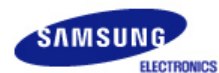

# **SyncMaster 215TW**

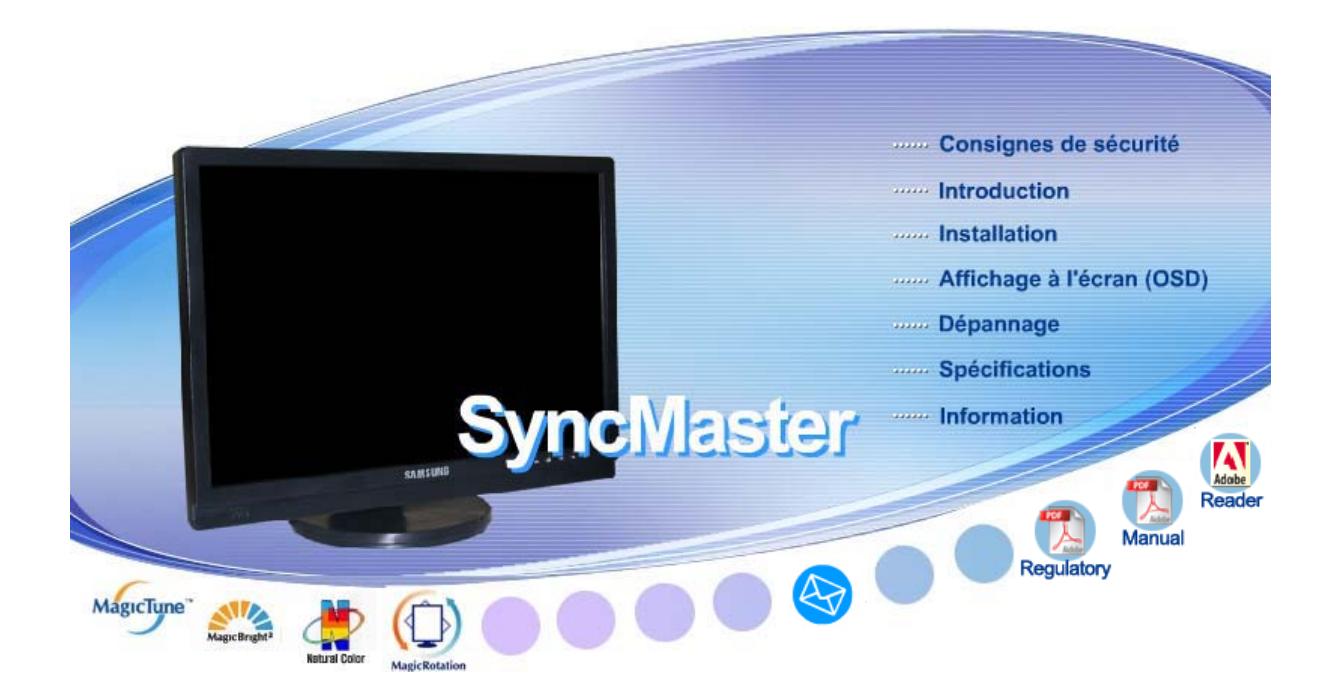

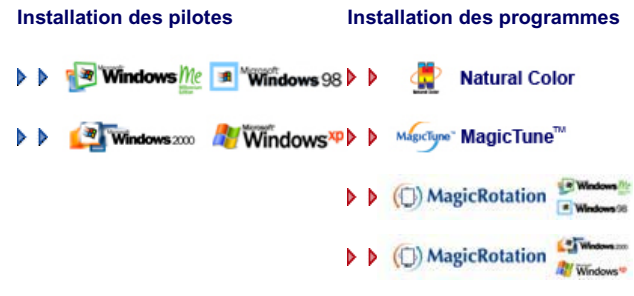

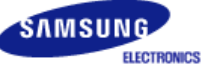

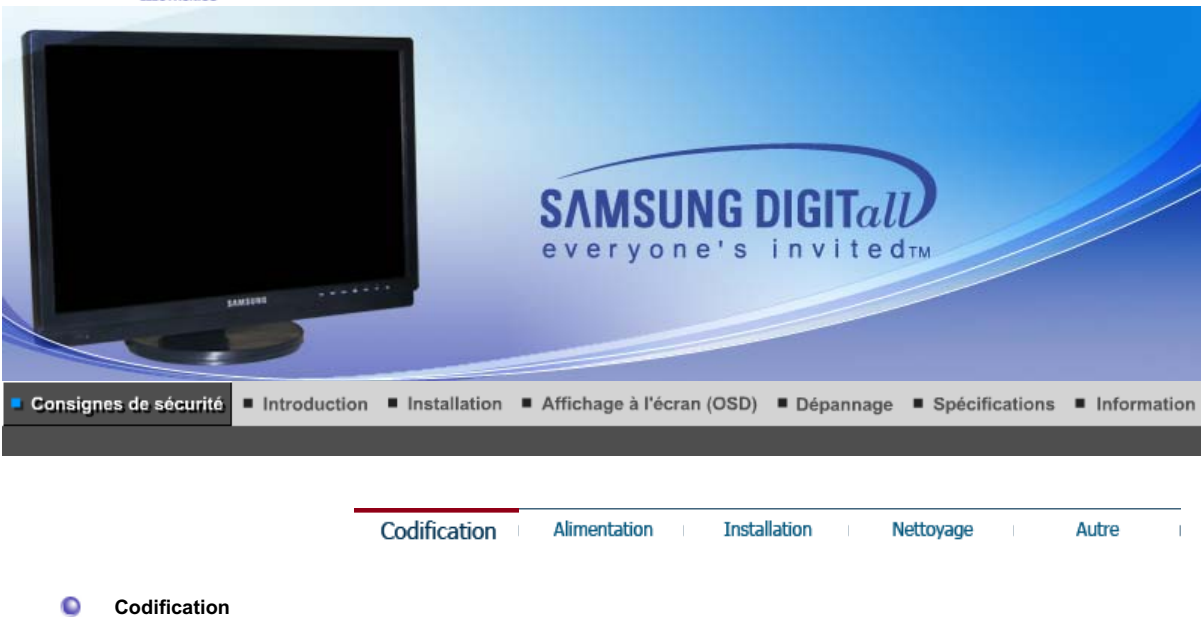

### Merci de lire attentivement les consignes de sécurité. Elles ont été définies pour éviter tout dommage

à l'appareil et pour éviter toute blessure à l'utilisateur.

### **Avertissement / Attention**

Ne pas suivre les consignes marquées par ce symbole pourrait avoir comme conséquence des blessures corporelles ou des dommages sur le matériel.

### **Signification des symboles** Important a lire et a comprendre dans toutes circonstances. Ne pas démonter  $\overline{D}$  Déconnecter la prise de la sortie du courant. Ne pas toucher Mettez dans un endroit stable pour<br>
Mettez dans un endroit stable pour<br>
Mettez dans un endroit stable pour empecher une décharge électrique.

Codification Alimentation

**Installation** 

Nettoyage

Autre

#### $\bullet$ **Alimentation**

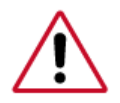

Lorsque vous ne vous en êtes pas servi depuis longtemps, placez votre ordinateur personnel (Pc) en mode DPMS. Si vous avez un économiseur d'écran, installez-le pour activer le mode d' écran.

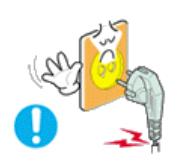

**Ne pas utiliser une prise endommagée ou desserrée.** 

• Ceci peut causer une décharge électrique ou un incendie.

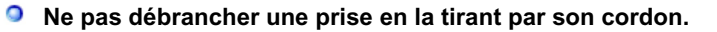

• Ceci peut causer une décharge électrique ou un incendie.

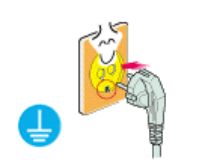

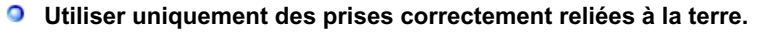

• Un sol inadapté peut causer un choc électrique ou un incendie.

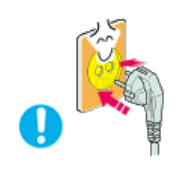

**Branchez la prise d'alimentation, en veillant à ce qu'elle ne bouge pas.**

• Une mauvaise connexion entraîne des risques d'incendie.

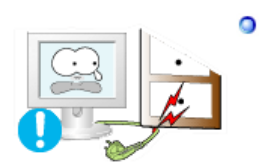

- **Ne pas tordre ni la prise ni son cordon. Ne pas poser d'objet lourd sur ces deux éléments. Cela pourrait provoquer des dommages.** 
	- Oublier de respecter ces consignes peut causer une décharge électrique ou un incendie.

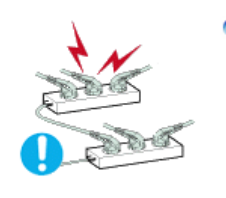

**Ne pas brancher trop multiprises ou de cordons à une même prise.** 

• Ne pas brancher trop de multiprise ou de câbles à la prise de courant.

**Installation** 

Nettoyage

Autre

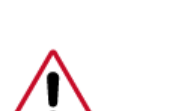

Codification

**Installation** 

≏

 Veillez à contacter un centre de services homologué lorsque vous installez votre écran dans un endroit très poussiéreux, humide, exposé à des températures élevées ou faibles ou à des produits chimiques, ou s'il fonctionne sans interruption, par exemple dans les aéroports, les gares, etc.

Alimentation

Si vous ne le faites pas, vous risquez d'endommager gravement votre écran.

**Mettez votre moniteur dans un endroit peu humide et non poussiéreux.** 

• Un choc électrique ou un incendie peuvent être provoqués à l'interieur du moniteur.

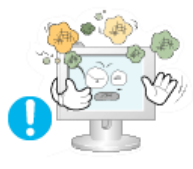

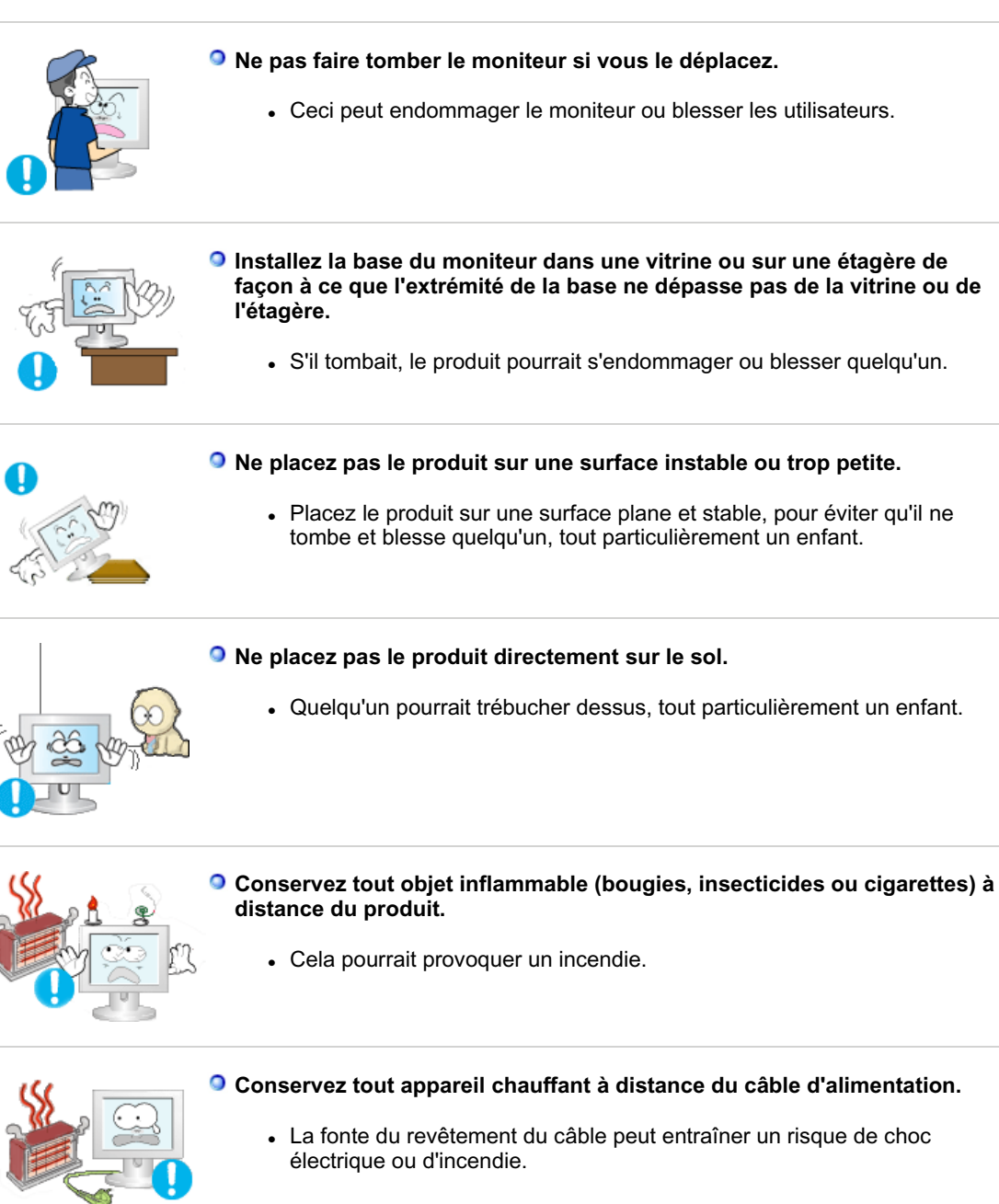

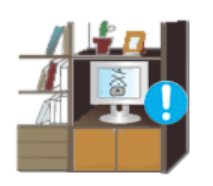

- **N'installez pas le produit dans un environnement mal ventilé, par exemple une étagère, un placard, etc.**
	- Toute augmentation de la température interne entraîne un risque d'incendie.
- **Placer le moniteur sur une surface plane et stable.** 
	- Il peut être ainsi abîmé ou cassé.

**Ne pas utiliser le moniteur sans son support.** 

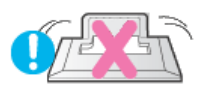

• La surface de TFT-LCD peut ainsi être abîmée.

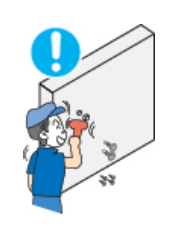

- **L'installation du support mural doit être réalisée par un installateur professionnel.** 
	- Un personnel non qualifié pourrait se blesser lors de l'installation.
	- Utilisez uniquement le matériel d'installation spécifié dans le mode d'emploi.

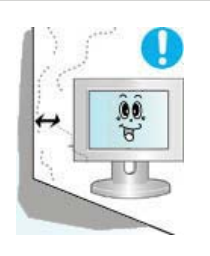

- **Lors de l'installation du produit, veillez à le maintenir éloigné d'au moins 10 cm du mur afin d'assurer une bonne ventilation.** 
	- Une ventilation insuffisante peut provoquer une augmentation de température interne du produit. Cela entraîne une réduction de la durée de vie des composants réduite et une diminution des performances.

**Installation** 

Autre

Nettoyage

 $\bullet$ **Nettoyage** 

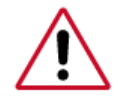

Lorsque vous voulez nettoyer le boîtier du moniteur ou la surface de l ecran (TFT-LCD), essuyez avec un tissu doux légèrement humide.

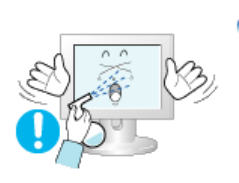

#### **Ne pas pulvériser le détergent directement sur le moniteur.**

Alimentation

Codification

• Ceci peut causer des dommages, choc électrique ou un incendie.

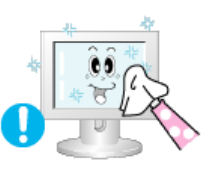

**Utiliser le détergent recommandé avec un chiffon doux.** 

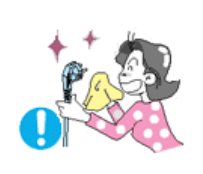

- **Si le connecteur entre la prise et la broche est poussiéreux ou sale, le nettoyer correctement avec un chiffon sec.** 
	- Un connecteur sale peut causer une décharge électrique ou un incendie.

**Assurez-vous que le cordon d'alimentation est débranché avant de nettoyer le produit.** 

• Ceci pourrait provoquer un choc électrique ou un incendie.

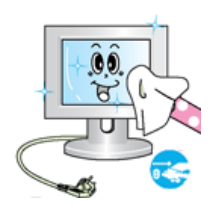

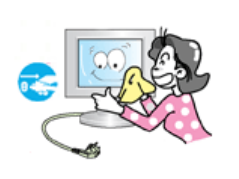

#### **Débranchez le cordon d'alimentation de la prise secteur et essuyez le produit à l'aide d'un chiffon doux et sec.**

• N'utilisez pas de produit chimique, tels que de la cire, du benzène, de l'alcool, du diluant, de l'insecticide, du désodorisant, du lubrifiant ou du détergent.

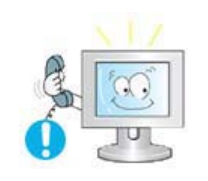

#### **Prenez contact avec le Centre de Service ou le Centre Clientèle pour procéder au nettoyage de l'intérieur tous les ans.**

• L'intérieur du produit doit rester propre. L'accumulation de poussières à l'intérieur du produit pendant une longue période peut provoquer un dysfonctionnement ou un incendie.

**Installation** 

Nettoyage

Autre

**Autres Ne pas enlever le panneau supérieur ni le panneau arrière.**  • Ceci peut causer un choc électrique ou un incendie. - Demander cette opération à un personnel de service qualifié. **Déconnecter le moniteur s'il ne fonctionne pas normalement, si vous notez des bruits ou des odeurs inhabituels. Contactez votre revendeur ou service agréé.** • Ceci peut causer une décharge électrique ou un incendie. **Ne placez pas le produit dans un environnement exposé à l'essence, à la fumée ou à l'humidité ; n'installez pas le produit dans un véhicule.** • Cela peut gêner son fonctionnement ou provoquer un incendie. <sup>z</sup> Éviter plus particulièrement d'utiliser votre moniteur près d'une source d'eau ou à l'extérieur s'il venait à neiger ou à pleuvoir. **Si le moniteur tombe ou si son enveloppe est abîmée, éteignez-le et débranchez la prise de courant. Contactez ensuite le Centre d'Assistance.** • Le moniteur pourrait mal fonctionner, provoquant une électrocution ou un incendie.

**Alimentation** 

Codification

**Laissez votre moniteur éteint en cas d'orage et d'éclairs ou lorsque vous avez besoin de le laisser inutilisé pendant une période assez longue.**

• Le moniteur pourrait mal fonctionner, provoquant une électrocution ou

#### un incendie.

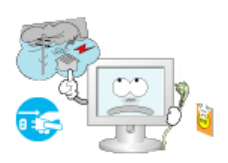

**N'essayez pas de déplacer le moniteur en tirant uniquement sur le fil ou sur le câble de signal.**

• Ceci peut causer une panne, un choc électrique ou un incendie à cause du câble endommagé.

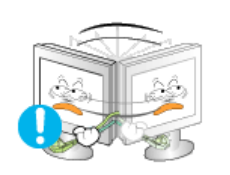

#### **Ne pas déplacer le moniteur de droite ou à gauche en tirant sur le cordon d'alimentation ou sur le câble vidéo.**

• Ceci peut causer un choc électrique, un incendie ou des bléssures.

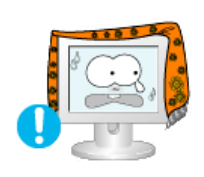

- **Ne pas couvrir les ouvertures du moniteur.** 
	- Une mauvaise ventilation peut causer une panne ou un incendie.

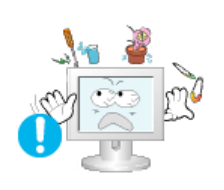

- **Ne pas placer de récipient contenant de l'eau, des produits chimiques ou de petits objets métalliques sur le moniteur.** 
	- Cela peut gener son fonctionnement ou provoquer un incendie.
	- Si une substance étrangère pénètre dans l'écran, débranchez le cordon d'alimentation et contactez le centre de services.

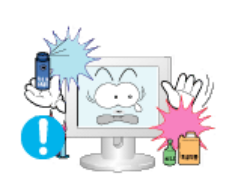

- **Conservez le produit à distance de tout aérosol chimique ou de toute substance inflammable.** 
	- Ceci peut causer une explosion ou un incendie.

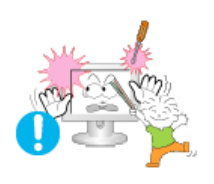

**Ne jamais insérer d'objet métallique dans les ouvertures du moniteur.** 

• Ceci peut causer un choc électrique, un incendie ou des bléssures.

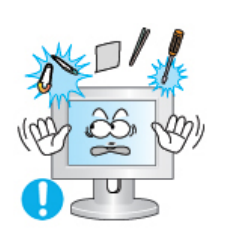

#### **N'insérez aucun objet métallique, comme un câble ou un foret, et aucun objet inflammable, comme un morceau de papier ou une allumette, dans le ventilateur, la prise casque ou les prises AV.**

- Cela pourrait en effet provoquer un incendie ou un choc électrique. Si une substance étrangère ou de l'eau pénètre dans le produit, mettez-le hors tension, débranchez le connecteur d'alimentation de la prise murale et contactez le Centre d'Assistance.
- **Si vous visualisez un écran fixe pendant une longue période de temps, une image résiduelle ou floue peut apparaître.** 
	- Passez en mode économie d'énergie ou réglez l'économiseur d'écran sur image mobile lorsque vous devez vous éloigner du moniteur

pendant une période prolongée.

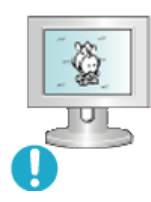

**Réglez la résolution et la fréquence aux niveaux appropriés à votre modele.** 

- Des niveaux de résolution et de fréquence qui ne sont pas adaptés peuvent abîmer votre vue.
	- 21 pouces Wide (54 cm) 1680 X 1050

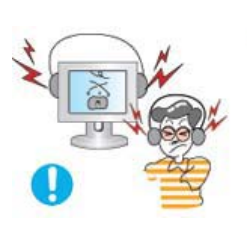

- **Lorsque vous utilisez des écouteurs, maintenez le volume à un niveau correct.**
	- Un volume trop important peut abîmer votre ouïe.

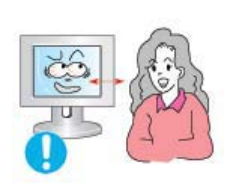

**Regarder le moniteur de trop près peut entraîner des troubles de la vision.** 

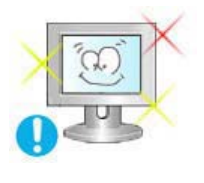

**Pour réduire la fatigue oculaire, faites une pause d'au moins cinq minutes toutes les heures lorsque vous êtes devant le moniteur.**

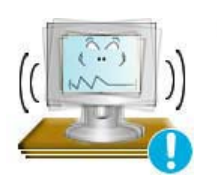

- **N'installez pas le produit sur une surface non stable ou irrégulière ni dans un endroit soumis à des vibrations.**
	- S'il tombait, le produit pourrait s'endommager ou blesser quelqu'un. L'utilisation du produit dans un endroit soumis à des vibrations peut raccourcir sa durée de vie ou entraîner un début d'incendie.

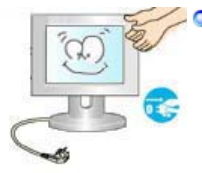

**Débranchez le cordon d'alimentation lorsque vous déplacez l'écran. Vérifiez que tous les câbles, y compris celui de l'antenne et ceux reliant d'autres appareils, sont débranchés avant de déplacer le moniteur.** 

• Un câble non débranché peut être endommagé et occasionner un incendie ou un choc électrique.

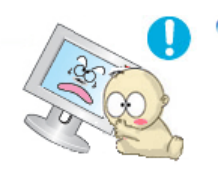

- **Tenez le produit hors de portée des enfants, qui pourraient l'endommager en s'y accrochant.** 
	- La chute d'un produit peut causer des blessures et parfois la mort.

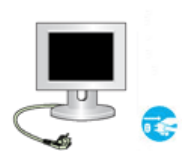

#### **Si vous prévoyez de ne pas utiliser le produit pendant une longue période, débranchez-le.**

• Le non-respect de cette instruction peut entraîner une émission de chaleur due à l'accumulation de poussière ou une dégradation de

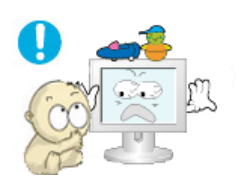

#### **Ne placez pas d'objets pouvant attirer un enfant (jouets favoris ou objets tentants) sur le produit.**

L'enfant pourrait tenter d'escalader le produit pour récupérer cet objet. Ceci pourrait entraîner la chute de l'objet, qui peut blesser ou même tuer l'enfant.

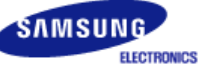

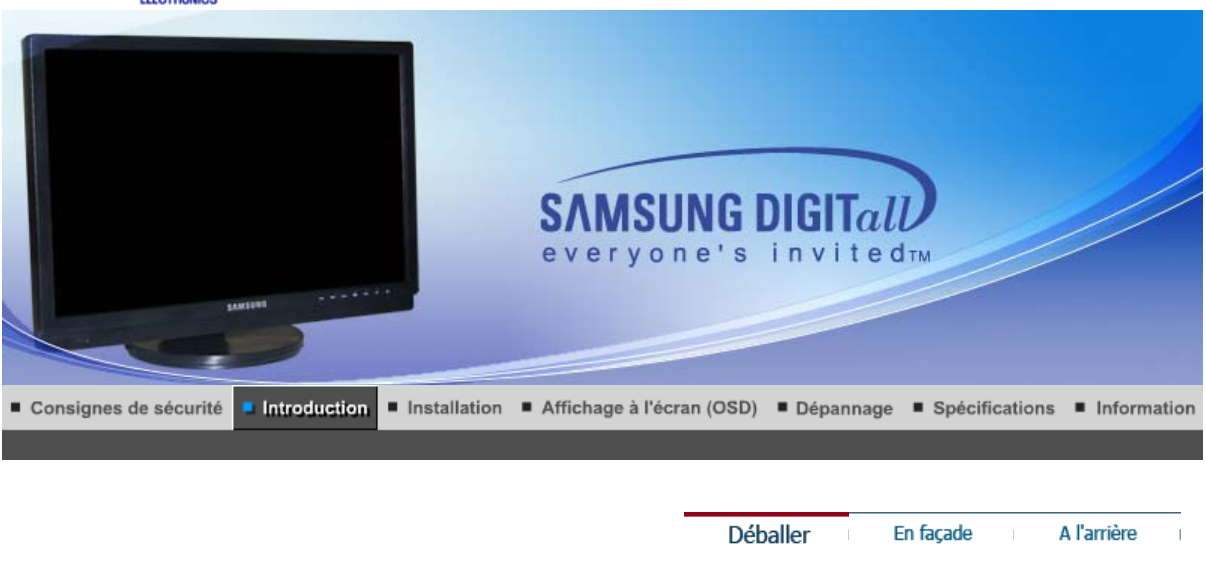

**Vérifiez que les éléments suivants sont inclus dans le moniteur. S'ils manquent quelques choses, contactez votre vendeurr**. **Contactez votre revendeur le plus proche si vous souhaitez acheter des équipements optionnels.**

۰ **Déballage**

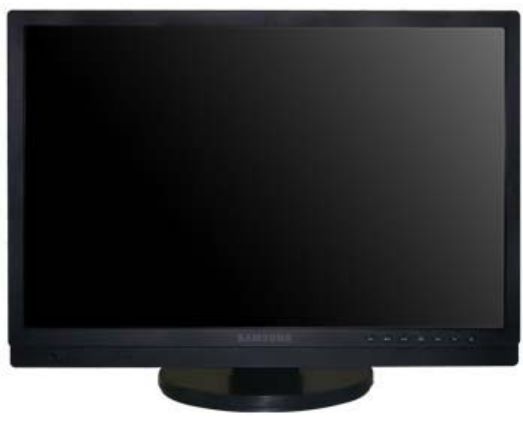

**Moniteur**

 **Manual**

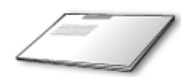

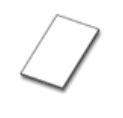

**Guide d'installation rapide Carte de Garantie**  (N'est pas disponible dans toutes les agences)

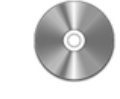

**Guide de l'Utilisateur, Pilote du Moniteur, logiciel Natural Color, logiciel MagicTune™, MagicRotation**

 **Câble**

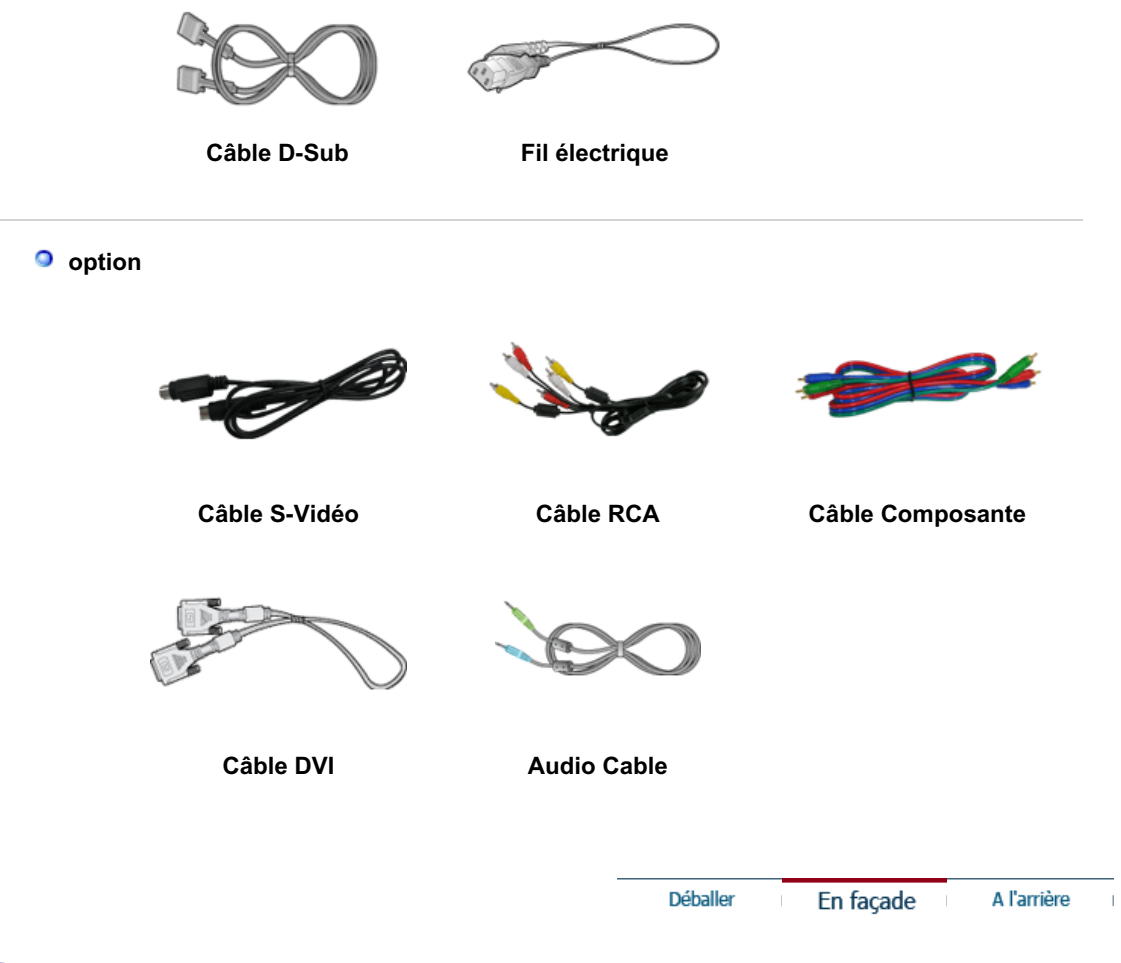

 $\bullet$ **Façade**

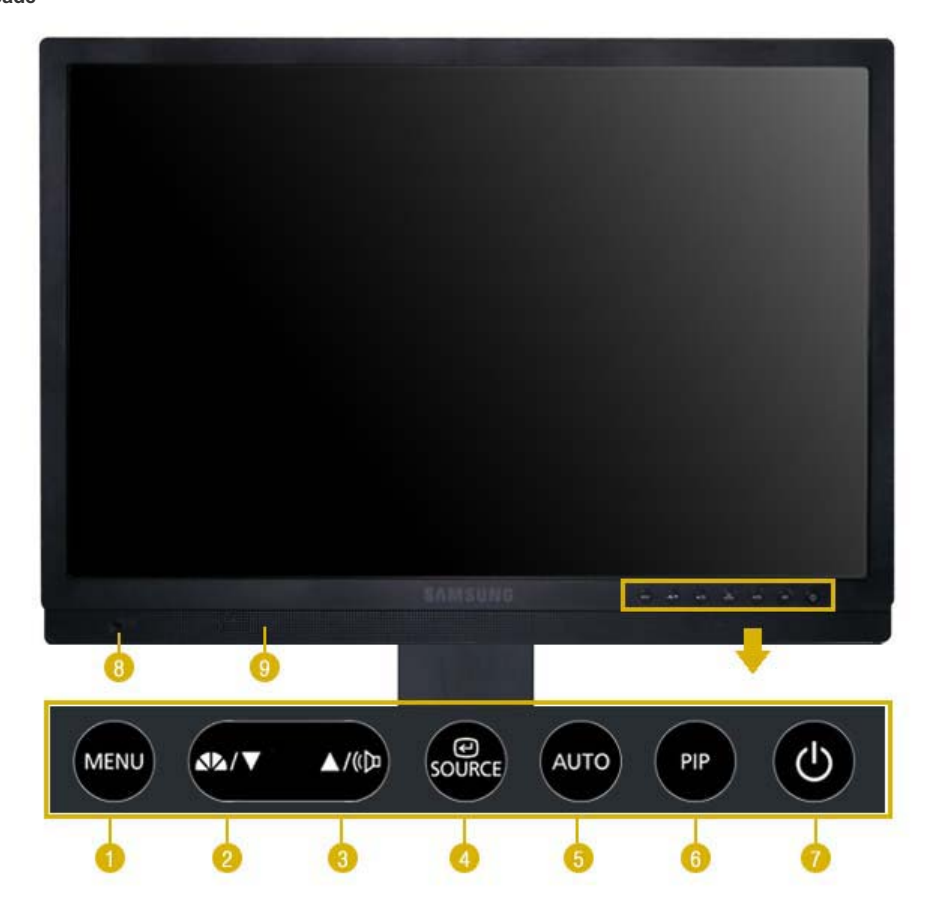

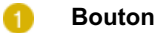

 $\mathbf{A}$ 

**Bouton MENU** Ouvre le menu OSD. Egalement utilisé pour quitter le menu OSD

**Analogique/Digital (PC) : Boutton MagicBright™** 

ou revenir au menu précédent. Adjust buttons [**v**/A] Pour régler les éléments du menu.

> MagicBright™ est une nouvelle fonctionnalité qui garantit un environnement d'affichage idéal selon le contenu de l'image regardée. Actuellement, 6 modes sont disponibles : Personnel, Texte, Internet, Jeu, Sports et Cinéma. Chaque mode est associé à une valeur de luminosité prédéfinie. Pour sélectionner l'un de ces 6 réglages, il vous suffit de cliquer sur le bouton 'MagicBright™'.

#### **1) Personnel**

Bien que rigoureusement choisies par nos ingénieurs, les valeurs préconfigurées peuvent ne pas vous convenir. Cela dépend de vos goûts. Si tel est le cas, réglez la Brightness (Luminosité) et le Contrast (Contraste) en utilisant le menu de l'OSD.

#### **2) Texte**

Pour tout ce qui est documentation ou lors d'importants travaux dans des textes.

#### **3) Internet**

Pour tout ce qui est travail dans des images complexes comme des textes et des graphiques.

- **4) Jeu** 
	- Pour regarder des images animées comme celles d'un jeu.

#### **5) Sports**

Pour regarder des émissions, comme du sport.

#### **6) Cinéma**

Pour regarder des films, comme un DVD ou un CD vidéo.

>>Cliquez ici pour voir une animation.

**AV/S-Vidéo/ Composant: Mode**  Le moniteur comporte par défaut quatre paramètres d'image (Dynamique, Standard, Cinéma et Personnel). Vous pouvez activer Dynamique, Standard, Cinéma ou Personnel. L'option "Personnel" resélectionne automatiquement vos paramètres d'image personnalisés. **1) Dynamique** Sélectionnez ce mode pour obtenir une image plus nette qu'en mode "Standard". **2) Standard** Sélectionnez ce mode dans un environnement lumineux. Ce mode fournit également une image nette. **3) Cinéma**  Sélectionnez ce mode dans un environnement sombre. Cela économise de l'énergie et réduit la fatigue des yeux. **4) Personnel** Sélectionnez ce mode pour ajuster l'image selon vos préférences. >>Cliquez ici pour voir une animation. **Bouton Volume[**  $\mathbb{D}$  **Si les fonctions OSD ne sont pas affichées, appuyez sur ce** bouton pour régler le volume. >>Cliquez ici pour voir une animation. **Bouton Entrée [@]/ Bouton SOURCE** Pour sélectionner le menu d'affichage à l'écran OSD. / Quand vous enfoncez la touche '**SOURCE**', sélectionnez ensuite le signal Vidéo lorsque l'affichage à l'écran (OSD) est inactif. (Lorsque vous appuyez sur le bouton source pour modifier le mode d'entrée, un message s'affiche dans le coin supérieur gauche de l'écran, indiquant le mode actuel - signal d'entrée Analogique, Digital, AV, S-Vidéo et Composant.) **Remarque** : On ne peut modifier la source que lorsqu'il s'agit d'appareils externes connectés au moniteur. >>Cliquez ici pour voir une animation.

**Bouton AUTO ( Disponible en mode Analogiqueique uniquement )**

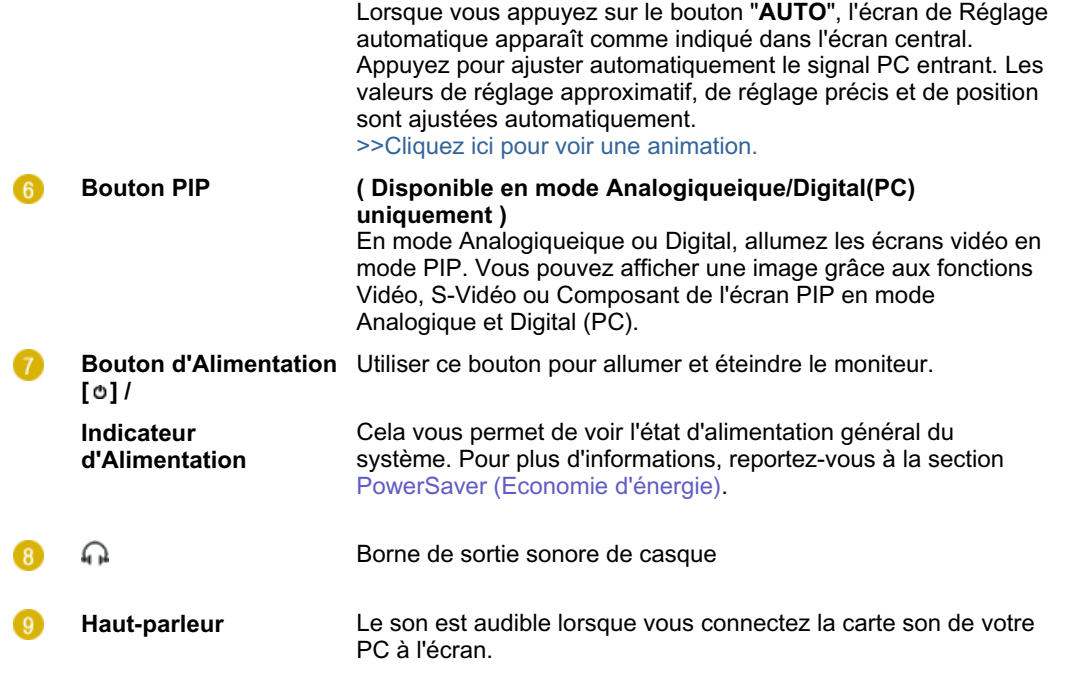

Voir PowerSaver decrit dans le manuel pour plus d'informations concernant les fonctions de l'économie d` énergie. Pour la consérvation d'énergie, éteindre votre moniteur quand vo us ne vous en servez pas ou quand vous absentez pour un long moment.

> Déballer En façade A l'arrière

 $\overline{1}$ 

#### $\bullet$ **arrière**

 $\left(\sqrt{\phantom{a}}\right)$ 

### **(La configuration au dos du moniteur peut être différente d'un modèle à l'autre.)**

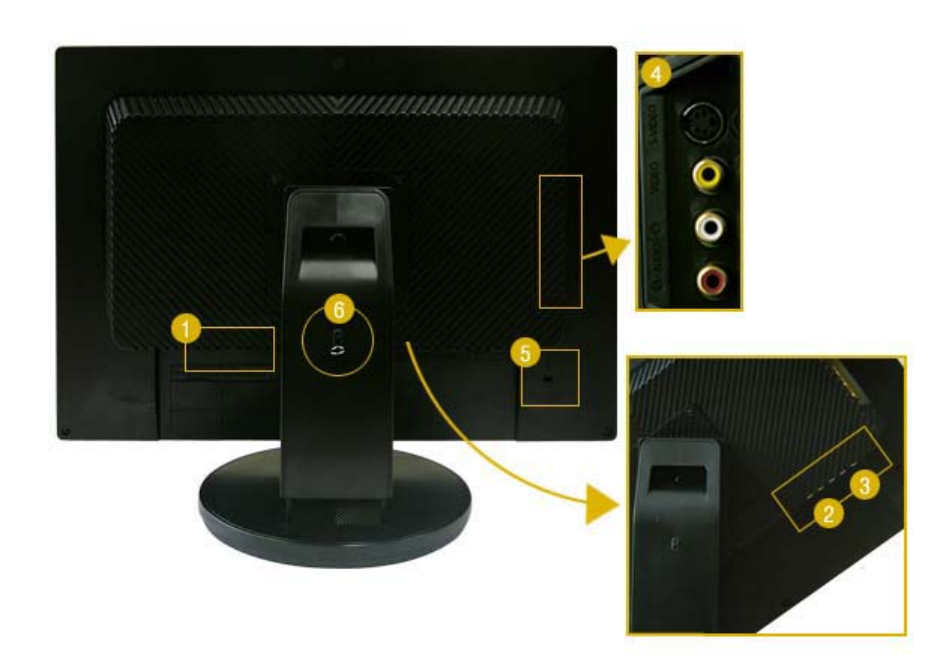

1. **POWER S/W** : Allume et éteint le moniteur.

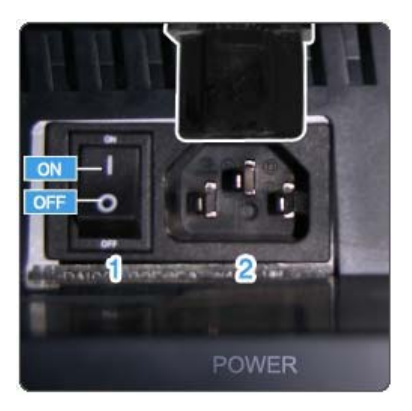

#### 2. **POWER**

: Connectez le cordon d'alimentation de votre moniteur au **POWER** situé à l'arrière du moniteur.

#### **2. DVI/PC IN**

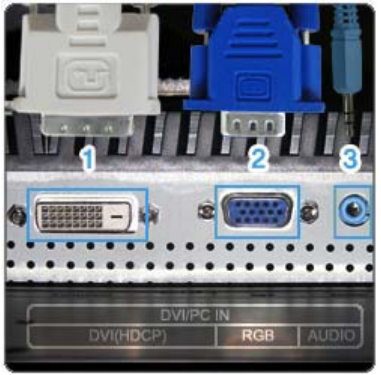

#### 1. **DVI(HDCP)**

: Connectez le câble DVI au port DVI(HDCP) à l'arrière du moniteur.

#### 2. **RGB**

: Connectez le câble du signal au port RGB à l'arrière du moniteur.

3. **AUDIO** : Connectez le port (DVI/PC IN) AUDIO situé à l'arrière du moniteur à la carte son du PC.

#### **3. COMPONENT IN**

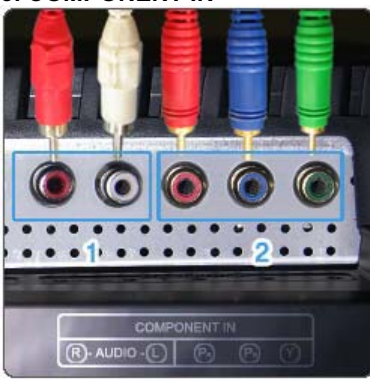

#### 1. **R - AUDIO - L**

: Connectez le port du DVD, magnétoscope (DVD/décodeur) au port R-AUDIO-L du moniteur.

### 2. **PR, PB,Y**

: Connectez le port VIDEO OUT du lecteur DVD/décodeur aux ports d'entrée PR, PB,Y à l'aide d'un câble vidéo composante (PR, PB, Y).

#### **4. S-VIDEO / VIDEO / R - AUDIO - L**

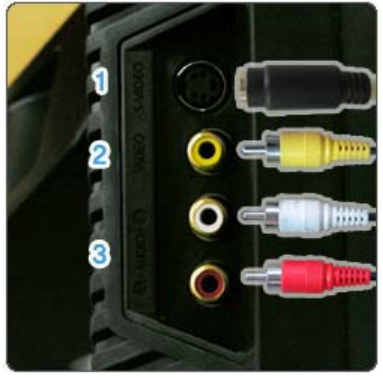

1. **S-VIDEO**

: Borne d'entrée (S-vidéo) de périphérique externe

#### 2. **VIDEO**

: Borne d'entrée (vidéo) de périphérique externe

#### 3. **R - AUDIO - L**

: Borne d'entrée sonore de périphérique externe

### **5. Verrou Kensington**

Le verrou Kensington est un périphérique utilisé pour fixer physiquement le système lorsque vous l'utilisez dans un lieu public.

(le dispositif de verrouillage est fourni séparément.) **Contactez le revendeur de votre périphérique de verrouillage pour obtenir des informations sur son** 

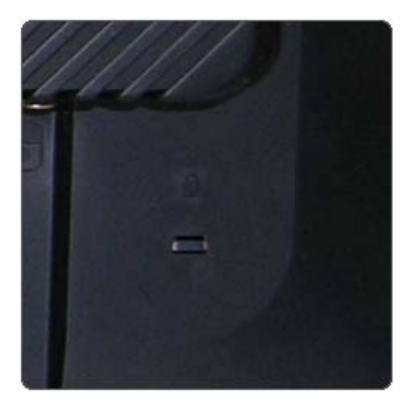

**utilisation.**

**6. Butée de socle**

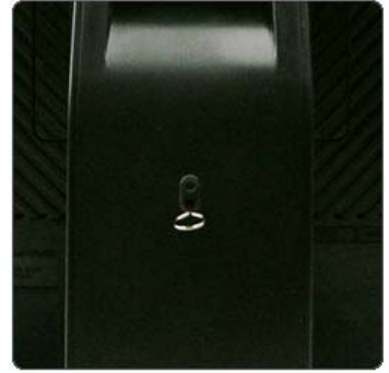

Retirez la tige du socle pour lever ou abaisser le moniteur.

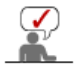

Voir Connexion de Votre Ordinateur pour plus d'informations concernant la connexion du câble.

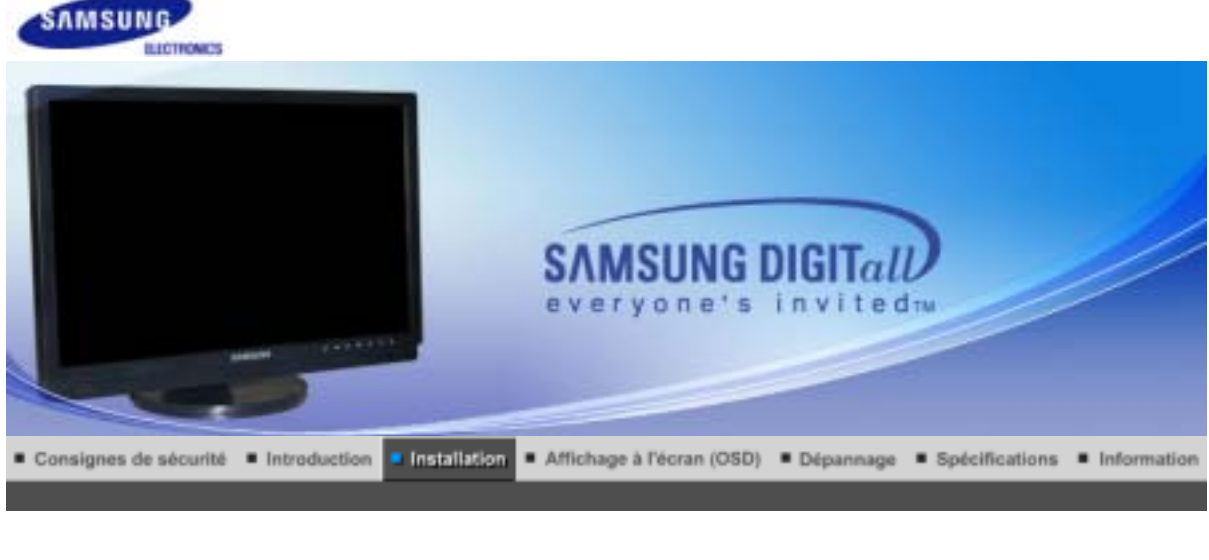

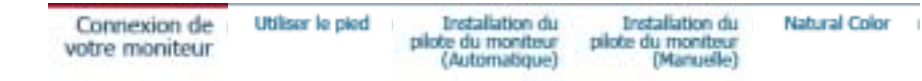

### **Connexion de Votre moniteur**

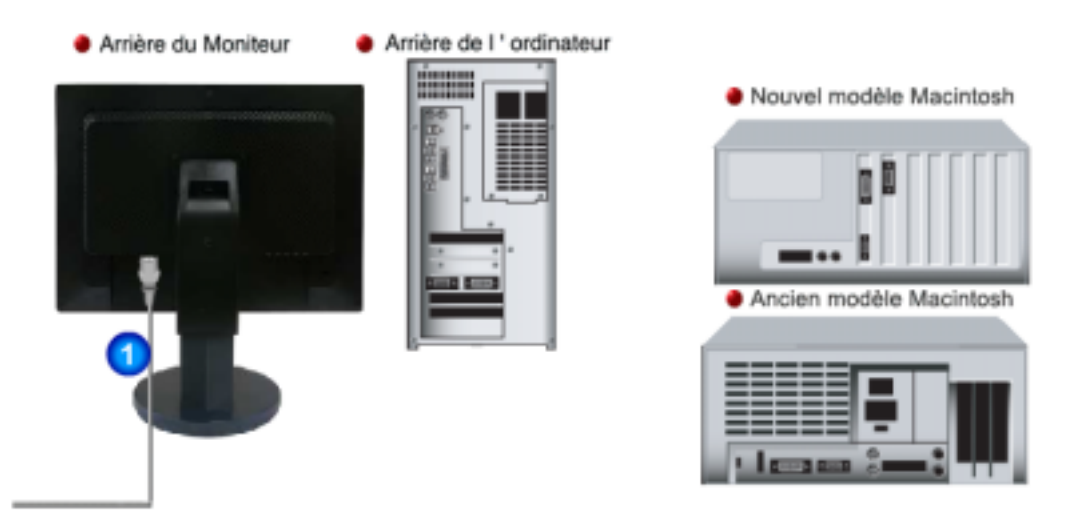

- **1.** Connectez le cordon d'alimentation de votre moniteur au **POWER** situé à l'arrière du moniteur. Branchez le fil électrique du moniteur a la prise la plus proche.
- **2-1.** Utilisation d'un connecteur D-Sub (Analogique) sur la carte vidéo. Connectez le câble de signal au port **RGB** 15 broches à l'arrière du moniteur. **[RGB]**
- **2-2.** Utilisation d'un connecteur DVI (Digital) sur la carte vidéo. Connectez le câble DVI au port **DVI(HDCP)** à l'arrière du moniteur. **[DVI(HDCP)]** e (
- **2-3.** Branché sur un Macintosh. Connectez l'écran au Macintosh en utilisant le câble de connexion D-Sub.
- **2-4.** Si vous etes en possession d'un ancien modele de Macintosh, vous devrez utiliser un adaptateur spécial Mac.
- **3.** Allumez votre ordinateur et le moniteur. Si le moniteur affiche une image, cela signifie que l'installation est terminée.

### **Se connecter à d'autres équipements**

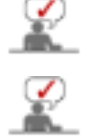

Ce moniteur peut être connecté à des périphériques d'entrée tels qu'un lecteur de DVD, un magnétoscope ou un caméscope sans déconnecter le PC.

La configuration au dos du moniteur peut être différente d'un modèle à l'autre.

#### **1. Connexion de périphériques AV**

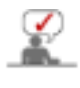

Le moniteur dispose de connexions AV pour connecter des entrées comme celles des DVD, magnétoscopes ou caméscopes. Vous pouvez profiter des signaux AV dès que votre moniteur est sous tension.

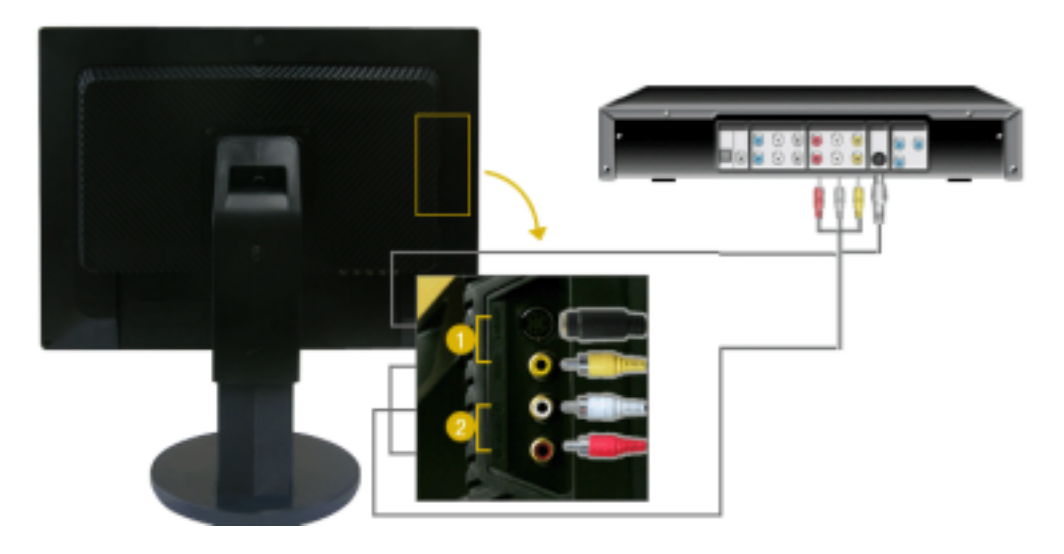

- 1. Les équipements AV tels que DVD, magnétoscope ou caméscopes se connectent sur les entrées S -Vidéo (V1) ou Vidéo (V2) du moniteur à l'aide d'un câble S-VHS ou RCA.
- 2. Connectez le port du DVD, magnétoscope (DVD/décodeur) au port **R-AUDIO-L** du moniteur.
- 3. Démarrer alors le DVD, le magnétoscope ou le caméscopes en insérant un disque DVD ou une cassette.
- 4. Valitse AV tai S-Video **SOURCE**-painikkeella.
- 5. A certains endroits, l'image peut être inclinée sur le côté en fonction du signal de diffusion entrant.

#### **2. Connexion d'un boîtier décodeur DTV / DVD**

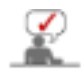

Kytke DVD/DTV-laitteen tuloon, jos laitteessa on DVD/DTV-liitin. DVD/DTV:tä voi katsoa yksinkertaisesti liittämällä DVD/DTV monitoriin, kun virta on päällä.

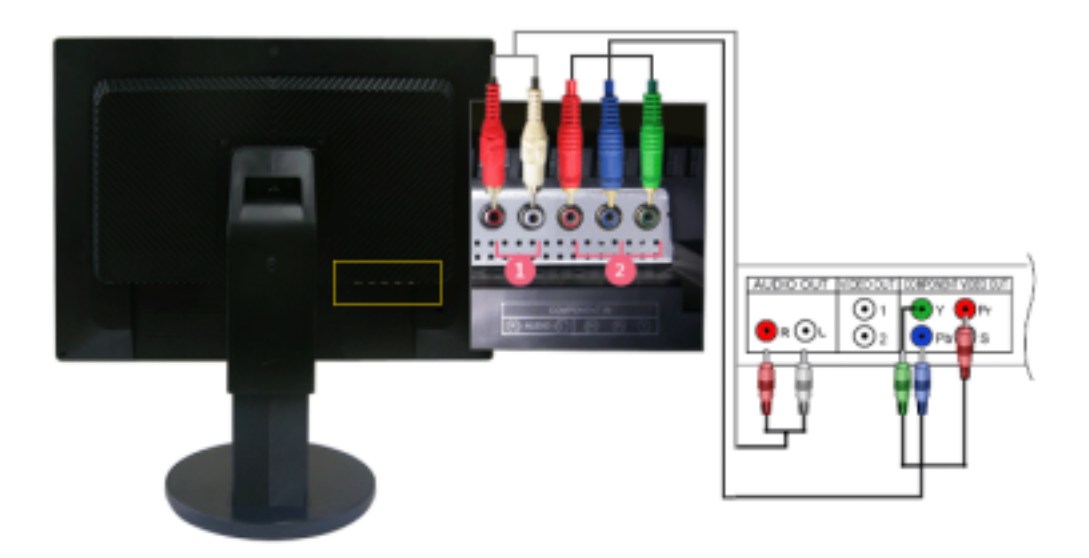

- 1. Connectez le port Audio OUT du lecteur DVD ou du magnétoscope (boîtier décodeur DVD / DTV) et le port **R-AUDIO-L** du moniteur à l'aide du câble AV(RCA).
- 2. Connectez le port VIDEO OUT du lecteur DVD/décodeur aux ports d'entrée PB,PR, Y à l'aide d'un câble vidéo composante (**PB,PR, Y** ).
- 3. Valitse Component SOURCE-painikkeella.
- 4. Ce produit étant un moniteur dont la résolution diffère d'un téléviseur, le signal DTV est affiché à une résolution standard VESA 480p.

#### **3. Branchement du casque**

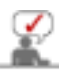

Vous pouvez brancher votre casque sur le moniteur.

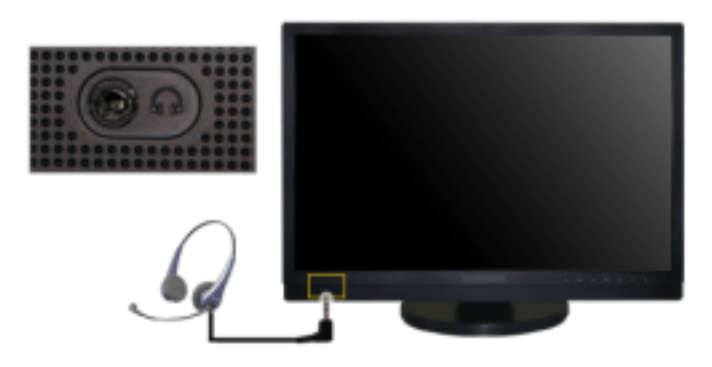

1. Branchez votre casque sur le port de sortie de casque.

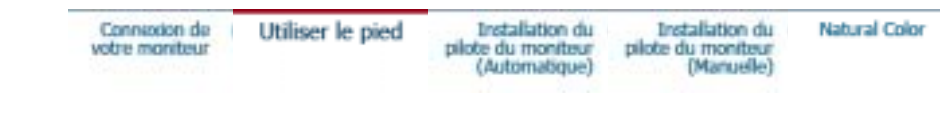

 $\overline{1}$ 

### **Utiliser le pied**

**<sup>3</sup>** Socle pivotant

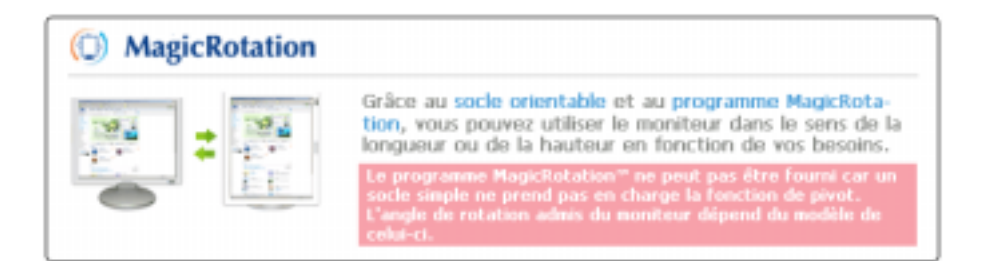

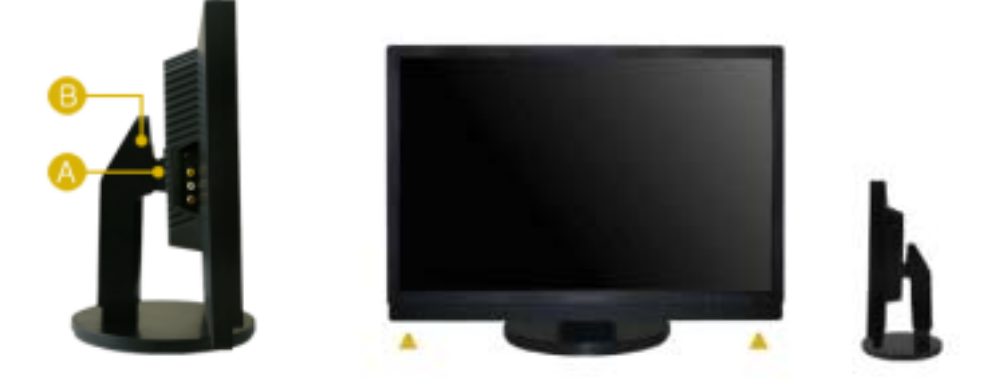

(<sup>2</sup>), En optant pour un socle qui peut tourner à 90 degrés dans le sens des aiguilles d'une montre, les utilisateurs peuvent orienter l'écran LCD en position Paysage ou Portrait, au choix.

> **Pour placer le panneau LCD en position Portrait, soulevez-le d'abord jusqu'à sa hauteur maximale, faites-le basculer vers l'arrière puis faites-le pivoter dans le sens des aiguilles d'une montre.**

**Si vous essayez de faire pivoter le panneau LCD sans le basculer vers l'arrière, vous risquez de l'endommager.** 

(B) permet de régler la hauteur du moniteur.

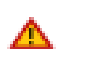

**Si vous faites pivoter l'écran sans le lever à sa hauteur maximum, il risque d'être endommagé (le bord de l'écran peut heurter le sol).**

 **Socle orientable** 

́

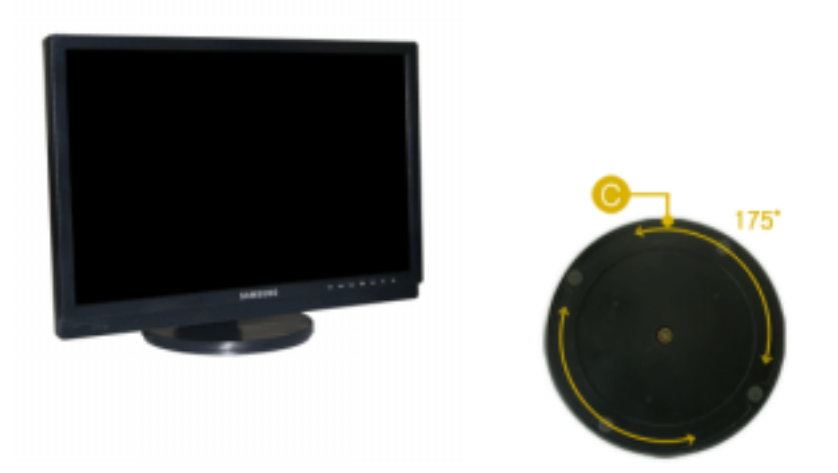

(<sup>6</sup>) permet d'orienter le moniteur de droite à gauche à un angle de 175° pour régler le moniteur dans le sens de la longueur. Le caoutchouc situé sous le socle empêche le moniteur de glisser.

 **Angle d'inclinaison** 

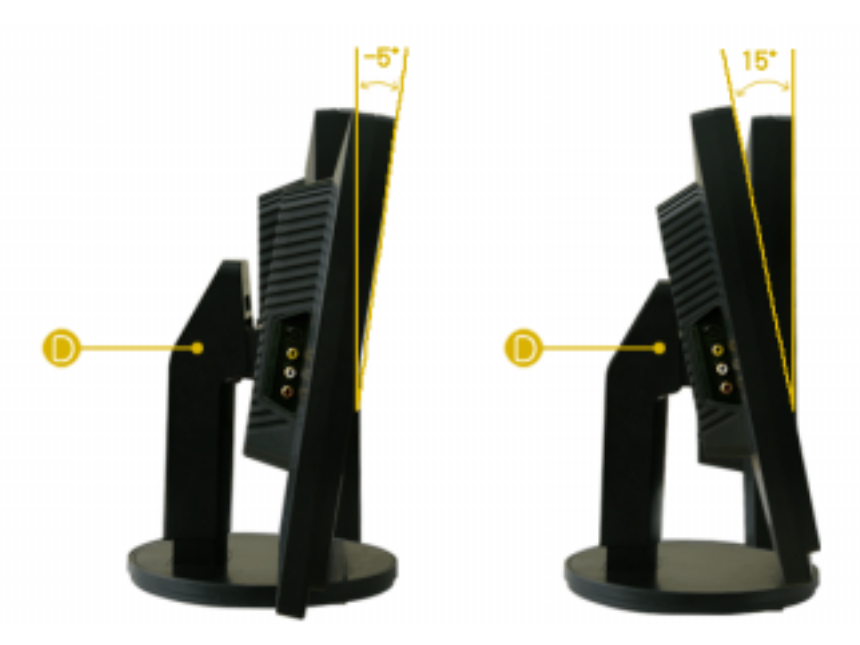

 $(\Box)$  permet de régler l'angle d'inclinaison de 5° à 15° vers l'arrière pour obtenir l'angle de vision le plus confortable.

 **Retrait du support** 

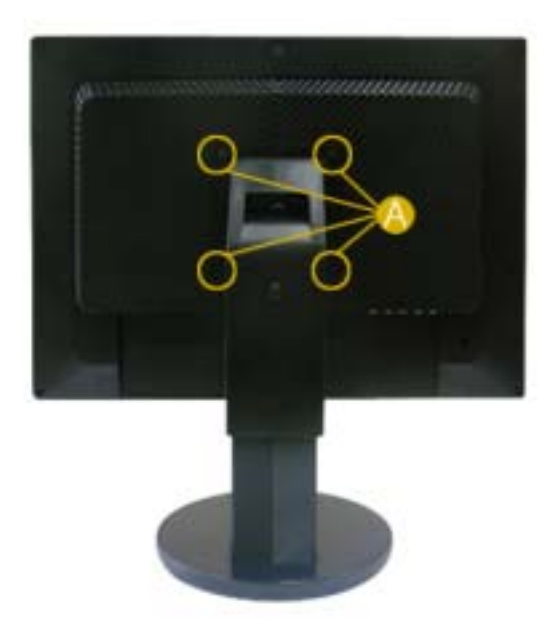

- 1. Mettez le moniteur hors tension et débranchez son cordon d'alimentation.
- 2. Posez le moniteur LCD face contre terre sur une surface plane en intercalant un coussin pour protéger l'écran.
- 3. Enlevez les quatre vis et ensuite le support du moniteur LCD.  $($

#### **Monter la base**

Ce moniteur accepte une interface de montage de 100 mm x 100 mm conforme à la norme VESA.

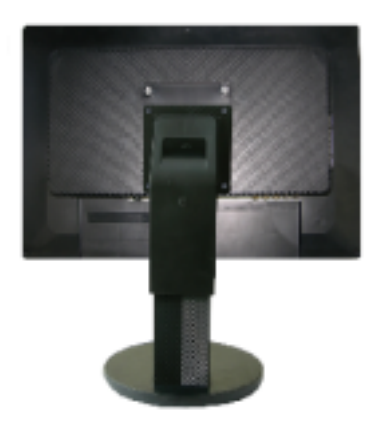

#### A. Moniteur

- B. Interface de montage (Option)
- 1. Mettez le moniteur hors tension et débranchez son cordon d'alimentation.
- 2. Posez le moniteur LCD face contre terre sur une surface plane en intercalant un coussin pour protéger l'écran.
- 3. Enlevez les quatre vis et ensuite le support du moniteur LCD.
- 4. Alignez l'interface de montage sur les trous dans le panneau de montage arrière et fixez-la à l'aide des quatre vis fournies avec le support articulé, le dispositif d'accro-chage au mur ou l'autre support.

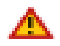

Pour fixer le moniteur sur le mur, vous devez acheter le kit de fixation mural vous permettant de fixer votre moniteur à au moins 10 cm du mur. Contactez votre Centre d'Assistance Samsung le plus proche pour plus d'informations. Samsung Electronics ne peut être tenu pour responsable de dommages causés par l'emploi d'une base autre que celles spécifiées

**Utilisez le support mural conformément aux standards internationaux.**

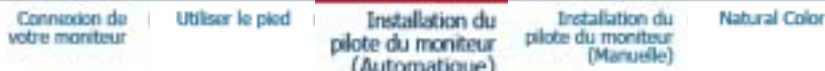

### **Installation du pilote du montiteur (Automatique)**

**Lorsque le système d'exploitation demande le pilote pour le moniteur. insérez le CD-ROM inclu avec moniteur. L` Installation de pilote est légèrement différente d'un système d'opération à l'autre. Suivez les consignes qui sont appropriées pour votre système d'opération.** 

Préparez un disque vierge et téléchargez le fichier de sur le site d'internet indiqué cidessous.

• Site internet : http://www.samsung.com/ (Worldwide) http://www.samsung.com/monitor (U.S.A) http://www.sec.co.kr/monitor (Korea) http://www.samsungmonitor.com.cn/ (China)

#### **Windows ME**

- 1. Insérez CD dans le pilote CO-ROM.
- 2. Cliquez**"Windows ME Driver"**.
- 3. Choisissez le model de votre moniteur dans la liste du model, ensuite cliquez le bouton **"OK"**.

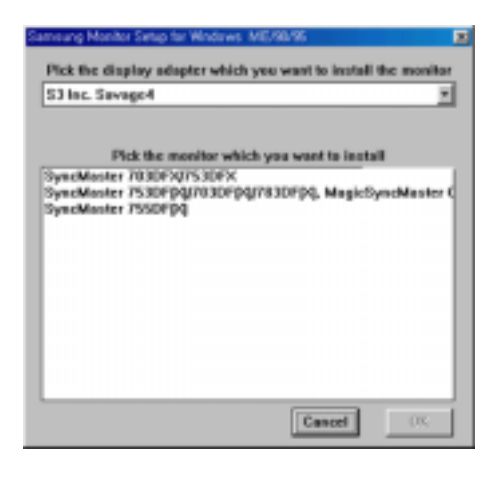

4. Cliquez le bouton **"Install"** dans la fenetre **"Warning"**.

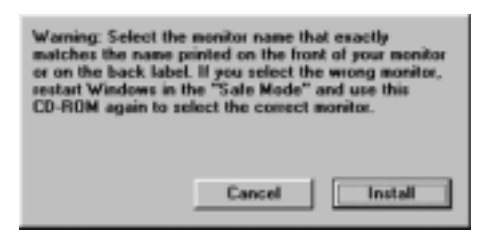

5. L'installation du Pilote Moniteur est terminée.

#### **Windows XP/2000**

- 1. Insérez CD dans le pilote CO-ROM.
- 2. Cliquez **"Windows XP/2000 Driver"**.
- 3. Choisissez le model de votre moniteur dans la liste du model, ensuite cliquez le bouton **"OK"**.

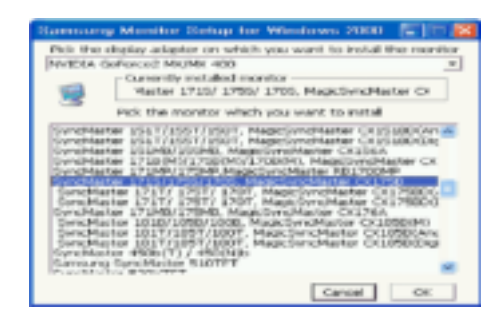

4. Si vous pouvez voir la fenetre **"Message"** suivante, cliquez le bouton **"Continue Anyway"** . Ensuite cliquez le bouton de **"OK"** button.

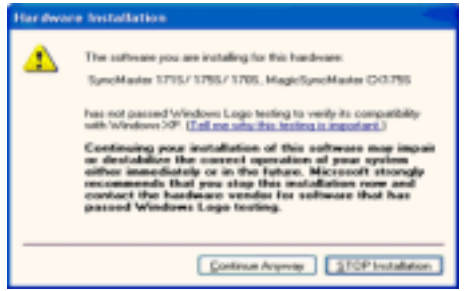

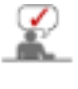

Ce pilote moniteur est en garantie du logo MS, et cette installation ne nuit pas à votre system.\*Le pilote certifié va etre affiché à SAMSUNG Monitor Homepage. http://www.samsung.com/.

5. L'installation du Pilote Moniteur est terminée.

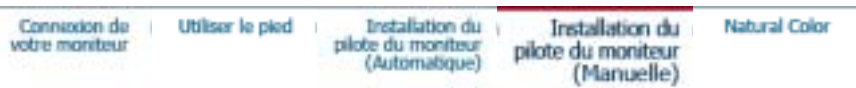

 **Installation du pilote du montiteur (Manuelle)**

Windows XP | Windows 2000 |Windows Me |Windows NT | Linux

**Lorsque le système d'exploitation demande le pilote pour le moniteur. insérez le CD-ROM inclu avec moniteur. L'Installation de pilote est légèrement différent d'un système d'opération à l'autre. Suivez les con signes qui sont appropriées pour votre système d'opération.**

Préparez un disque vierge et téléchargez le fichier de sur le site d'internet indiqué cidessous.

- Site internet : http://www.samsung.com/ (Worldwide) http://www.samsung.com/monitor (U.S.A) http://www.sec.co.kr/monitor (Korea) http://www.samsungmonitor.com.cn/ (China)
- **Système d'Opération de Microsoft® Windows® XP**
	- 1. Insérez CD dans le pilote CO-ROM.
	- 2. Cliquez **"Commencer" "Panneau de contrôle"** et puis cliquez l'icône **"Apparence et Thème"**.

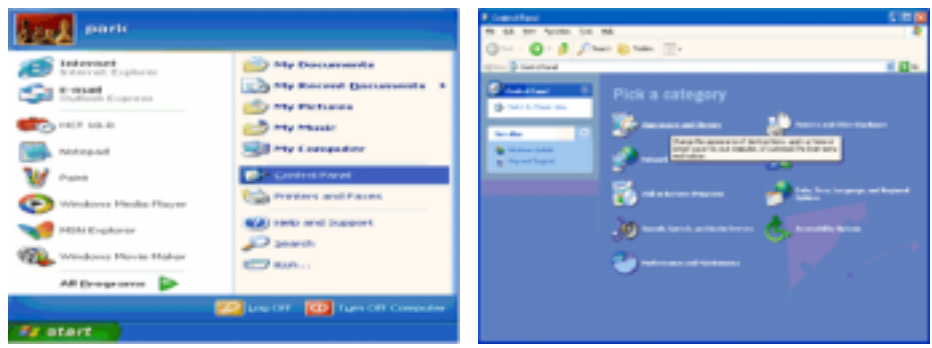

3. Cliquez l'icône **"Affichage"** et choisissez le tab **"Setting"** et puis cliquez **"Avancé"**.

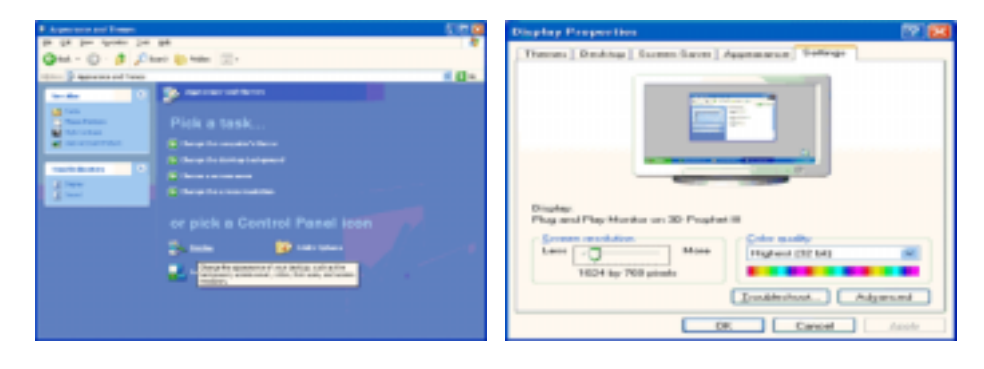

4. Cliquez le bouton **"Propriétés"** dans le tab **"Moniteur"** et choisissez le tab **"Pilote"**.

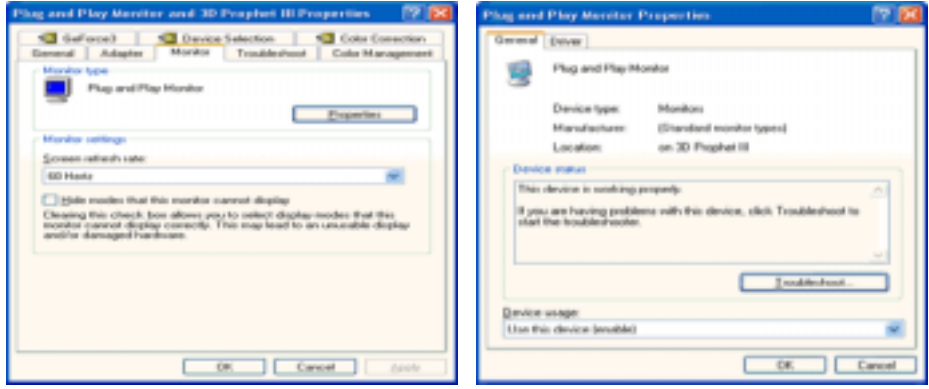

5. Cliquez **"Pilote mise à jour.."** et choisissez **"Installer d'une list ou.."** et puis cliquez le bouton **"Suivant"**.

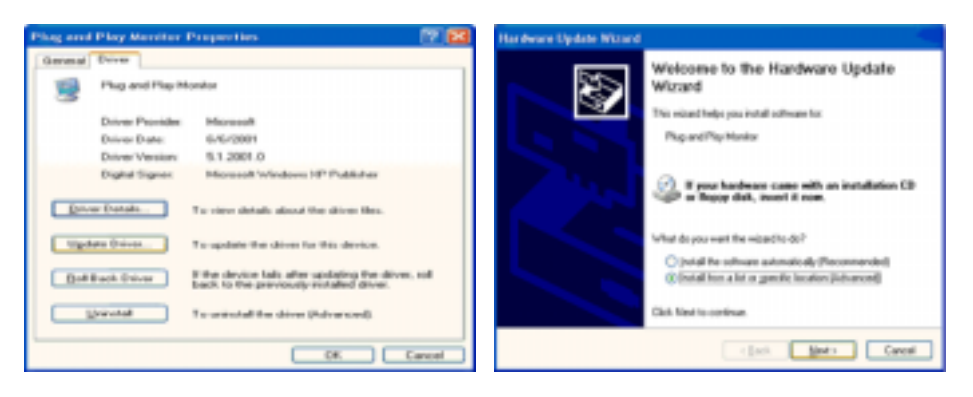

6. Choisissez **"Ne pas chercher, Je vais."** et cliquez **"Suivant"**. Ensuite, cliquez **"Avoir disques"**.

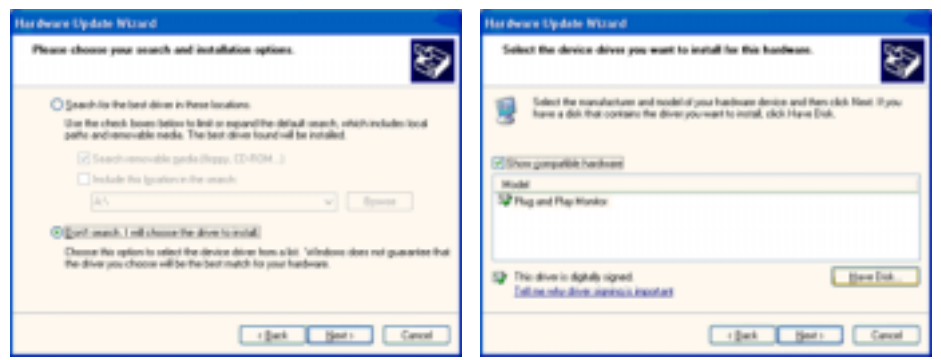

7. Cliquez le bouton **"Navigateur"** et choisissez Pilote D:\. Ensuite choisissez le model de votre moniteur dans la liste du model et cliquez le le bouton **"Suivant"**.

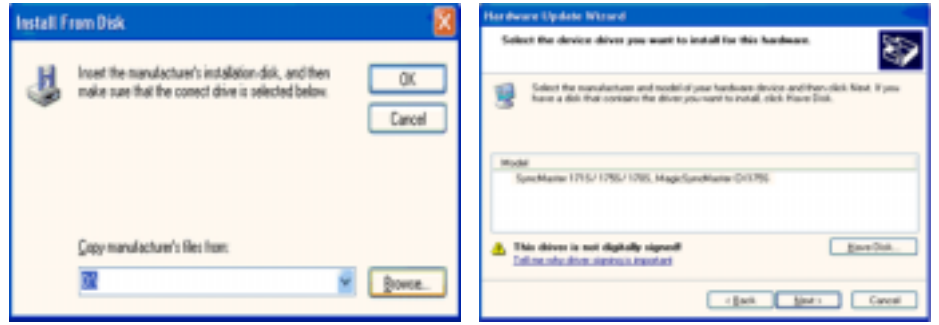

8. Si vous pouvez voir la fenetre **"Message"** suivante, cliquez le bouton **"Continue de toute façon"**. Ensuite cliquez le bouton de **"Finir"**.

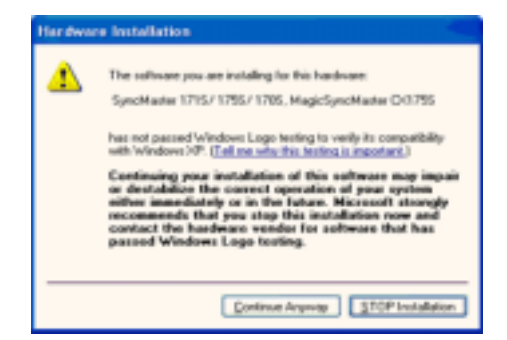

Ce pilote moniteur est en garantie du logo MS , et cette installation ne nuit pas à votre system. \*Le pilote certifié va etre affiché à SAMSUNG Monitor Homepage. http://www.samsung.com/

9. Cliquez le bouton **"Fin"** et puis cliquez le bouton **"OK"** continuellement.

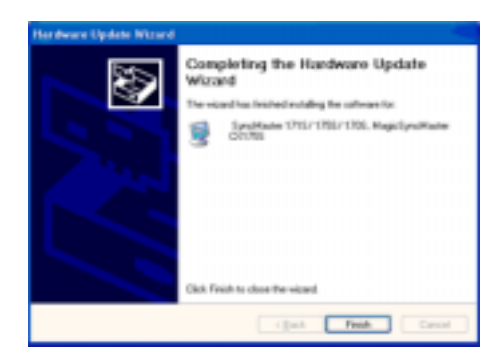

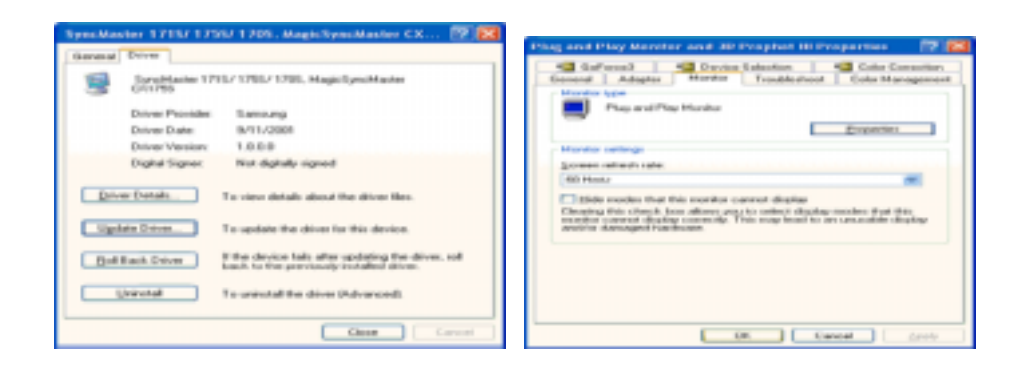

- 10. I'installation de moniteur driver est achevée.
- Système d'Opération de Microsoft<sup>®</sup> Windows<sup>®</sup> 2000

**Lorsque vous observez "Signature Numérique Non Trouvé" sur votre moniteur, suivez ces étapes.** 

- 1. Choisissez le bouton "OK" dans la fenetre d' "Insérer le Disque"
- 2. Cliquez le bouton "Chercher" dans la fenetre de "Fichier Necéssaire".
- 3. Choisissez A:(D:\Driver) puis cliquez le bouton "Ouvrir" et enfin cliquez le bouton "OK".

#### **Guide Manuel D'Installation de Moniteur**

- 1. Cliquez "Démarrer", "Installation", "Panneau de contrôle"
- 2. Cliquez deux fois sur l'icône "Affichage".
- 3. Choisissez l`onglet "Installation" puis cliquez "Avancée"
- 4. Choisissez "Moniteur".
	- Cas1: Si le bouton "Propriété" est inativé, cela signifie que votre moniteur est correctement paramétré.
		- Veuillez arreter l'installation.
		- Cas2: Si le bouton "Propriété" est inactivé, cliquez sur le bouton "Propriétés". Veuillez continuer les étapes suivantes.
- 5. Cliquez "Pilote" et cliquez sur "Mise à jour de pilote" Puis cliquez sur le bouton "Suite".
- 6. Choisissez l'"Affichage de la liste des pilotes connus pour ce dispositif de sorte que je puisse choisir un pilote spécifique". Puis cliquez sur "Suite" puis "Disquette Fournie".
- 7. Cliquez le bouton "Chercher" puis choisissez A:(D:\Driver).
- 8. Cliquez le bouton "Ouvrir" puis cliquez le bouton "OK".
- 9. Choisissez votre modele de moniteur et cliquez sur le bouton "Suite" puis cliquez sur le meme bouton encore une fois.
- 10. Cliquez le bouton "Finir" puis "Fermer"

Si vous pouvez observer "Signature Numérique Non Trouvé" cliquez le bouton "Oui". Et cliquez "Finir et "Fermer".

#### **Système d'Opération de Microsoft® Windows® Millennium**

- 1. Cliquez "Démarrer", "Installation", "Panneau de contrôle".
- 2. Cliquez deux fois sur l'icône "Affichage".
- 3. Choisissez le tab "Settings" et cliquez le bouton "Proprietés Avancées".
- 4. Choisissez le tab "Moniteur".
- 5. Cliquez le bouton "Changer" dans le domaine de "Type de Moniteur".
- 6. Choisissez "Spécifier la localisation du pilote".
- 7. Choisissez "Afficher la liste de touts les pilotes dans une localisation spécifique.."et puis cliquez le bouton "Suivant ".
- 8. Cliquez le bouton "Avoir Disques".
- 9. Spécifiez A:\(D:\driver) et puis cliquez le bouton "OK".
- 10. Sélectionnez "Montrer touts les dispositifs" et choisissez le moniteur qui correspond a ce que vous avez branché sur votre ordinateur et cliquez "OK".
- 11. Continuez a choisir le bouton "fermer" et le bouton "OK" jusqu' a ce que vous fermiez la boîte de dialogue "Proprietés d'affichage".

(Vous pouvez voir sur autres écrans les messages d'avertissement ou autres choses, et puis cliquez l'option appropriée pour votre monituer.)

- **Système d'Opération de Microsoft<sup>®</sup> Windows<sup>®</sup> NT** 
	- 1. Cliquez sur "Démarrer", "Installation", "Panneau de Contrôle" et cliquez deux fois sur

"Affichage".

- 2. Dans la fenetre de "Information sur l'Affichage", cliquez sur l`onglet "Installation" puis cliquez sur "Tous les modes d'Affichages".
- 3. Sélectionnez un mode que vous souhaitez utiliser ("Résolution", "Nombre de couleurs", et "Fréquence verticale") et cliquez "OK".
- 4. Cliquez le bouton "Appliquer" si vous remarquez que l'écran fonctionne normalement apres avoir cliqué sur "Test". Si l'écran ne fonctionne pas normalement, changez pour un mode différent (baisser la résolution, le nombre de couleur).

**Note**: S'il n'y a pas de mode pour "Tous les modes d'Affichages", sélectionnez le niveau de résolution et la fréquence verticale en se référant au Modes d'Affichage Pré-établisque vous trouverez dans ce guide.

#### **Système d'Opération de Linux**

 Pour éxécuter X-Window, vous avez besoin d'avoir le fichier X86Config qui est un fichier pour le parametrage du système.

- 1. Appuyez sur "Entrer" au premier et au deuxieme écran apres avoir exécuté le fichier de "X86Config".
- 2. Le troisieme écran est pour "réglage de votre souris"
- 3. Réglez la souris de votre ordinateur.
- 4. L` écran suivant est pour "sélectionner le Clavier".
- 5. Choisissez un Clavier pour votre ordinateur.
- 6. L` écran suivant est "installez votre moniteur".
- 7. Avant tout, parametrez la "fréquence horizontale" pour votre ordinateur.(Vous pouvez entrer la valeur de la fréquence directement.)
- 8. Parametrez la "fréquence verticale" pour votre ordinateur. (Vous pouvez entrer la valeur de la fréquence directement)
- 9. Entrez "le nom du modele de votre moniteur". Cette information ne va pas affécter l'éxecution de X-Window.
- 10. Vous avez "fini" de paramétré votre ordinateur. "Exécuter" X-Window apres avoir installé les autres périphériques.

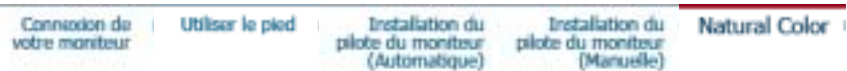

### **Natural Color**

**Programme du Logiciel "Couleur naturelle"**

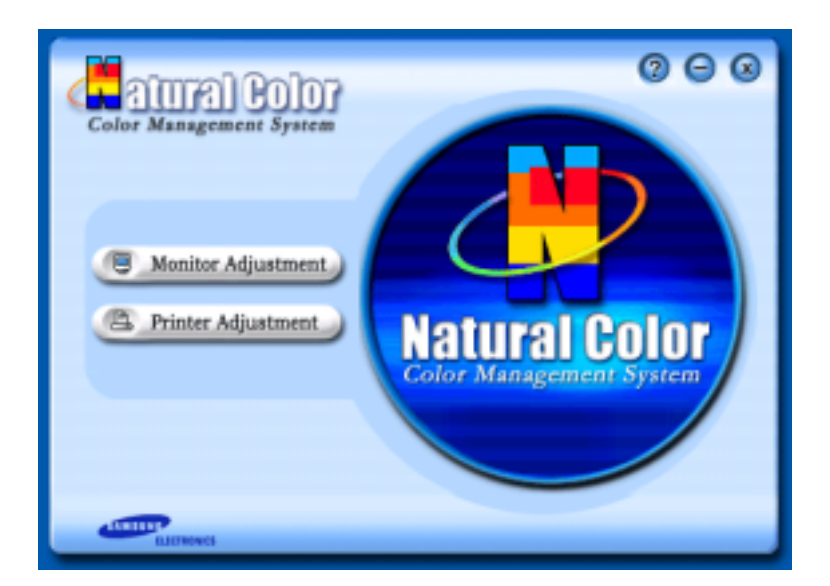

L'un des problemes récents lors de l'utilisation d'un ordinateur est la couleur des images imprimées par une imprimante ou d'autres images scannées par un scanner ou un appareil-photo digital ne sont pas identiques a celles visibles sur le moniteur. La Couleur Naturelle S/W est la solution ideale pour ce probleme. C'est un système de gestion de couleur développée par Samsung Electronics en association avec Korea Electronics & Telecommunications Research Institute (ETRI). Ce système est disponible seulement pour les moniteurs Samsung et produit les images imprimées ou scannées qui ont les memes couleurs que les images du moniteur.

#### **Comment installer le logiciel Couleur Naturelle**

Insérez le CD inclus avec le moniteur Samsung dans le lecteur de CD-Rom. Puis, on exécutera l'écran initial de l'installation de programme. Cliquez sur Couleur Naturelle sur l'écran initial pour installer le logiciel Couleur Naturelle. Pour installer le programme manuellement, insérez le CD inclus avec le moniteur de Samsung dans le lecteur de CD-Rom, cliquez le bouton [ Démarrer ] de Windows et puis le choisissez [ Exécuter]. Entrer D : \couleur\eng\setup.exe et puis appuyer <Entrer>. (Si le lecteur oú le CD est inséré n'est pas D:\, entrer le lecteur applicable)

#### **Comment supprimer le programme logiciel de la Couleur Naturelle**

Choisir [Installaiton]/[Panneau de Contrôle] dans le munu [Démarrer] et puis cliquez deux fois sur [Ajouter/Supprimer un programme] Choisir Couleur Naturelle de la Liste et puis cliquez le bouton [Ajouter/Supprimer]

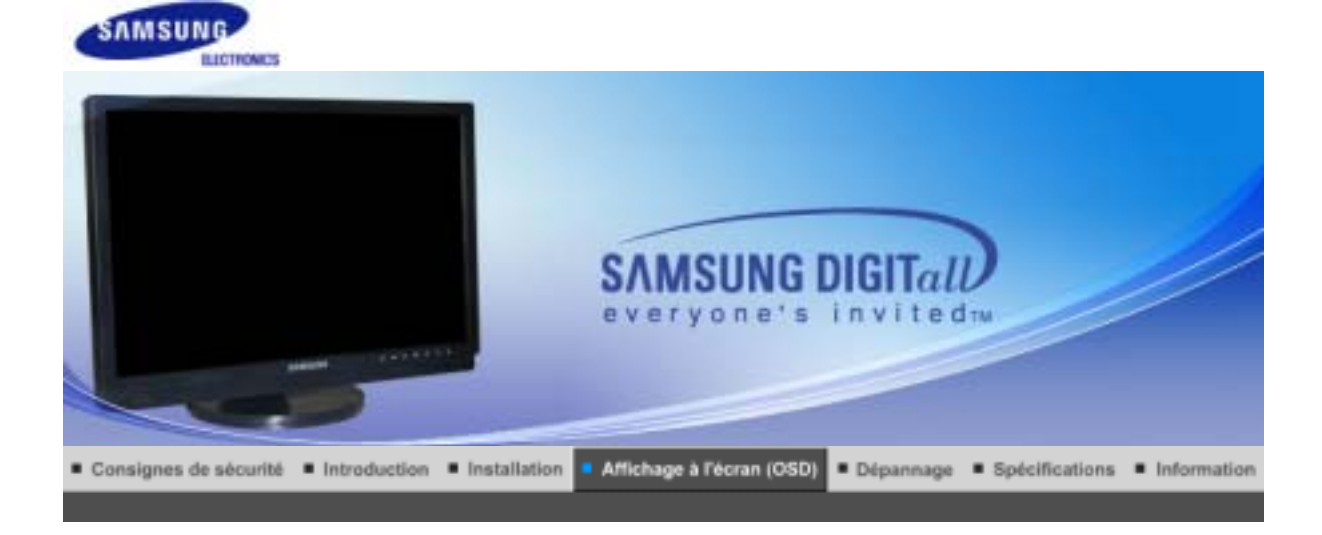

Boutons de contrôle de l'utilisateur Fonctions de commande directe Fonctions OSD MagicTune<sup>12</sup> + (ii) MagicRotation

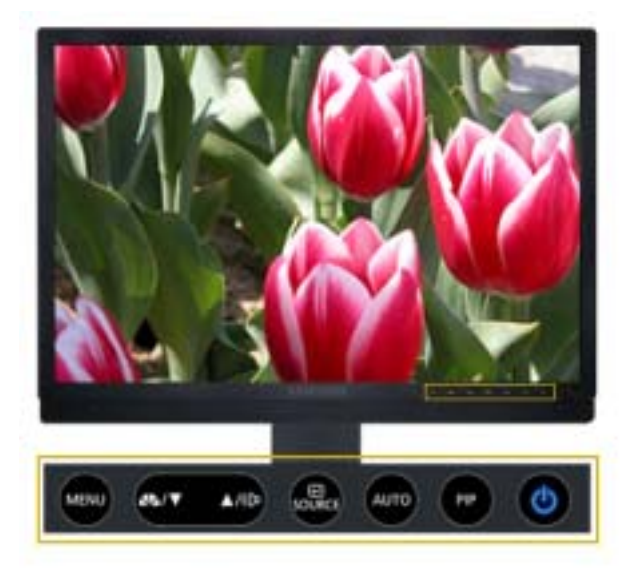

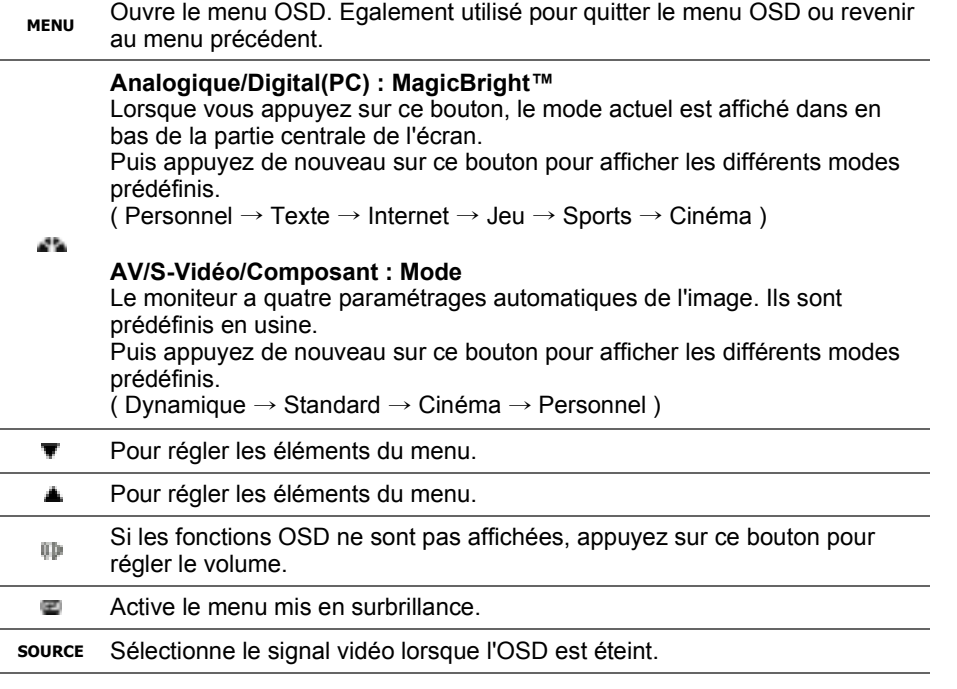

Appuyez sur ce bouton pour effectuer un réglage automatique sur le signal

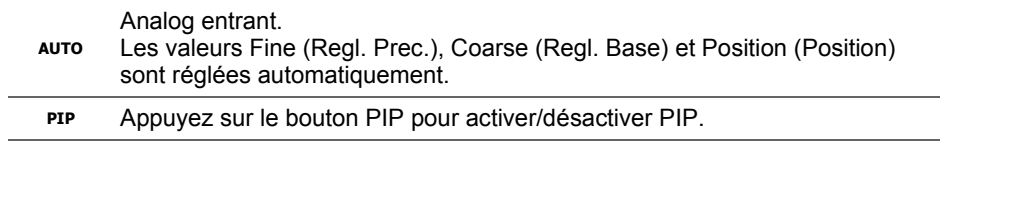

MagicTune<sup>12</sup> | (C) MagicRotation

# **AUTO :Disponible en modeAnalogique uniquement**

Boutons de contrôle de l'utilisateur | Fonctions de commande directe | Fonctions OSD

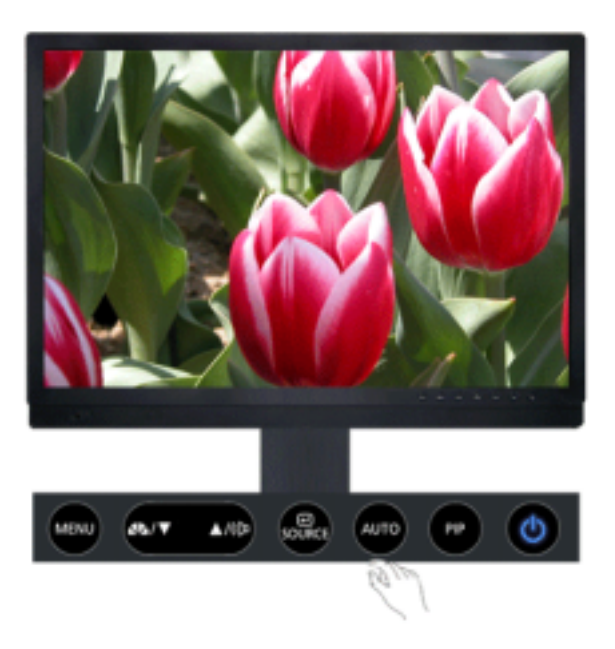

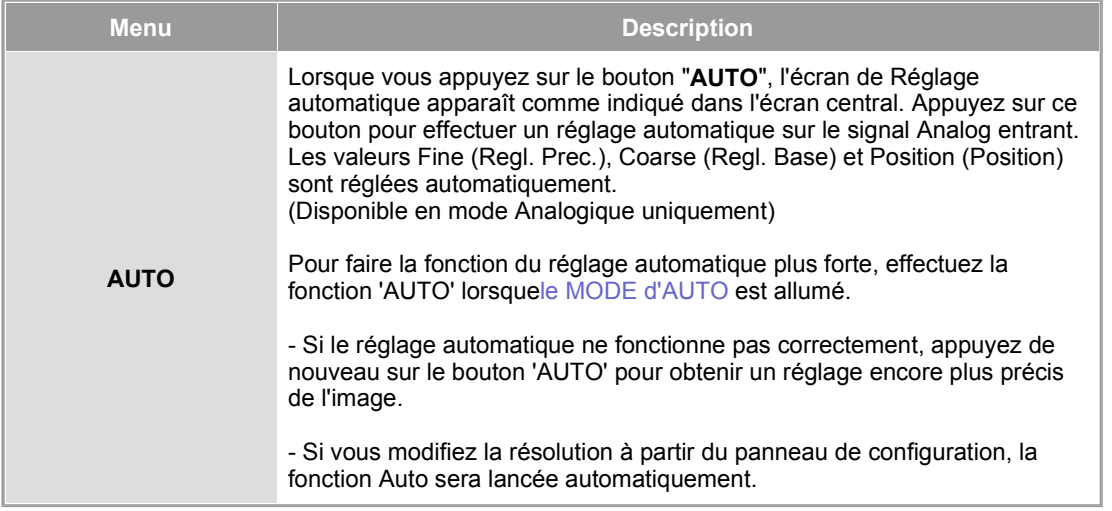

 **Verrouillé** 

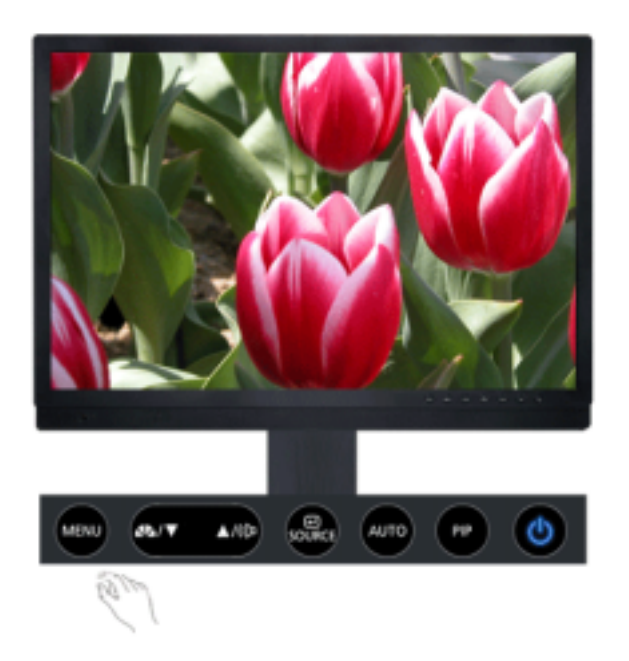

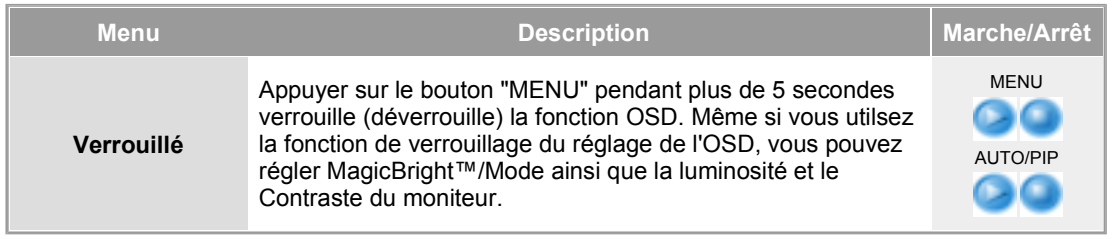

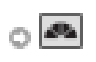

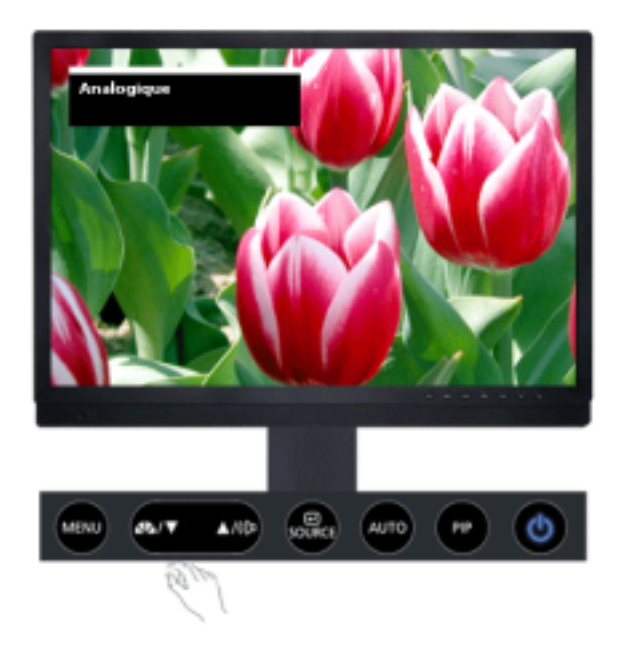

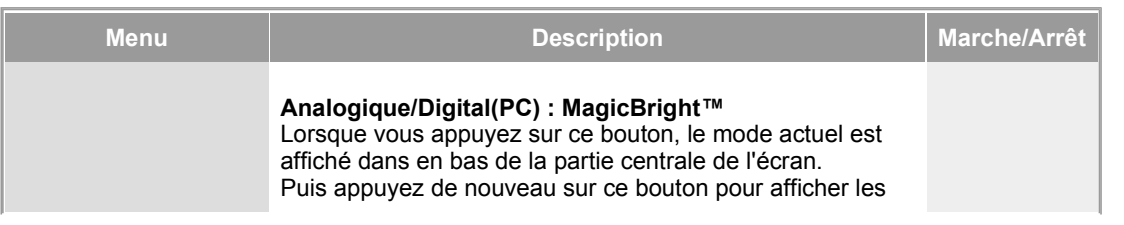

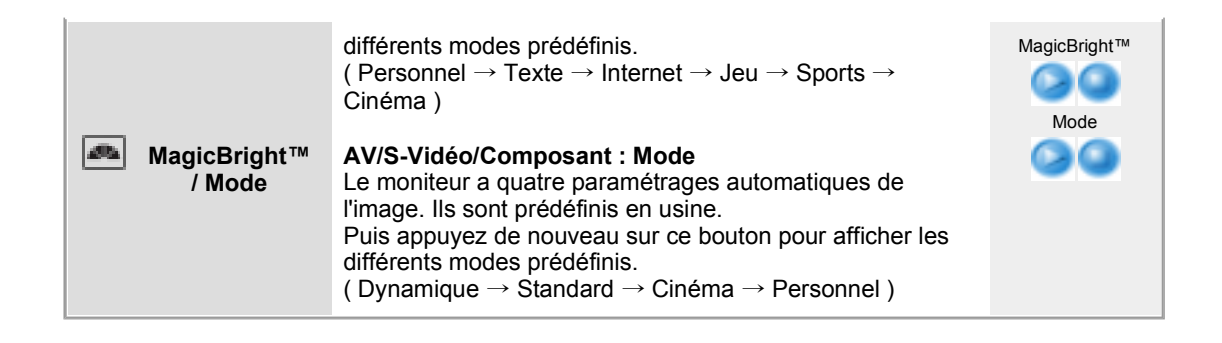

# $\frac{1}{2}$

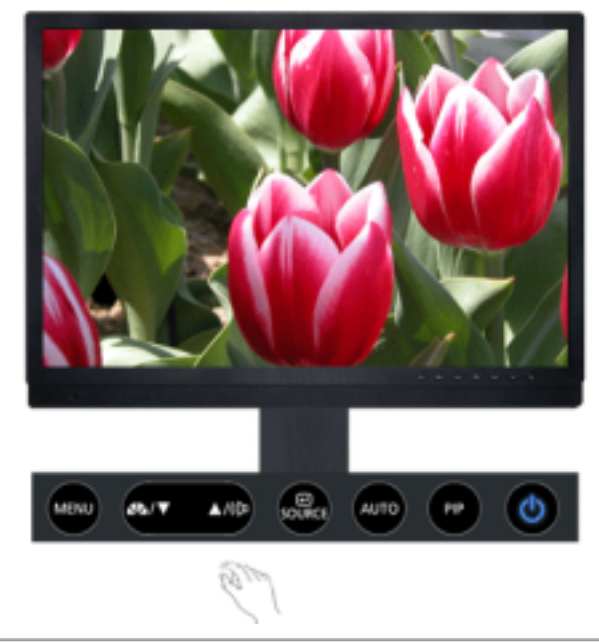

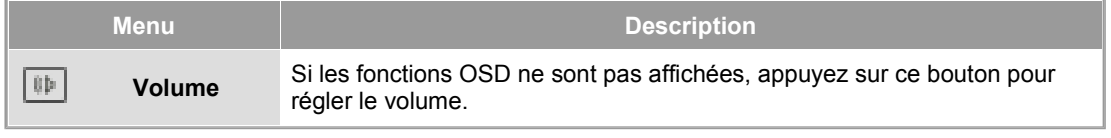

 **SOURCE** 

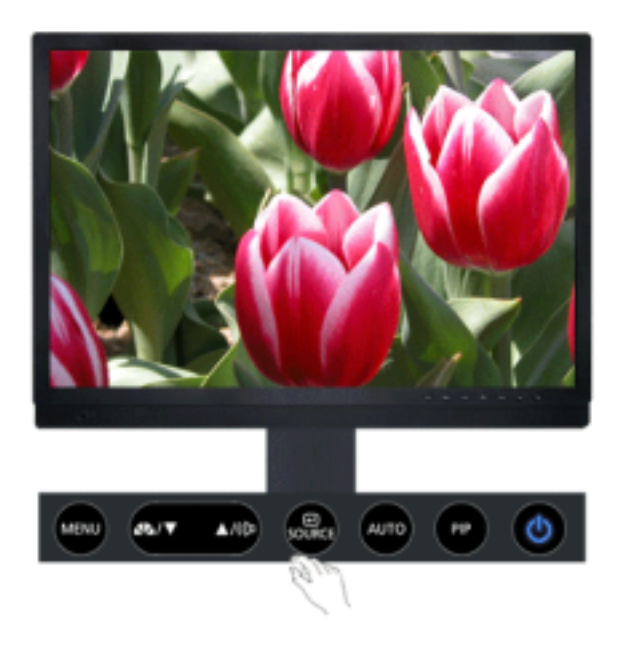

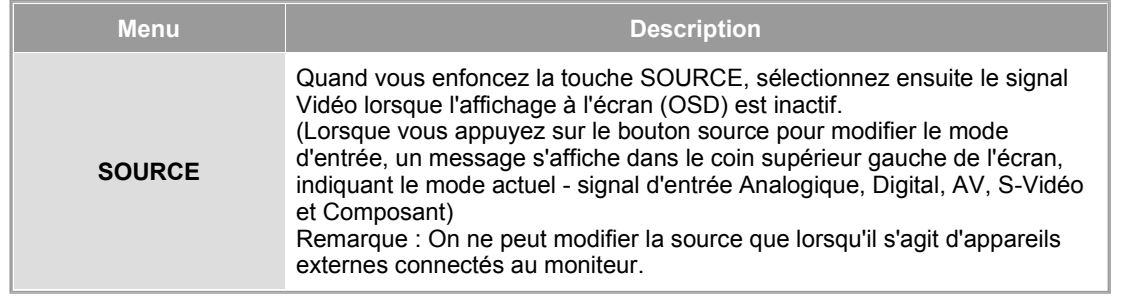

### **PIP : Disponible en mode Analogique/Digital(PC) uniquement**

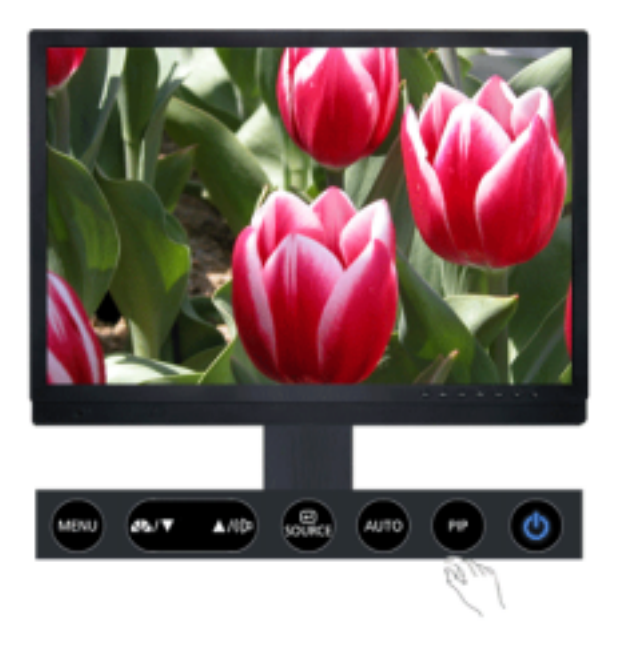

**Menu Description**

Appuyez sur le bouton PIP pour activer/désactiver PIP.

Boutons de contrôle de l'utilisation : Fonctions de commande directe Fonctions OSD MagicTure<sup>ne</sup> (C) MagicRotation

### **Entrée**

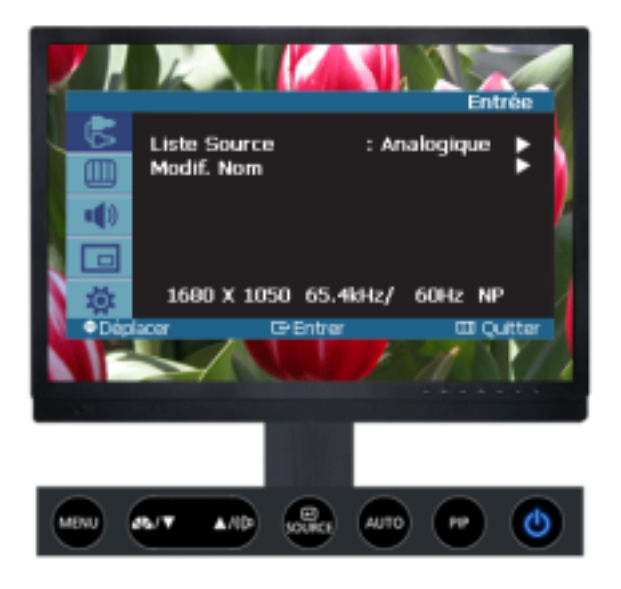

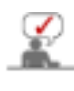

En fonction du mode d'entrée sélectionné (source de signal d'entrée sélectionnée dans la liste External input (Entrée externe)) et de la résolution sélectionnée, le réglage par défaut peut être différent.

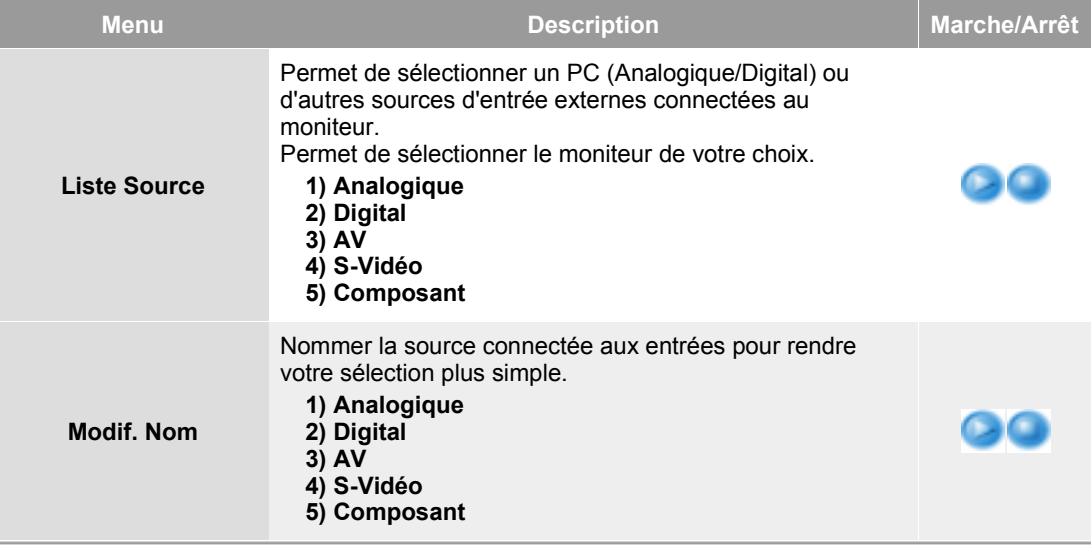

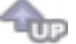

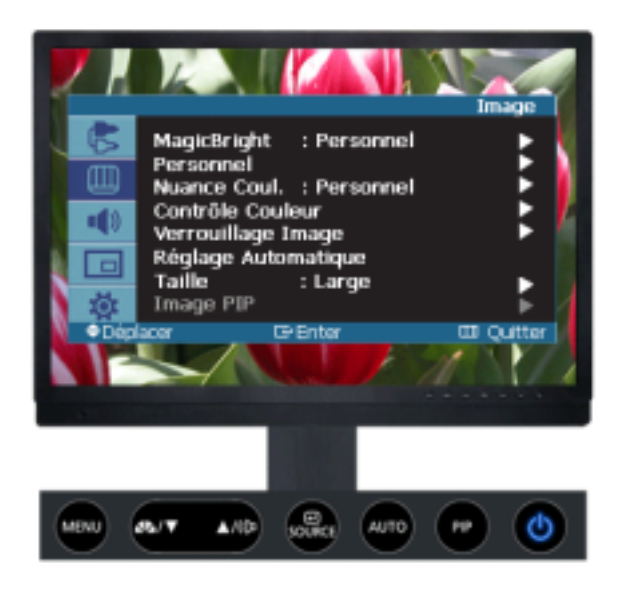

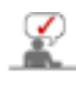

En fonction du mode d'entrée sélectionné (source de signal d'entrée sélectionnée dans la liste External input (Entrée externe)) et de la résolution sélectionnée, le réglage par défaut peut être différent.

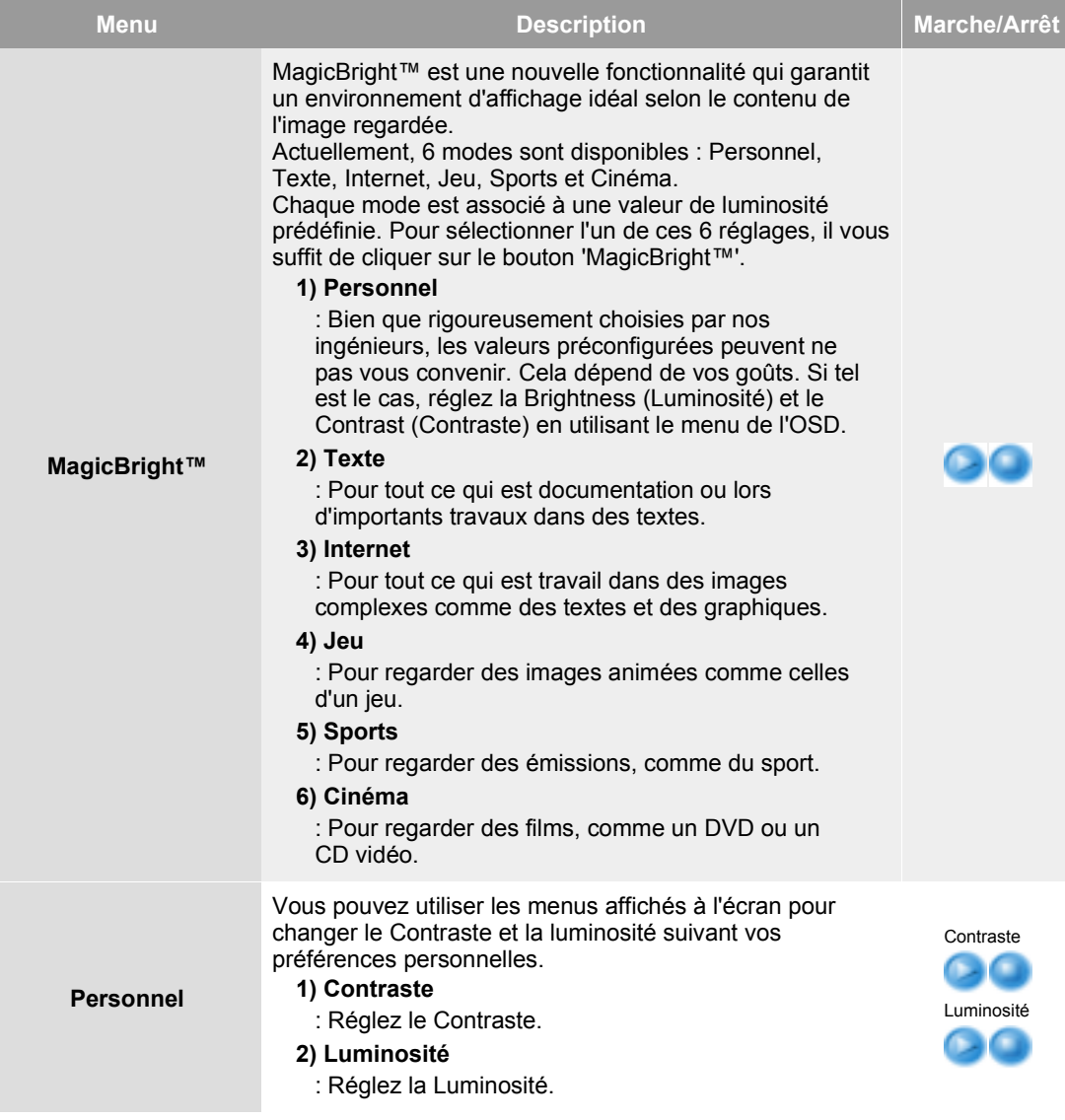

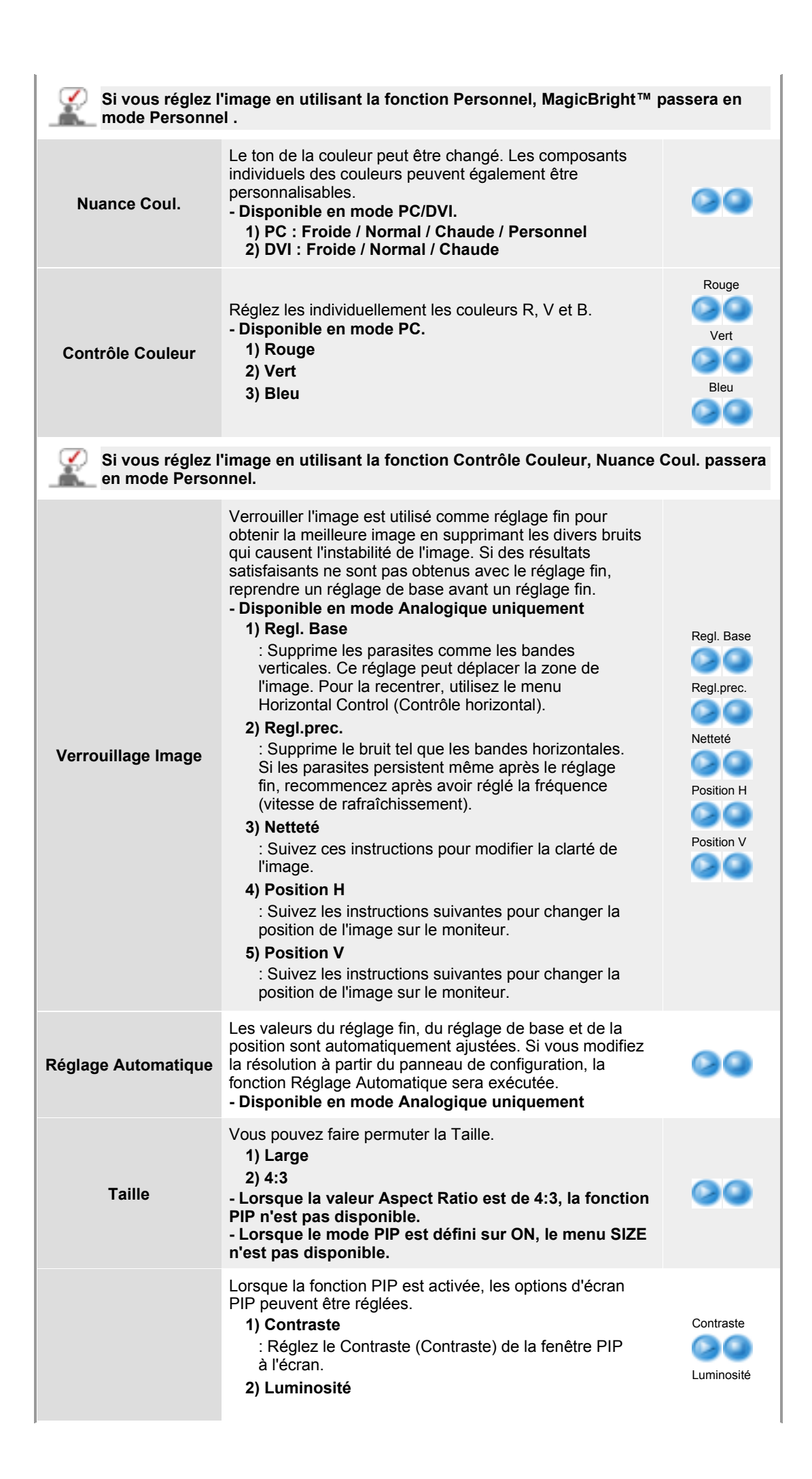
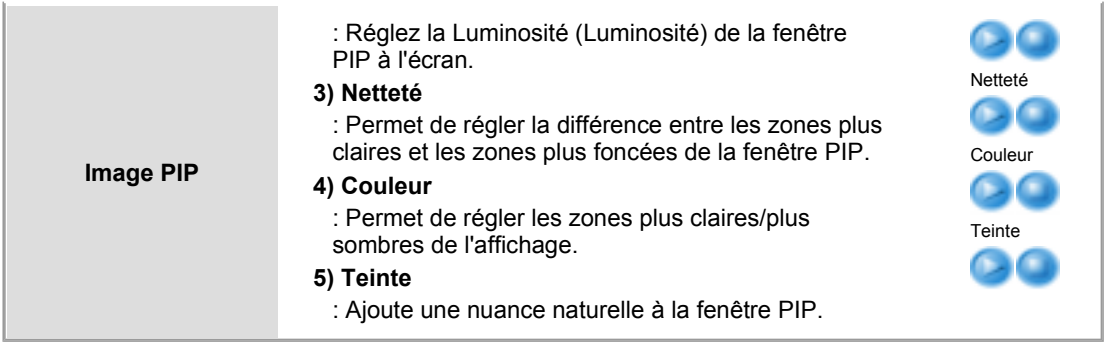

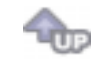

### **Image (AV/S-Vidéo/Composant)**

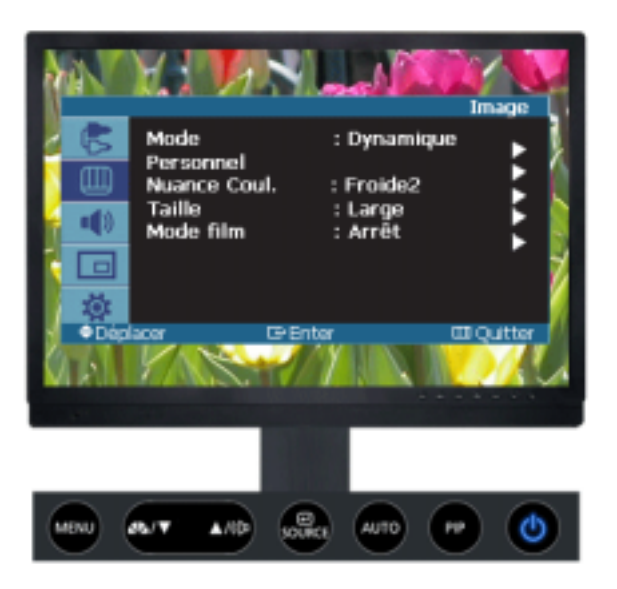

En fonction du mode d'entrée sélectionné (source de signal d'entrée sélectionnée dans la liste External input (Entrée externe)) et de la résolution sélectionnée, le réglage par défaut peut être différent.

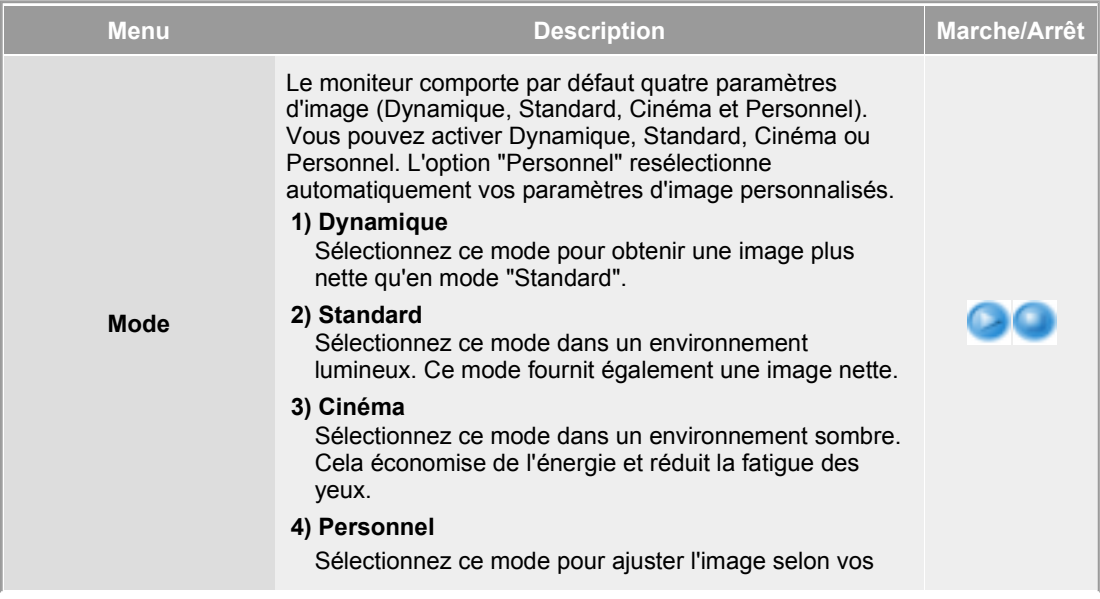

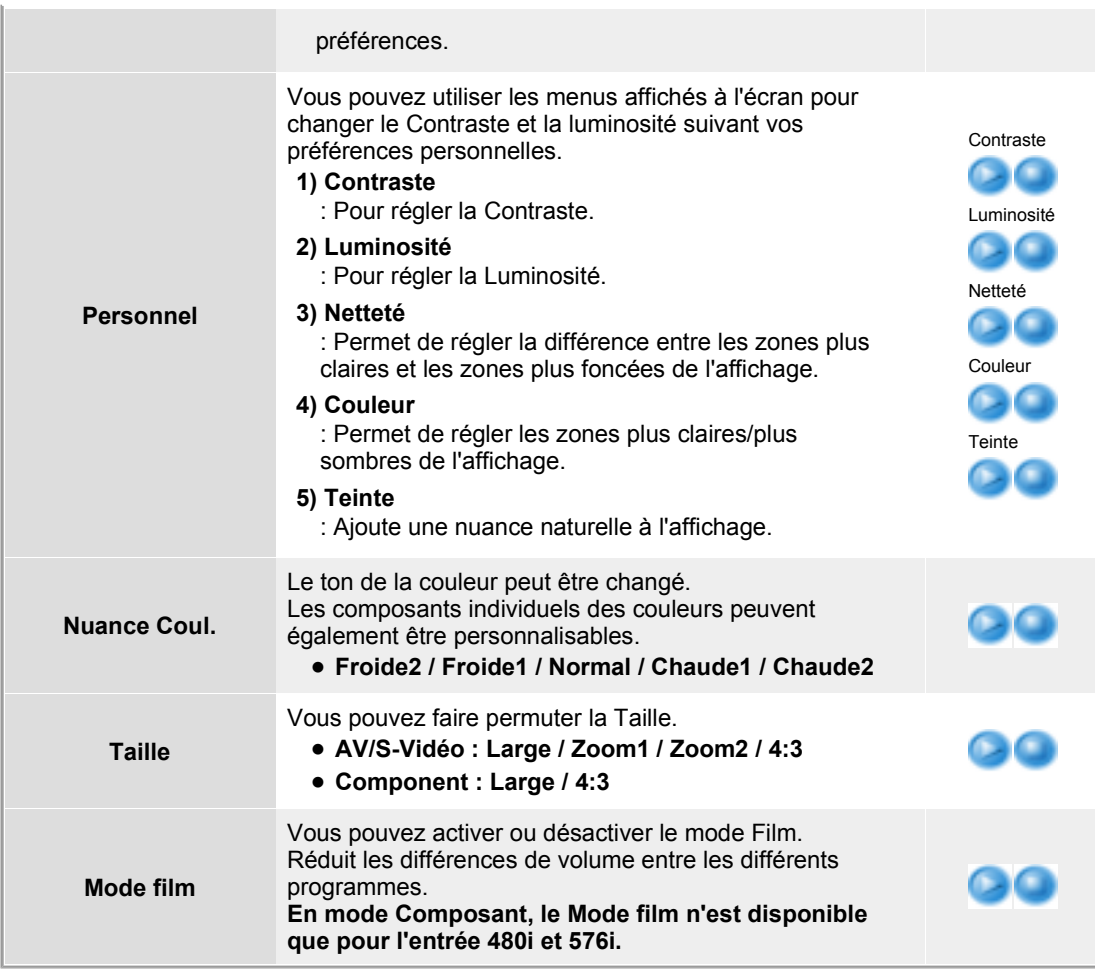

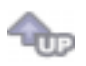

### **Son**

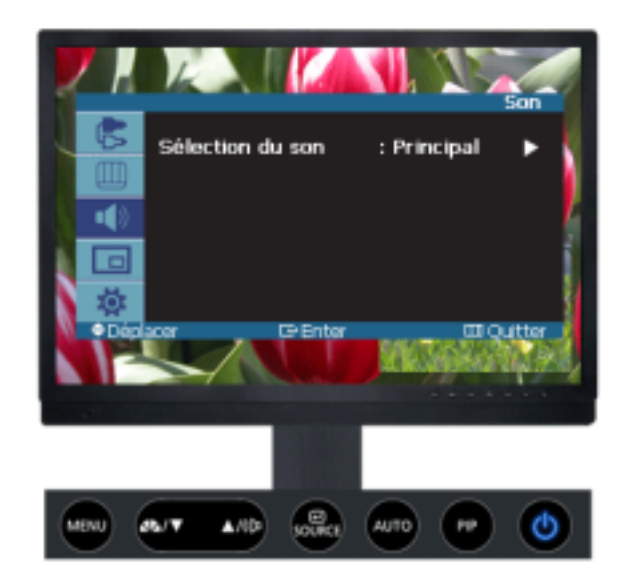

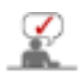

la liste External input (Entrée externe)) et de la résolution sélectionnée, le réglage par défaut peut être différent.

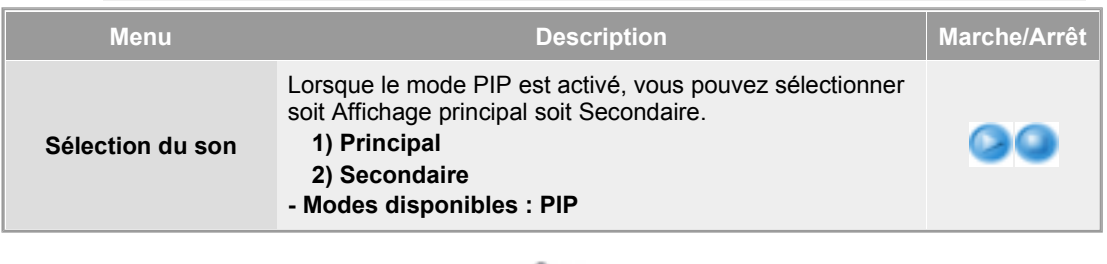

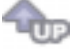

### **PIP (Analogique / Digital : PC)**

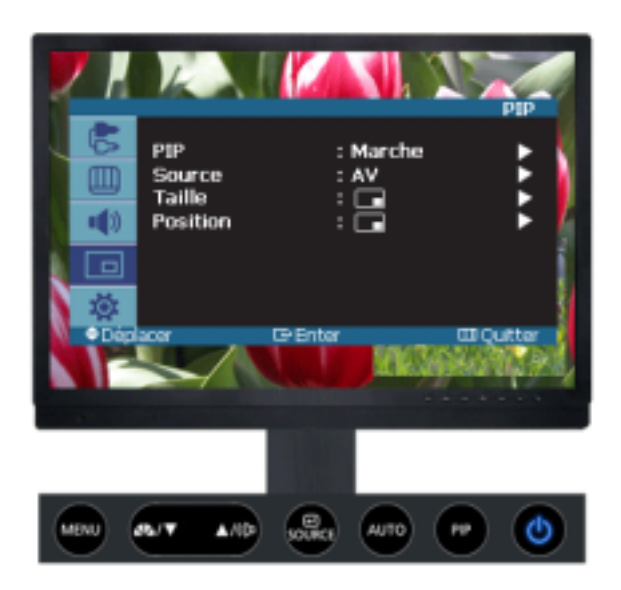

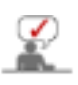

En fonction du mode d'entrée sélectionné (source de signal d'entrée sélectionnée dans la liste External input (Entrée externe)) et de la résolution sélectionnée, le réglage par défaut peut être différent.

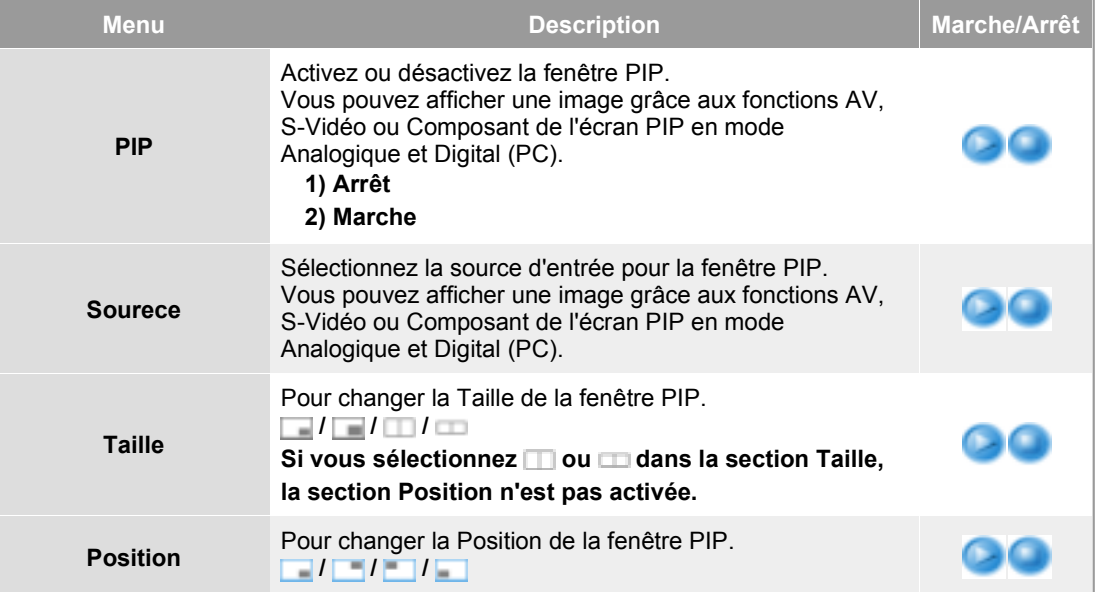

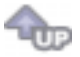

### **Configuration**

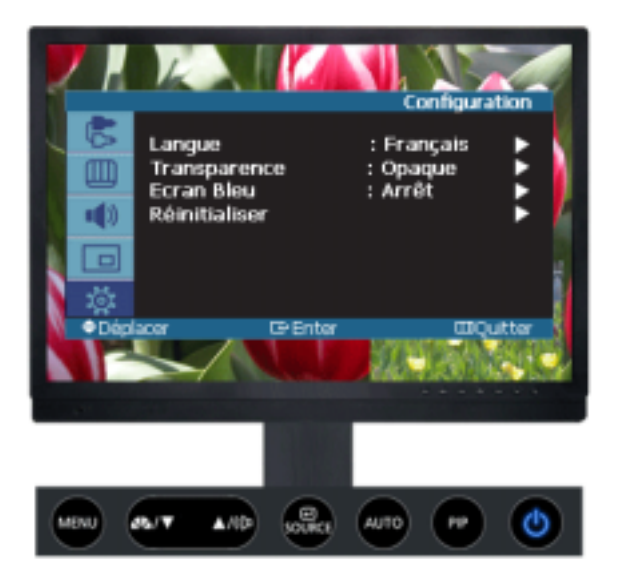

Ø

En fonction du mode d'entrée sélectionné (source de signal d'entrée sélectionnée dans la liste External input (Entrée externe)) et de la résolution sélectionnée, le réglage par défaut peut être différent.

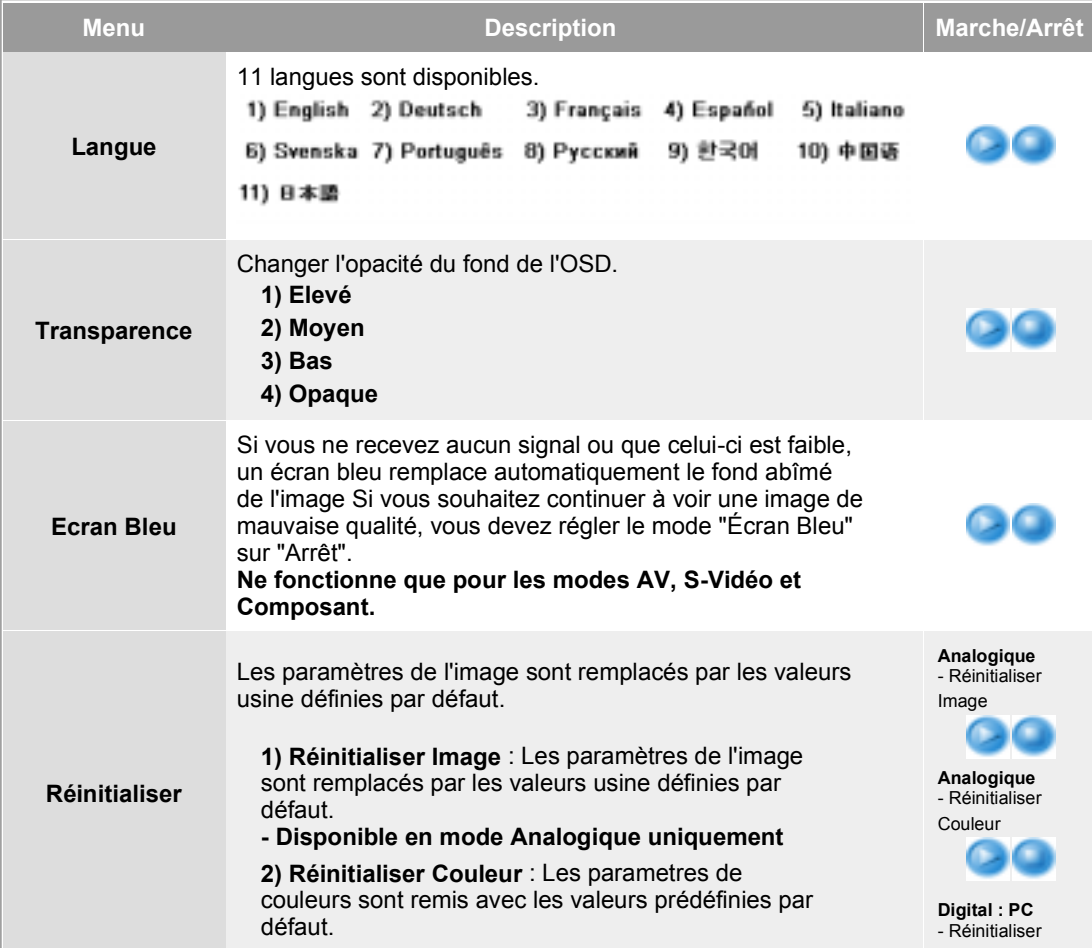

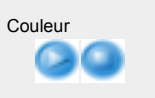

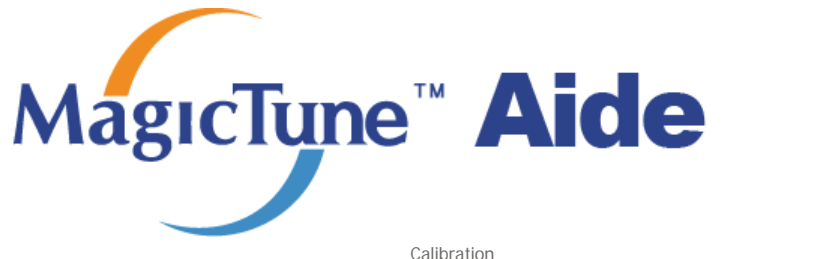

**Généralités** | Installation | Mode OSD | Calibration Désinstaller | En cas de problème

### **Généralités**

### **Qu'est-ce que MagicTune™ ?**

Les performances du moniteur peuvent varier suivant votre carte vidéo, votre ordinateur, les conditions d'éclairage ou tout autre facteur environnemental. Pour optimiser la qualité de l'image sur un moniteur, vous devez la régler en fonction de vos préférences. Malheureuseme les commandes manuelles pour régler l'image se révèlent souvent insuffisantes.Un réglage correct nécessite un programme facile à utiliser qui suit un processus, étape par étape, afin d'obtenir la meilleure qualité d'image possible.

Dans la plupart des cas, même les réglages les plus simples, comme celui de la luminosité ou du contraste, nécessite une navigation sur plusieurs niveaux dans les menus affichés à l'écran par l'OSD. Ils ne sont pas toujours faciles à appréhender. De plus, il n'y a aucune aide pour vous aider à paramétrer correctement les commandes du moniteur. Les paramètres d'affichage de chaque utilisateur peuvent être enregistrés. Cela permet de pouvoir choisir facilement des caractéristiques d'affichage si plusieurs personnes utilisent le même moniteur ou si un même utilisateur a prédéfini plusieurs réglages basés sur un contenu ou des conditions d'éclairage différents.

### **Fonctionnalité de base**

MagicTune™ est un utilitaire qui permet un réglage du moniteur et des couleurs en utilisant le protocole DDC/CI (Interface de contrôle des données relatives à l'affichage). Tous les réglages de l'affichage sont réalisés via le logiciel pour ne plus avoir à utiliser les menus de l'OSD. MagicTune™ gère Windows™ 98SE, Me, 2000, XP Home, et XP Professional.

Il est recommandé d'utiliser MagicTune™ sous Windows™™ 2000 ou version ultérieure.

MagicTune™ vous permet un réglage précis de l'affichage. Il vous permet aussi d'enregistrer et d'utiliser facilement la configuration de votre moniteur qui vous convient le mieux.

### **Mode OSD**

Le mode OSD permet un réglage facile des paramètres du moniteur sans suivre les étapes prédéfinies. Vous pouvez accéder à chaque élément du menu pour un réglage facile.

Le programme MagicTune<sup>74</sup> est un programme complémentaire nour les moniteurs. Certains systèmes informatiques équipés d'un pilote vidéo ou du dernier pilote ne sont pas compatibles avec MagicTune<sup>T</sup> Visitez le site Web de MagicTune™ pour obtenir un support technique le concernant.

Toutes les informations contenues dans ce document peuvent être modifiées sans préavis MagicTune<sup>ry</sup> est une marque déposée de SAMSUNG<br>MagicTune<sup>ry</sup> est une marque déposée de Microsoft Corp.<br>Mindows<sup>tw</sup> est une marque déposée de Microsoft Corp. est une marque déposée de SAMSUNG ELECTRONICS CO., Inc. Les autres marques déposées sont la propriété de leurs propriétaires respectifs.

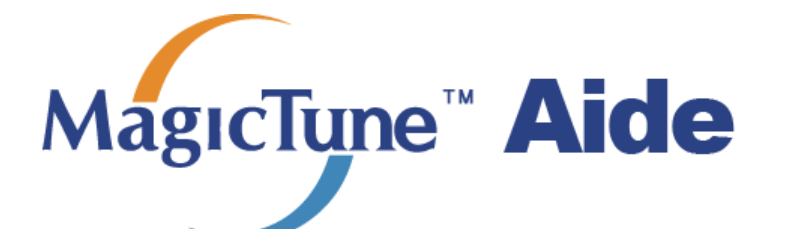

Généralités | **Installation** | Mode OSD | Calibration Désinstaller | En cas de problème

### **I:I: Installation**

- 1. Insérez le CD-ROM d'installation dans le lecteur de CD-ROM.
- 2. Cliquez sur le fichier d'installation de MagicTune.
- 3. Sélectionnez la langue utilisée lors de l'installation puis cliquez sur"Suivant".

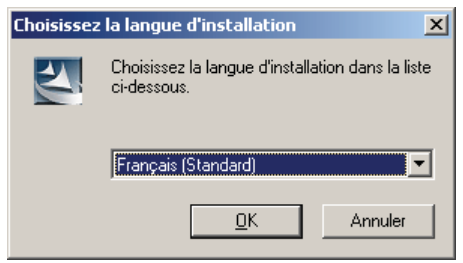

4. Lorsque la fenêtre InstallShield Wizard apparaît, cliquez sur "Suivant".

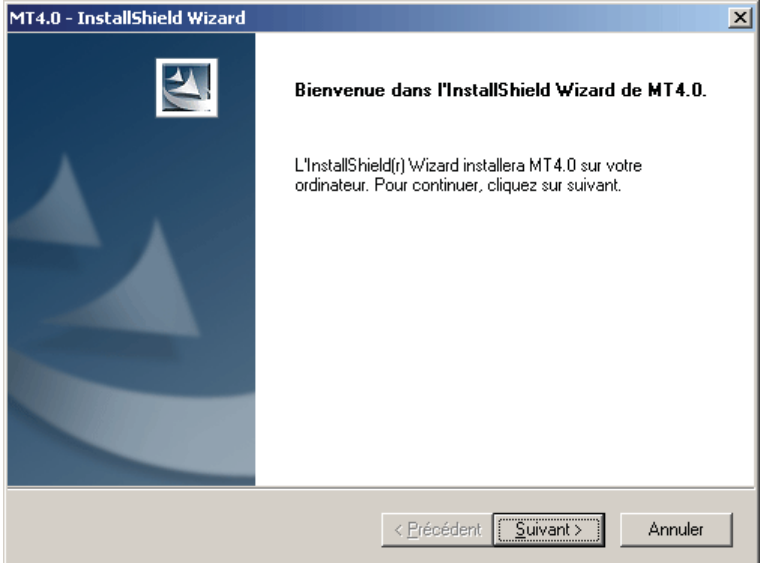

5. Cochez "J'accepte les termes du contrat de licence" pour accepter les termes d'utilisation.

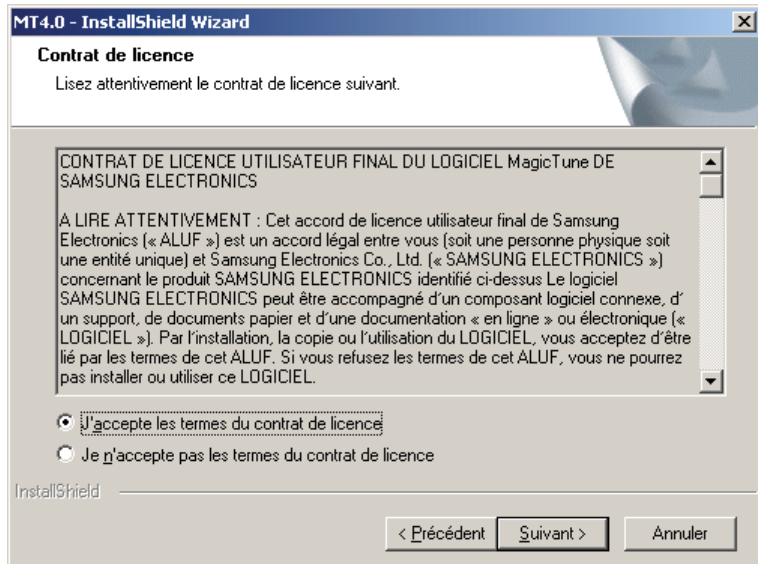

6. Sélectionnez un dossier dans lequel peut s'installer le programme MagicTune.

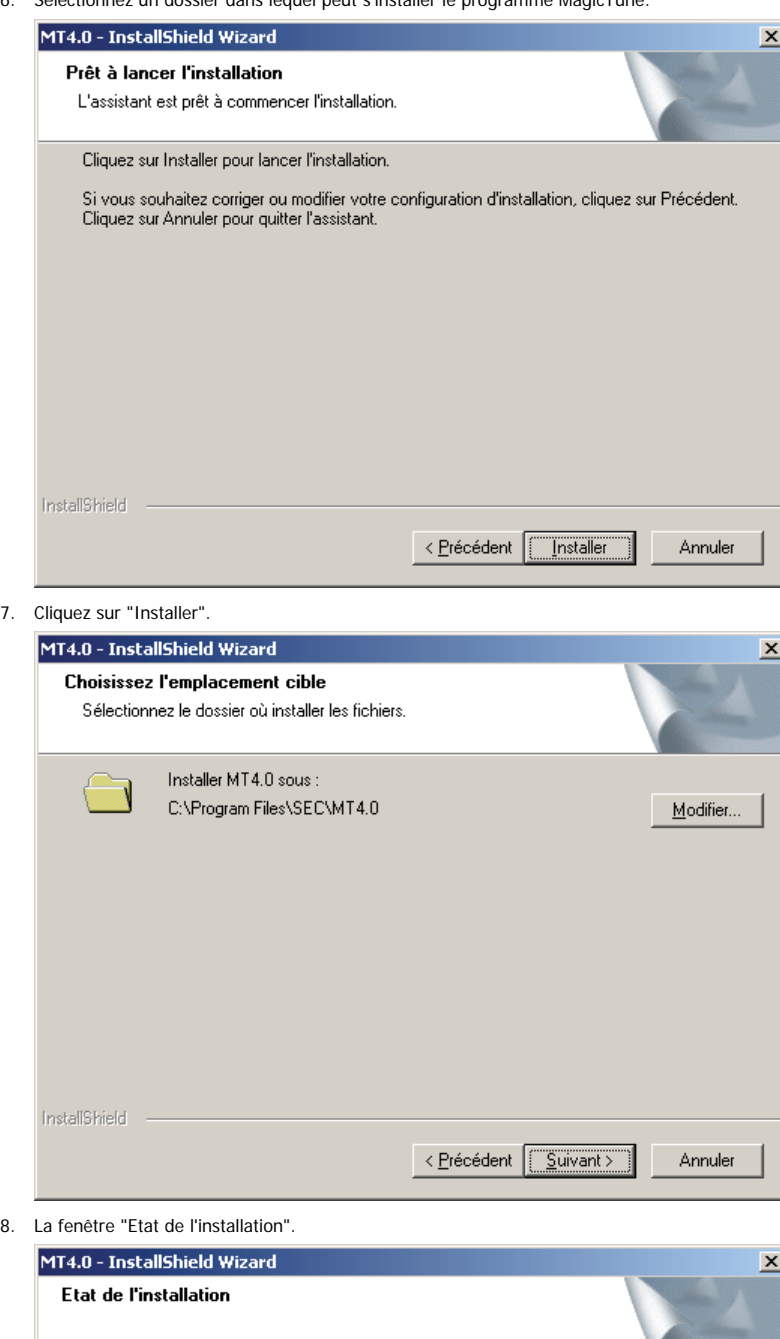

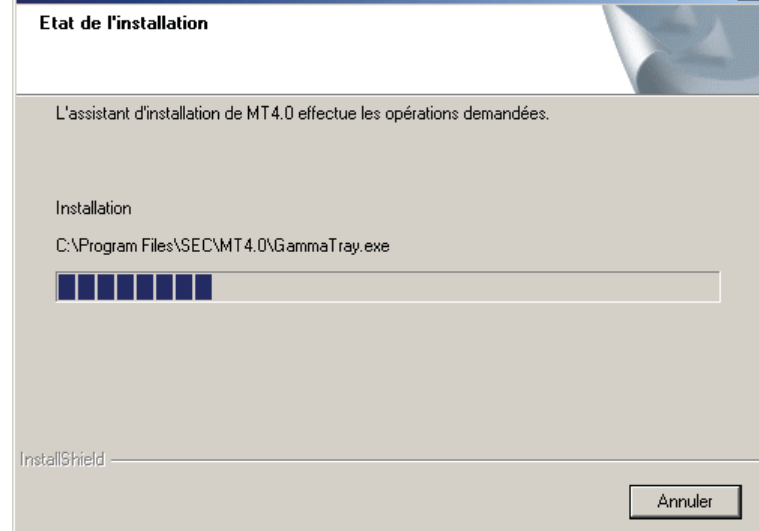

9. Cliquez sur "Terminer".

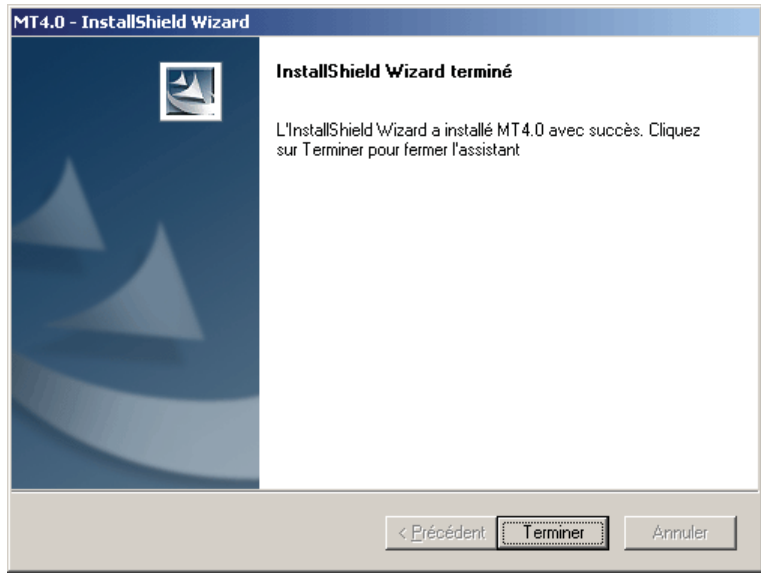

10. Lorsque l'installation est terminée, l'icône exécutable de MagicTune apparaît sur votre bureau.

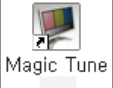

Double-cliquez sur cette icône pour lancer le programme.

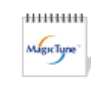

L'icône de MagicTune peut ne pas être visible. Cela dépend des spécificités de votre système informatique ou de votre moniteur. Si cela vous arrive, appuyez sur la touché F5. 

### **Problèmes d'installation**

L'installation de MagicTune peut être affectée par différents facteurs tels que la carte vidéo, la carte mère ou l'environnement réseau. Référez-vous au chapitre "En cas de problème" si vous avez rencontré des difficultés pendant l'installation.

#### **Configuration recommandée**

#### **Systèmes d'exploitation**

- Windows™98 SE
- Windows™ Me
- Windows™ 2000
- Windows™ XP Home Edition
- Windows™ XP Professional

processes. **Il est recommandé d'utiliser MagicTune sous Windows™2000 ou**   $M_{\rm SPCType}$ **version ultérieure.**

#### **Matériel**

- 32Mo de mémoire ou supérieur
- 25Mo de disque dur ou supérieur

Allez sur le site web de MagicTune pour trouver un support technique concernant MagicTune, une Foire aux questions (FAQ) (questions et réponses) ainsi que les mises à jour des logiciels.

Toutes les informations contenues dans de document peuvent être modifiées sans préavis.<br>MagicTune est une marque déposée de SAMSUNG ELECTRONICS CO., Inc. Windows est une marque déposée de Microsoft Corp. Les autres marques déposées sont la propriété de leurs propriétaires respectifs

# MagicTune<sup>™</sup> Aide

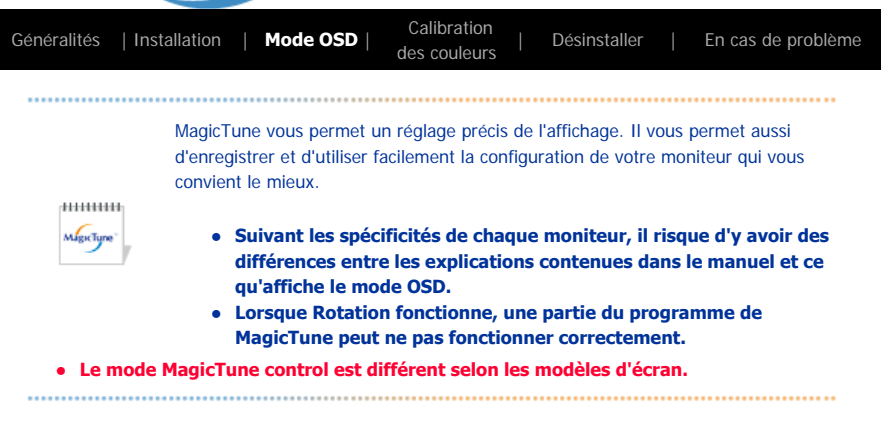

### **HILL Mode OSD**

Pour tous les moniteurs, le mode OSD facilite le réglage des paramètres. Lorsqu'ils sont sélectionnés, chaque onglet de la fenêtre de contrôle affiche une description générale des éléments de réglage du sous-menu. Lorsqu'ils sont sélectionnés, chaque onglet affiche une liste de menus. Pour un réglage rapide des paramètres du moniteur, le mode OSD vous permet un accès facile et agréable aux différents onglets et éléments de sous-menus.

### **Définition des boutons**

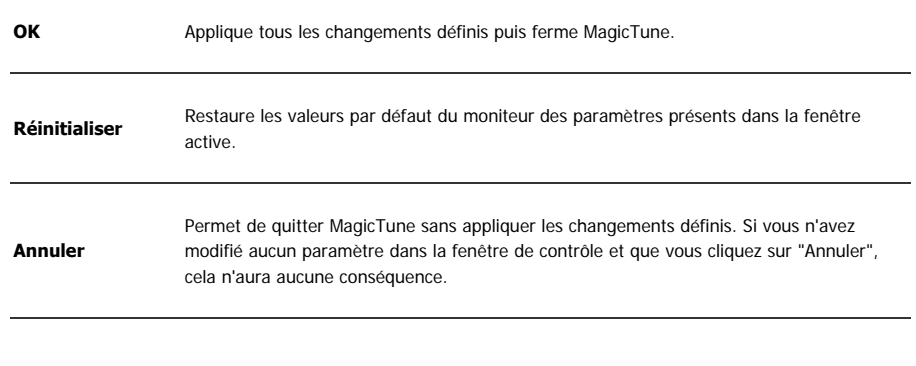

MagicTune<sup>®</sup>

### **Définition de l'onglet Image**

Permet à l'utilisateur de régler les paramètres de l'écran à sa convenance.

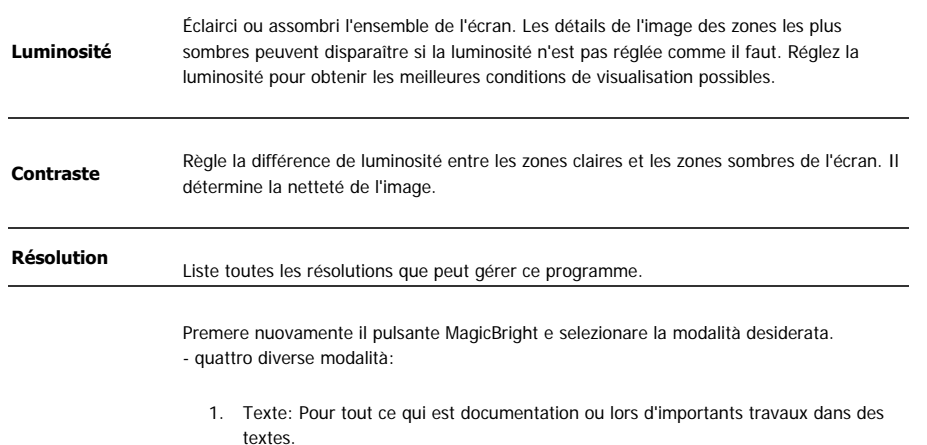

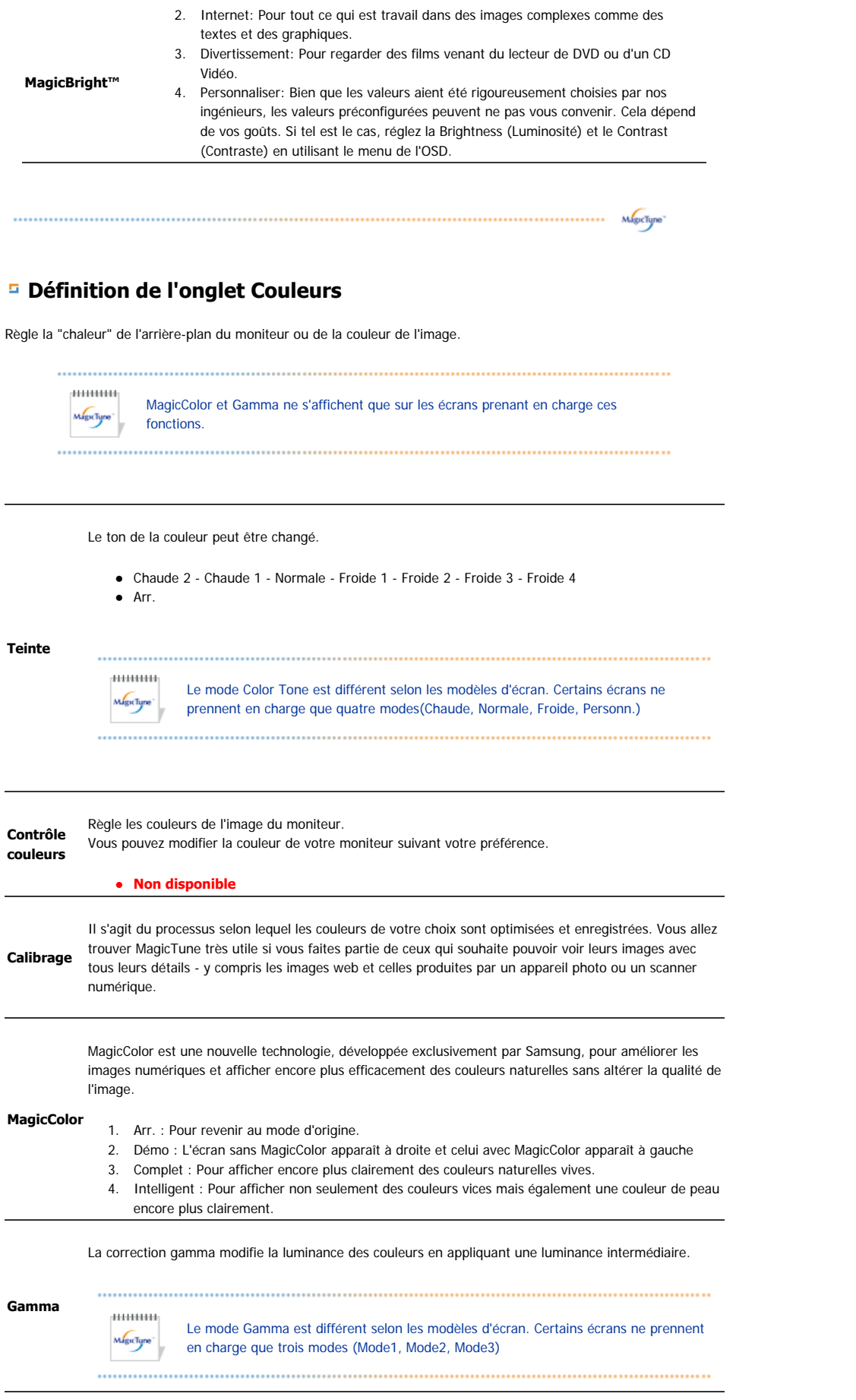

6 couleurs Fait référence au processus qui optimise les couleurs en fonction des besoins de l'utilisateur et qui<br>maintient les couleurs optimisées. Magictune est utile pour les utilisateurs qui souhaitent visualiser des images, notamment des images Web ou des photos prises par un appareil photo numérique ou un scanner, par l'intermédiaire de Windows.

- Saturation Pour ajuster les couleurs.
- Teinte Pour ajuster les nuances des couleurs.
- z Régler Pour réinitialiser les valeurs par défaut du moniteur.

### **Définition de l'onglet Géometrie**

Réglez les valeurs Fine (Réglage précis), Coarse (Normal) et Position.

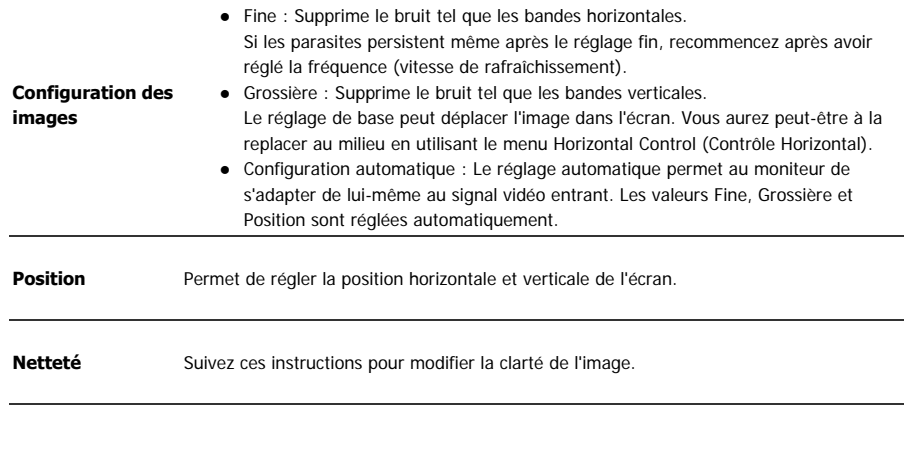

### **Définition de l'onglet Option**

Vous pouvez configurer MagicTune en utilisant les options suivantes.

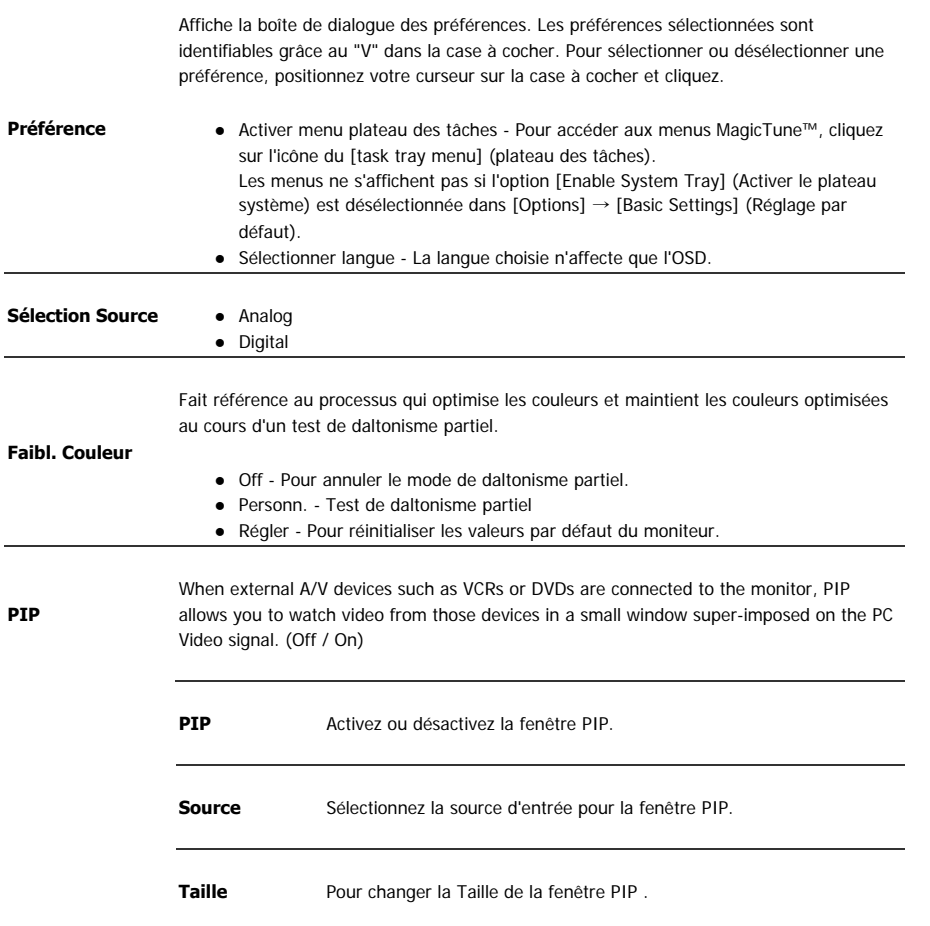

Position Pour changer la Position de la fenêtre PIP.

### **Définition de l'onglet Support**

Affiche les Infos Moniteur ainsi que le numéro de version du programme et vous permet d'utiliser la fonction Aide. **Aide** Rendez vous sur le site web de MagicTune ou ouvrez les fichiers d'aide (Manuel de l'utilisateur) si vous avez besoin d'aide lors de l'installation ou de l'utilisation de MagicTune. Le Manuel de l'utilisateur s'ouvre dans n'importe quelle fenêtre de navigation. **ID gestion** Vous pouvez utiliser le serveur pour contrôler l'écran Client. (Le programme de serveur doit être installé pour utiliser ce programme en tant que client) **Nom d'utilisateur** Affiche le nom d'utilisateur enregistré dans l'ordinateur. **ID utilisateur** Affiche l'ID d'utilisateur enregistré dans l'ordinateur. **IP serveur Ecrivez l'IP de serveur. Service** Ecrivez le service. Adresse **Ecrivez l'emplacement. Version** Afficher le numéro de version de MagicTune.

Le programme MagicTune<sup>74</sup> est un programme complémentaire pour les moniteurs. Certains systèmes informatiques équipés d'un pilote vidéo ou du dernier pilote ne sont Certains systemes informatiques equipes d'un pilote video où du dernier pilote ne si<br>pas compatibles avec MagicTune™.<br>Visitez le site Web de MagicTune™ pour obtenir un support technique le concernant.

Toutes les informations contenues dans ce document peuvent être modifiées sans préavis.<br>MagicTune™ est une marque déposée de SAMSUNG ELECTRONICS CO., Inc. MagicTune<sup>74</sup> est une marque déposée de SAMSUNG ELECTRONICS CO., Inc.<br>MagicTune<sup>74</sup> est une marque déposée de SAMSUNG ELECTRONICS CO., Inc.<br>VMndows<sup>74</sup> est une marque déposée de Microsoft Corp.<br>Les autres marques déposées

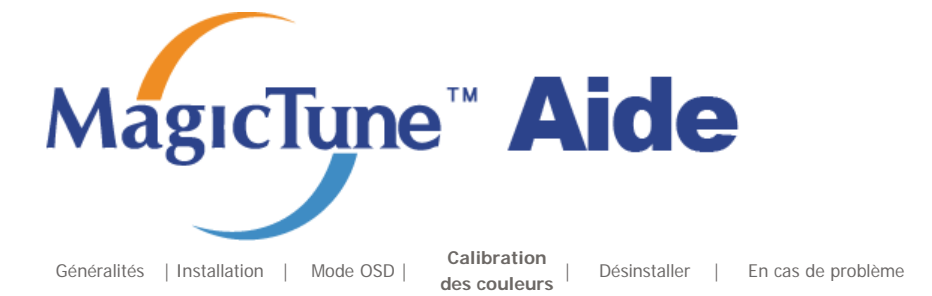

### **EXALLECTE:** Calibration des couleurs

### **1. Calibration des couleurs**

"Réglage des couleurs" vous guide pour que permettre à votre moniteur d'afficher des couleurs optimales.

Procédez suivant ces cinq étapes pour obtenir un réglage optimal des couleurs pour votre moniteur.

- 1. Utilisez "Ascenseur de réglage de la Luminosité" pour faire correspondre la luminosité de la surface de contrôle avec la luminosité de la forme de l'arrière-plan.
- 2. Lorsque vous détectez une couleur spéciale dans la "surface de contrôle", déplacez le curseur de contrôle dans la direction de la couleur en vous réferrant au "cercle des couleurs de référence". => Lorsque vous avez terminé le réglage, vous ne devez plus détecter de couleur dans la surface de contrôle.
- 3. Lorsque vous en avez terminé avec l'étape 1, cliquez sur le bouton "Suivant".
- 4. Répétez les procédures 1), 2), 3) pour les étapes 2 à 5 restantes.
- 5. Vous pouvez facilement visualiser les effets des réglages en cliquant sur le bouton "Aperçu"!

#### **2. Aperçu**

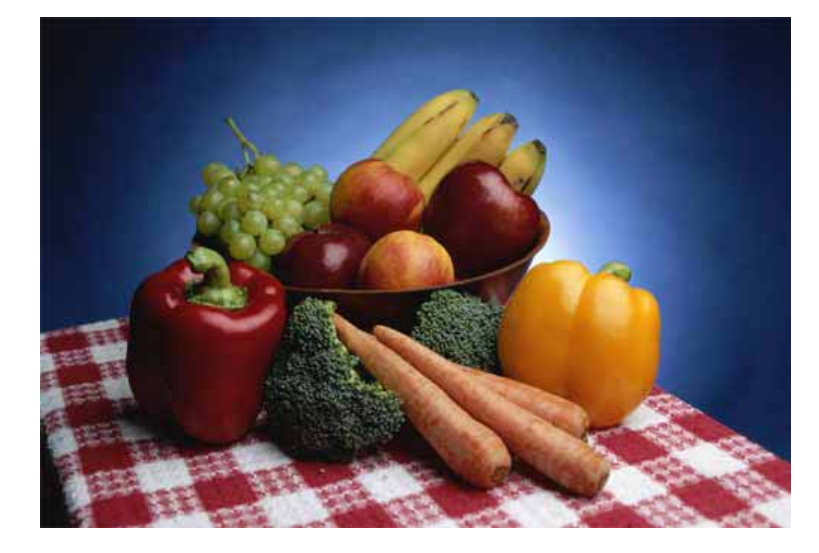

Appuyez sur le bouton "Aperçu" dans "Réglage de couleurs" L'image ci-dessus va s'afficher.

- 1. Appuyez sur le bouton "Afficher calibration"pour voir les effets des réglages que vous venez de faire.
- 2. Appuyez sur le bouton "Afficher décalibration"pour voirl'image originale.

Le programme MagicTune<sup>74</sup> est un programme complémentaire pour les moniteurs. Certains systèmes informatiques équipés d'un pilote vidéo ou du dernier pilote ne sont pas compatibles avec MagicTune™ visitez le site Web de MagicTune™ pour obtenir un support technique le concernant.

Toutes les informations contenues dans ce document peuvent être modifiées sans préavis.<br>MagicTune™ est une marque déposée de SAMSUNG ELECTRONICS CO., Inc. MagicTune<sup>re</sup> est une marque déposée de SAMSUNG E<br>Mindows<sup>ter</sup> est une marque déposée de SAMSUNG E<br>Vindows<sup>ter</sup> est une marque déposée de Microsoft Les autres marques déposées sont la propriété de leurs propriétaires respectifs.

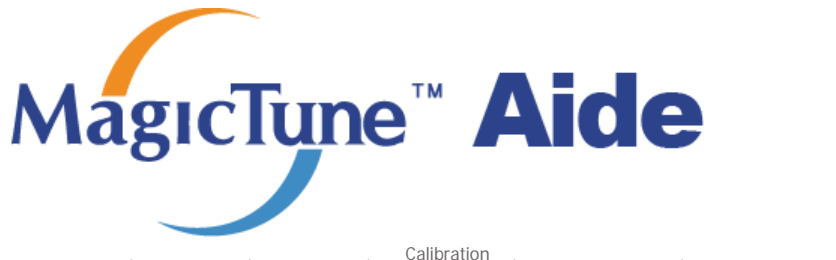

Généralités | Installation | Mode OSD | Calibration Désinstaller | En cas de problème

### **EEE** Désinstaller

Le programme MagicTune™ ne peut être supprimé qu'en utilisant l'option "Ajout/Suppression de programmes" du Panneau de configuration de Windows™.

Suivez les étapes suivantes pour désinstaller MagicTune™.

- 1. Allez dans la [Barre des tâches] ' [Démarrer] ' [Paramètres] puis dans [Panneau de configuration]. Si le programme fonctionne avec Windows™ XP, allez dans le [Panneau de configuration] du menu [Démarrer].
- 2. Dans le Panneau de configuration, cliquez sur l'icône "Add or Remove Programs(Ajout/Suppression de programmes)".
- 3. Dans la fenêtre "Add or Remove Programs(Ajout/Suppression de programmes)", descendez jusqu'à "MagicTune™". Cliquez dessus pour le mettre en surbrillance.
- 4. Cliquez sur le bouton "Change/Remove(Modifier/Supprimer)" pour supprimer le programme.
- 5. Cliquez sur "Yes(Oui)" pour lancer le processus de désinstallation.
- 6. Attendez que la boîte de dialogue "Uninstall Complete(Suppression terminée)" apparaisse.

Allez sur le site web de MagicTune™ pour trouver un support technique concernant MagicTune™, une Foire aux questions (FAQ) (questions et réponses) ainsi que les mises à jour des logiciels.

Le programme MagicTune<sup>TM</sup> est un programme complémentaire pour les moniteurs. Certains systèmes informatiques équipés d'un pilote vidéo ou du dernier pilote ne sont pas compatibles avec MagicTune<sup>14</sup>, particle in procedured can allow the procedure is procedured in the visiting of the visiting of the visiting of the visiting of the visiting of the visiting of the visiting of the visiti

Toutes les informations contenues dans ce document peuvent être modifiées sans préavis. MagicTune<sup>14</sup> est une marque déposée de SAMSUNG E<br>MagicTune<sup>14</sup> est une marque déposée de SAMSUNG E<br>VVindows<sup>14</sup> est une marque déposée de Microsoft Corp. est une marque déposée de SAMSUNG ELECTRONICS CO., Inc. ^ Les autres marques déposées sont la propriété de leurs propriétaires respectifs.

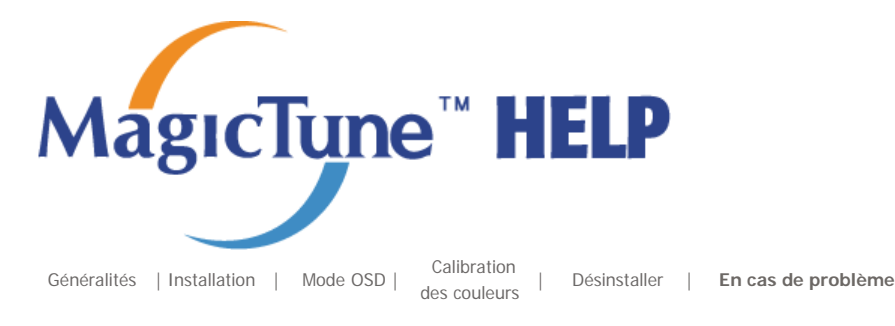

### **En cas de problème**

**Le système informatique actuel est incompatible avec MagicTune™. Appuyez sur OK et cliquez sur le "Racourci vers le site MagicTune" pour obtenir de plus amples informations.**

> Une erreur peut survenir si votre carte vidéo/graphique n'apparaît pas dans la liste "Disponible". (Les cartes vidéo les plus récentes ou les plus anciennes peuvent ne pas être compatibles.)

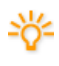

La section Dépannage se trouve sur notre page d'accueil.

Une erreur peut survenir si le fabricant de la carte a modifié le pilote de la carte vidéo ou la puce de mémoire graphique, même si la carte vidéo apparaît dans la liste.

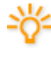

La section Dépannage se trouve sur notre page d'accueil.

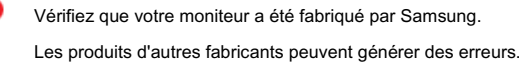

Seul les produits Samsung sont compatibles avec cette fonctionnalité.

Une erreur peut survenir avec d'anciens moniteurs de marque Samsung. Vérifiez que votre moniteur est compatible avec MagicTune™.

Cette fonction n'est prise en charge que par les moniteurs indiqués sur notre page d'accueil.

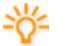

Les anciens modèles ne sont pas pris en charge. Il est donc important de vérifier la compatibilité du moniteur avant tout achat.

Une erreur se produit en l'absence de toute information sur EDID (Extended Display Identification Data) pour le présent moniteur.

L'erreur survient lorsque, depuis le bureau, vous sélectionnez Démarrer > Paramètres > Panneau de configuration > Système > Matériel > Gestionnaire de périphériques > Moniteur, lorsque le "Moniteur Plug and Play" actuel est supprimé et que le nouveau matériel est recherché sans que le système ne parvienne à trouver un "Moniteur Plug and Play".

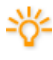

La section Dépannage se trouve sur notre page d'accueil.

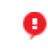

Une erreur survient si vous remplacez le moniteur par un nouveau alors que le système est hors tension et qu'il n'a pas été redémarré.

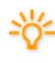

Chaque fois que vous remplacez le moniteur, redémarrez le système avant d'utiliser MagicTune™.

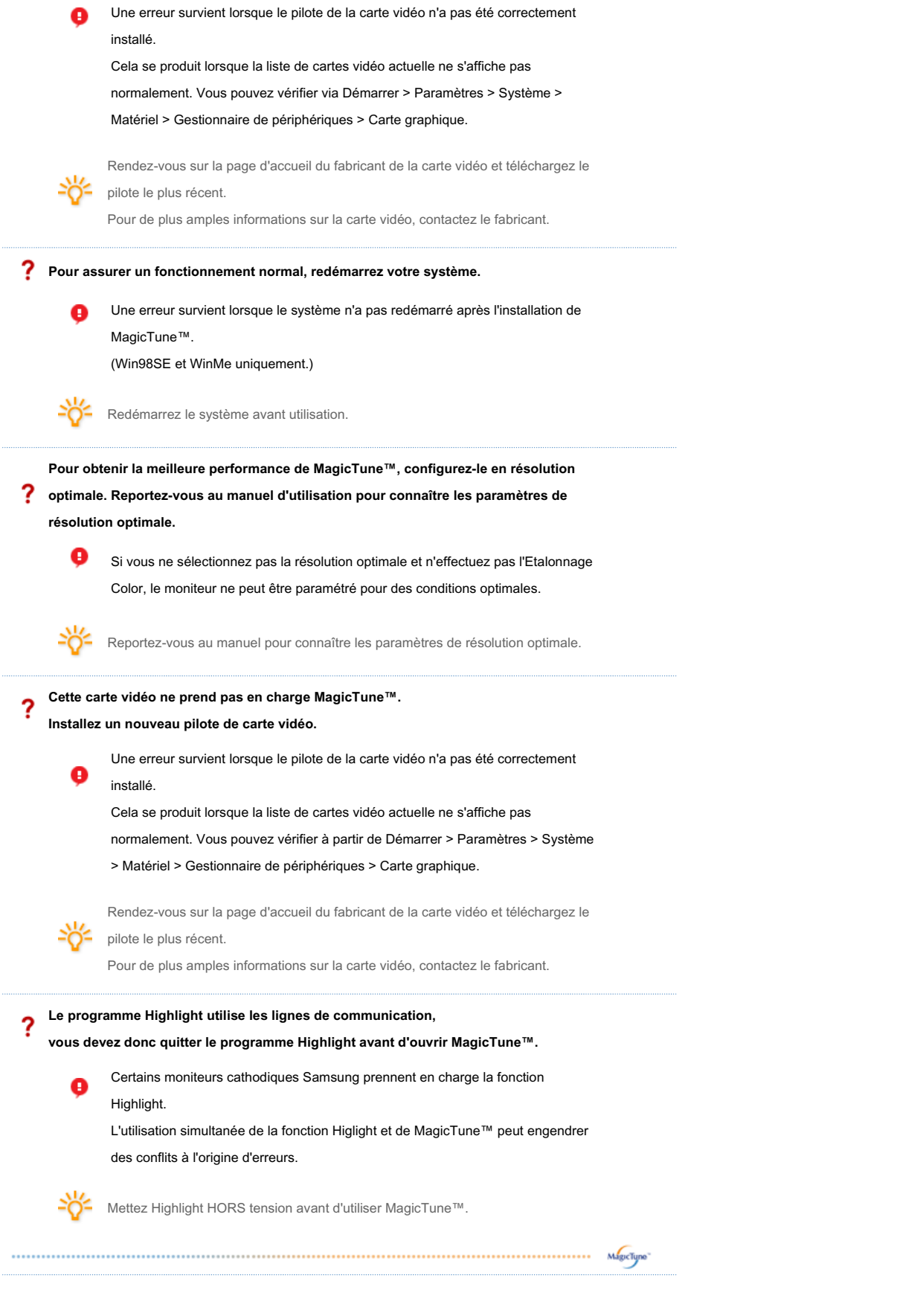

### **En cas de problème**

· MagicTune™ peut ne pas fonctionner si le moniteur a été remplacé ou si le pilote de la carte graphique a été mis à jour alors que MagicTune™ fonctionnait. Si tel est le cas, redémarrez votre système.

**Symptôme** Liste à Vérifier **Constanting Constanting Solutions** 

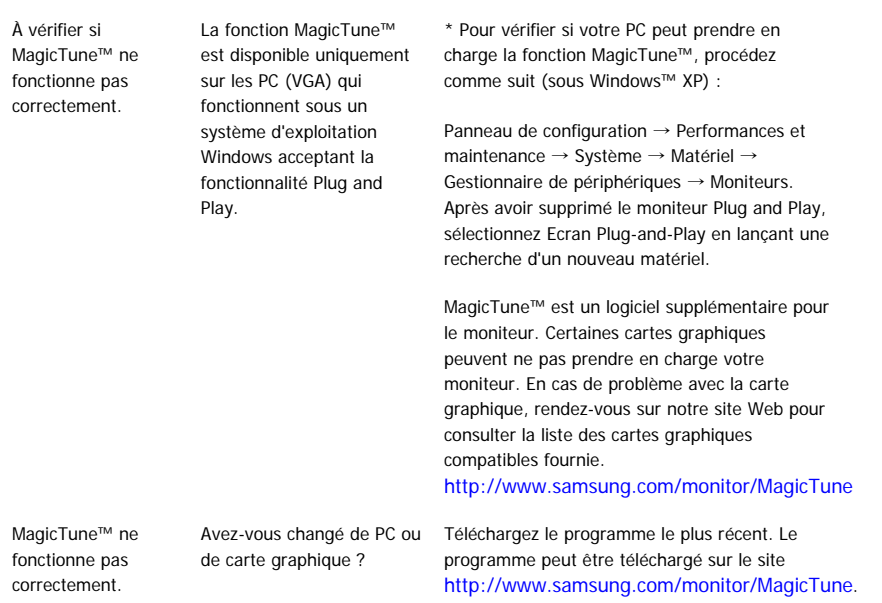

- Allez sur le site web de MagicTune™ pour trouver un support technique concernant MagicTune™, une Foire aux questions (FAQ) (questions et réponses) ainsi que les mises à jour des logiciels.
- Visitez notre site Web et téléchargez le logiciel d'installation de MagicTune™ MAC.

Le programme MagicTune™ est un programme complémentaire pour les moniteurs.<br>Certains systèmes informatiques équipés d'un pilote vidéo ou du dernier pilote ne sont<br>pas compatibles avec MagicTune™.<br>Visitez le site Web de Ma

Toutes les informations contenues dans ce document peuvent être modifiées sans préavis.<br>MagicTune™ est une marque déposée de SAMSUNG ELECTRONICS CO., Inc.<br>V⁄indows™ est une marque déposée de Microsoft Corp.<br>Les autres mar

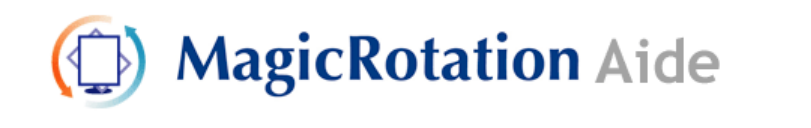

Présentation | Installation | Interface | Désinstallation | Dépannage

### **Présentation**

#### **Qu'est-ce que MagicRotation ?**

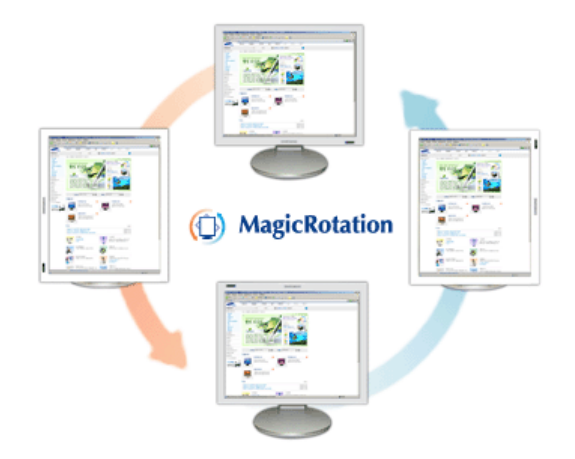

En règle générale, les écrans d'ordinateur ne peuvent afficher les données qu'en mode paysage.

De plus en plus d'utilisateurs sont amenés à consulter régulièrement des documents, des pages Web ou encore des e-mails. Ces types d'applications sont plus faciles à consulter en mode portrait, qui peut afficher un document entier à l'écran. Ce principe accroît considérablement la productivité de l'utilisateur, qui peut permuter à son gré entre les modes paysage et portrait.

Le logiciel MagicRotation de Samsung Electronics, Inc. fournit une fonction de rotation (0, 90, 180, 270 degrés) qui permet un usage optimal d'un écran d'ordinateur, améliore sa visualisation et accroît la productivité de l'utilisateur.

### **Fonctions de base**

MagicRotation tourne sous Windows™ 98 SE, ME, NT 4.0, 2000, XP Édition familiale et XP Professionnel.

\* Windows™ est une marque déposée de Microsoft Corporation, Inc.

Les spécifications peuvent être modifiées sans préavis. Les specifications peuvent etre modifiées sans preavis.<br>MagicRotation est une marque commerciale de SAMSUNG ELECTRONICS CO.,Ltd.<br>Toutes les autres marques commerciales de produit mentionnées dans ce document peuvent être des marques commerciales déposées de leur société respective.

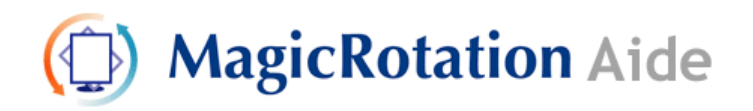

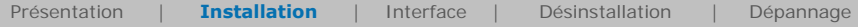

# **Installation**

- 1. Insérez le CD d'installation dans le lecteur de CD-ROM.
- 2. Cliquez sur le fichier d'installation MagicRotation.
- 3. Choisissez la langue d'installation puis cliquez sur "Suivant".

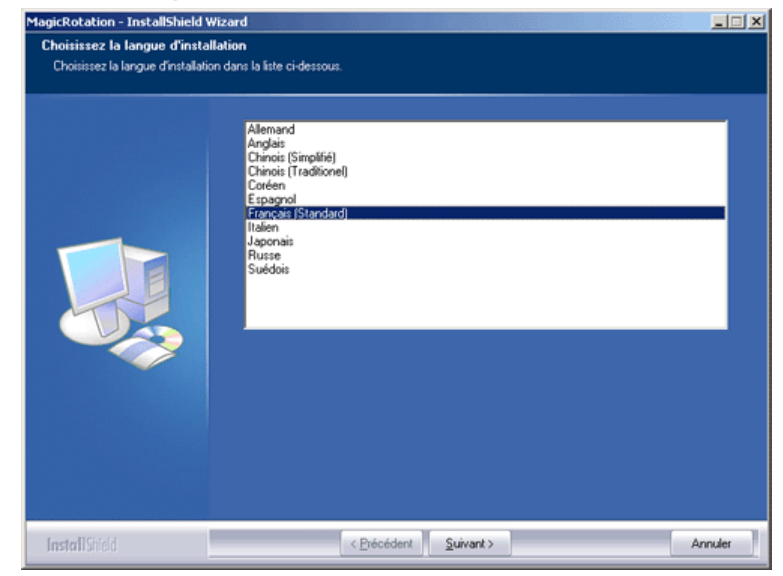

4. Lorsque la fenêtre de l'assistant d'installation s'affiche, cliquez sur "Suivant".

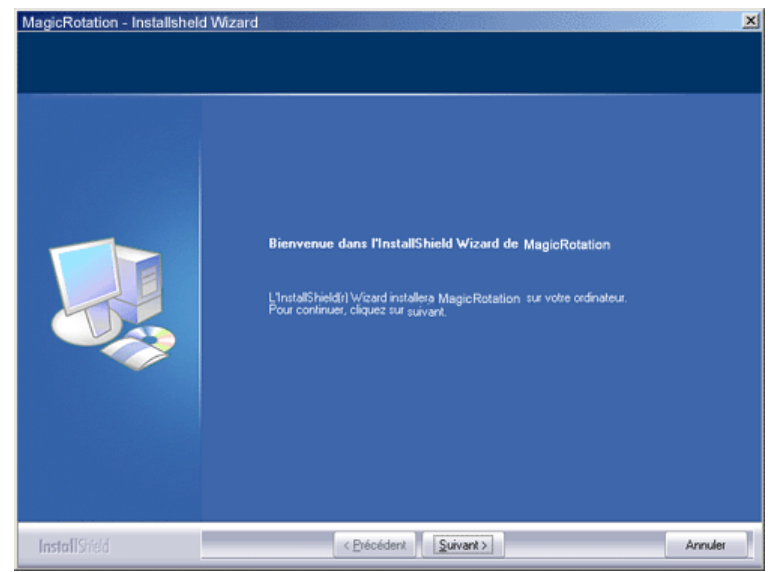

5. Cliquez sur "J'accepte les termes du Contrat de licence".

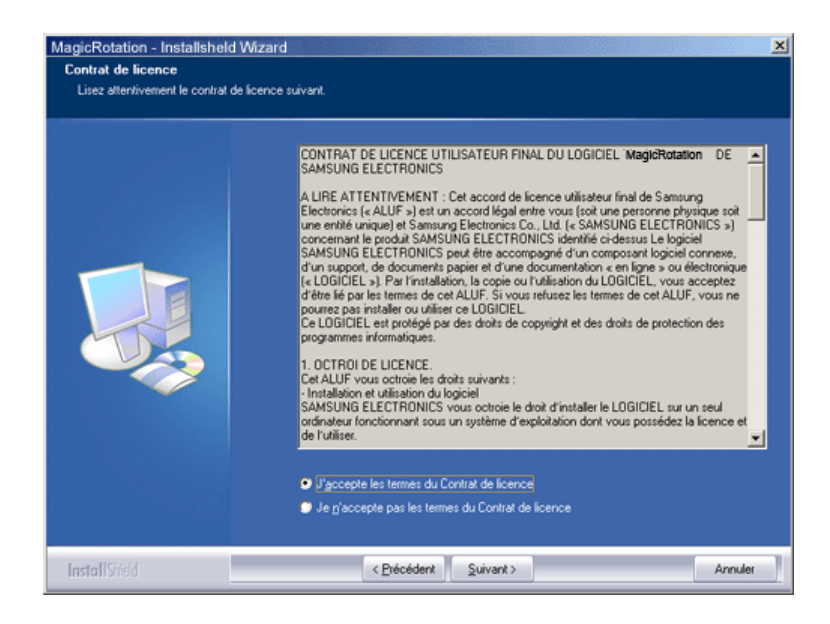

6. Choisissez le dossier dans lequel vous voulez installer le programme MagicRotation.

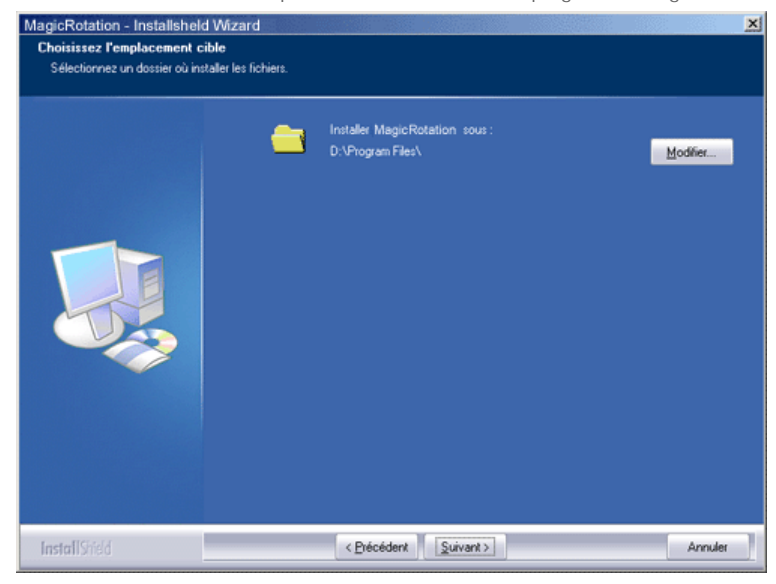

7. Cliquez sur "Installer".

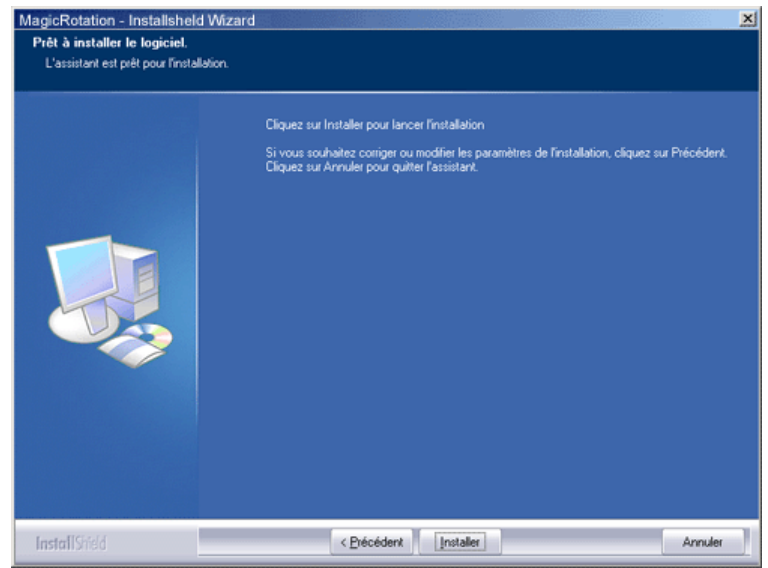

8. La fenêtre "Etat de l'installation" s'affiche.

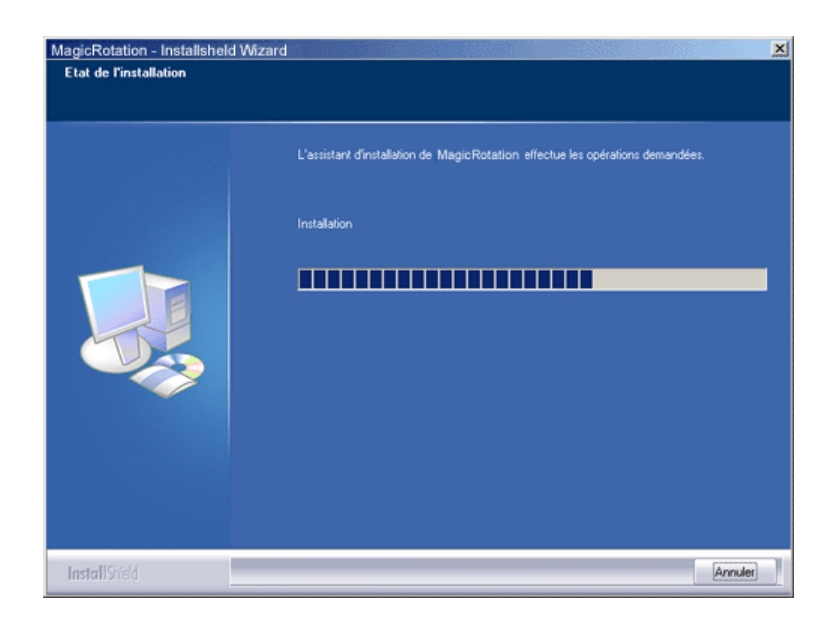

9. Cliquez sur "Terminer".

Vous devez redémarrer le système pour que MagicRotation fonctionne correctement.

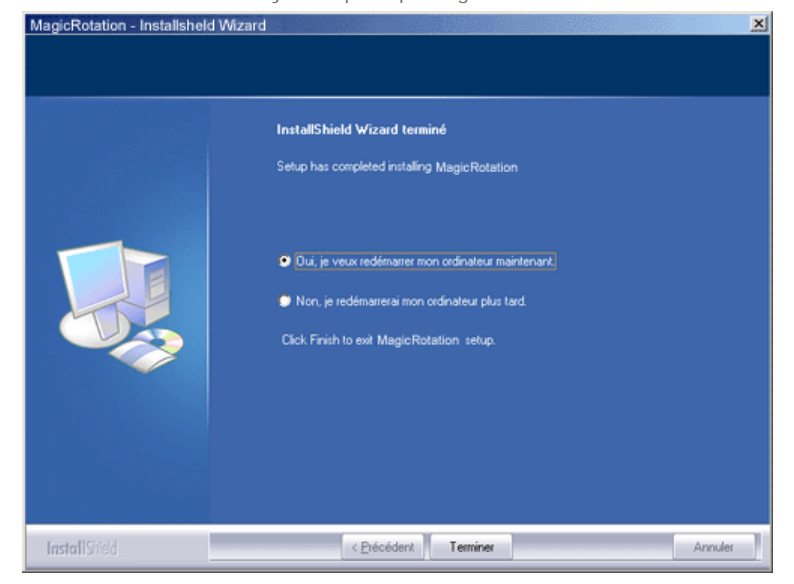

10. Lorsque l'installation est terminée, l'icône de MagicRotation s'affiche sur votre bureau.

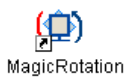

# **Problèmes d'installation**

L'installation de MagicRotation peut être influencée par des facteurs tels que la carte graphique, la carte mère et l'environnement de réseau.

Consultez la section "Dépannage" si vous rencontrez des problèmes au cours de l'installation.

#### **Limitations**

1. Le pilote d'affichage doit être chargé correctement pour que MagicRotation fonctionne correctement.

Le pilote d'affichage installé doit être la version plus récente fournie par le constructeur.

2. Si certaines applications, telles que Windows Media Player, Real Player, etc. n'affichent pas correctement les vidéos dans les modes d'orientation 90, 180 et 270, procédez

comme suit :

- o Fermez l'application.
- o Sélectionnez l'orientation (90, 180, 270) selon laquelle vous voulez afficher l'application.
- { Redémarrez l'application.

Dans la plupart des cas, cette procédure devrait permettre de résoudre le problème.

- 3. Les applications utilisateur qui emploient OpenGL et DirectDraw (dessin en 3D) ne fonctionnent pas dans le mode d'orientation sélectionné (90, 180, 270). P.ex. jeux en 3D
- 4. Les applications DOS en mode Plein écran ne fonctionnent pas dans le mode d'orientation sélectionné (90, 180, 270).
- 5. Le mode double n'est pas pris en charge dans Windows™ 98, ME et NT 4.0.
- 6. MagicRotation ne prend pas en charge le mode 24 bits par pixel (résolution/qualité des couleurs).
- 7. Si vous remplacez votre carte graphique, il est conseillé de désinstaller au préalable le logiciel MagicRotation.

### **Configuration requise**

#### **Système d'exploitation**

- Windows™ 98 SE
- Windows™ Me
- Windows™ NT 4.0
- $\bullet$  Windows™ 2000
- Windows™ XP Édition familiale ■ Windows™ XP Professionnel

#### **Matériel**

- z Au moins 128 Mo de mémoire (recommandé)
- z Au moins 25 Mo d'espace libre sur le disque dur

#### **Service Packs**

- z Il est conseillé d'installer le Service Pack le plus récent sur votre système.
- Sous Windows™ NT 4.0, il est conseillé d'installer Internet Explorer 5.0 ou une version ultérieure avec le composant Active Desktop.

\* Pour plus d'informations, visitez le site Web MagicRotation.

\* Windows™ est une marque déposée de Microsoft Corporation, Inc.

Les spécifications peuvent être modifiées sans préavis.<br>MagicRotation est une marque commerciale de SAMSUNG ELECTRONICS CO.,Ltd.<br>Toutes les autres marques commerciales de produit mentionnées dans ce document peuvent être des marques commerciales déposées de leur société respective.

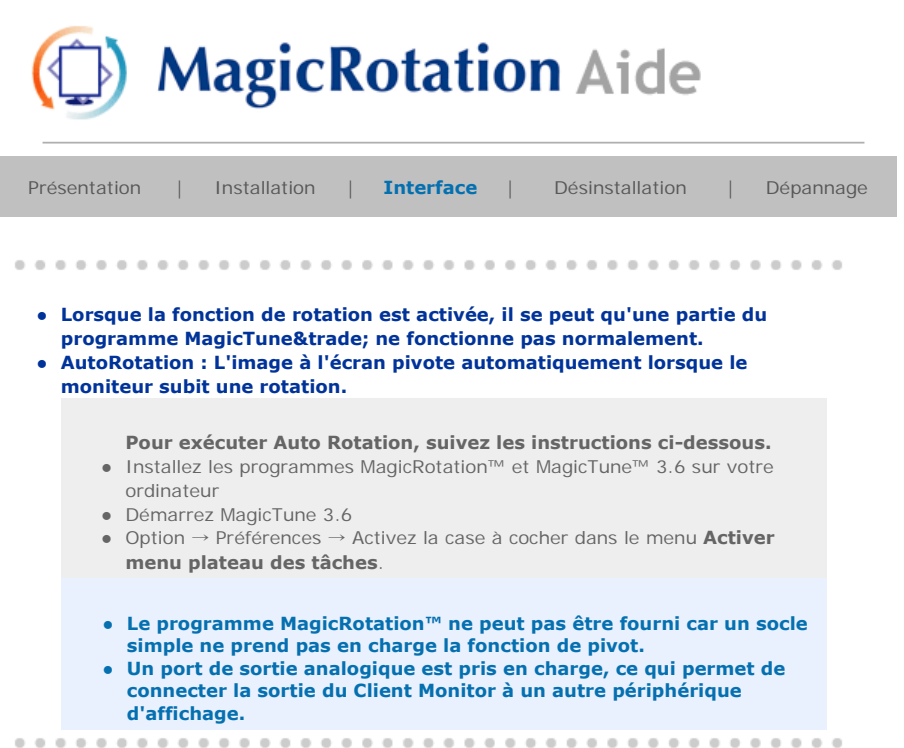

## **Interface**

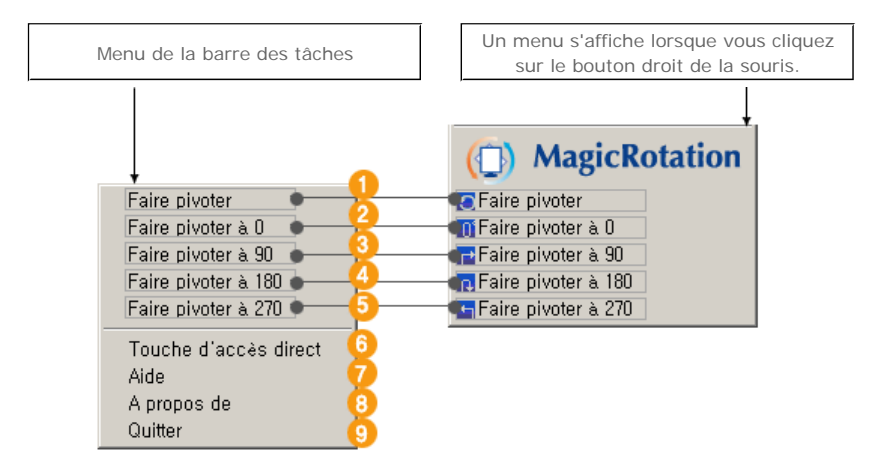

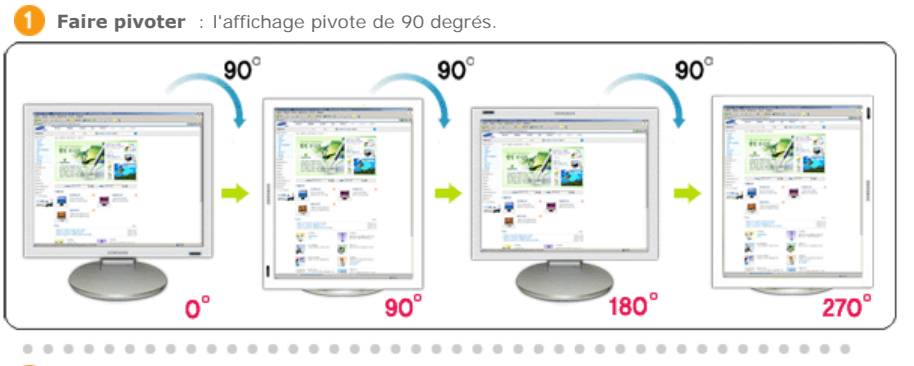

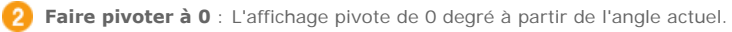

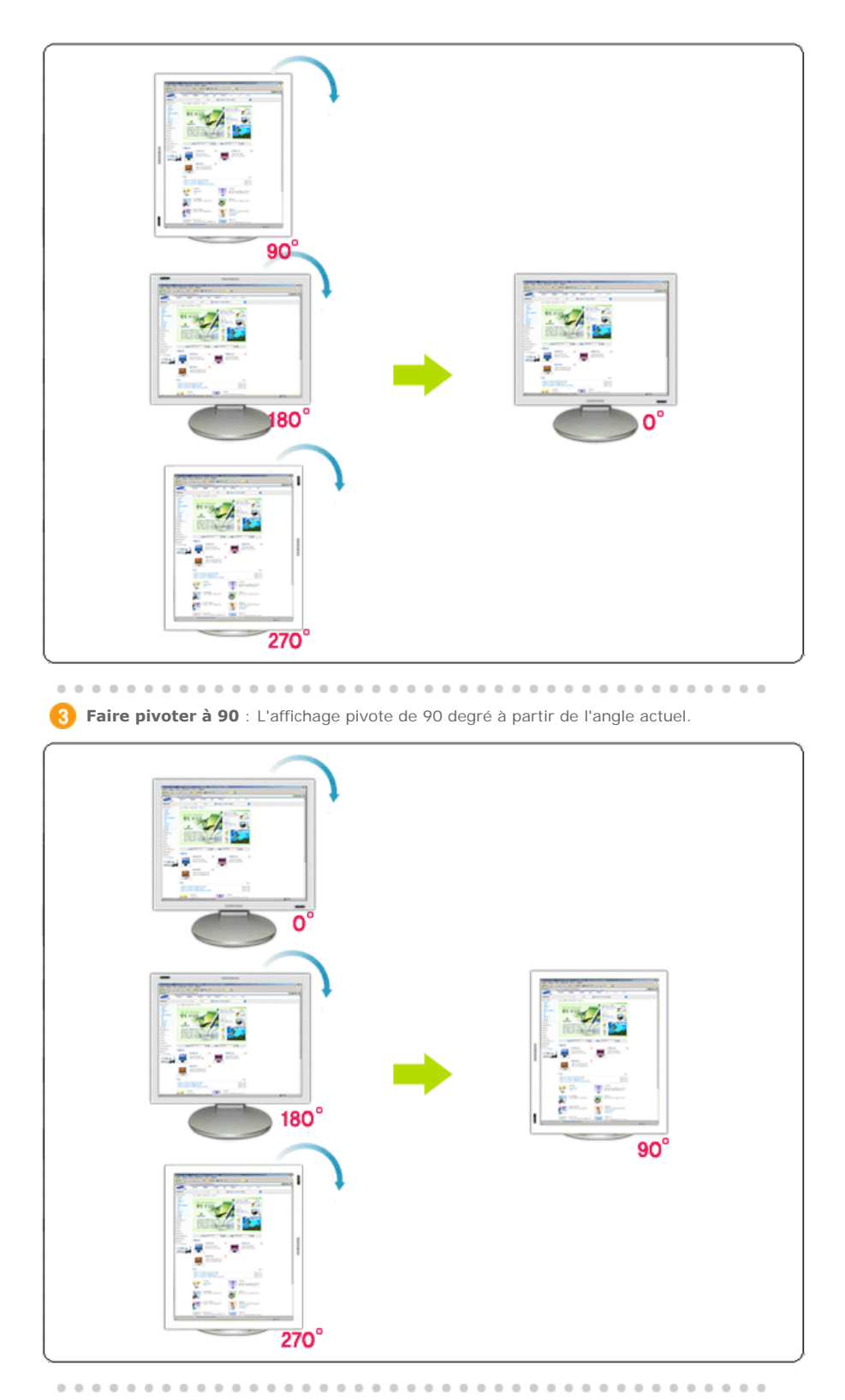

**Faire pivoter à 180** : L'affichage pivote de 180 degré à partir de l'angle actuel.

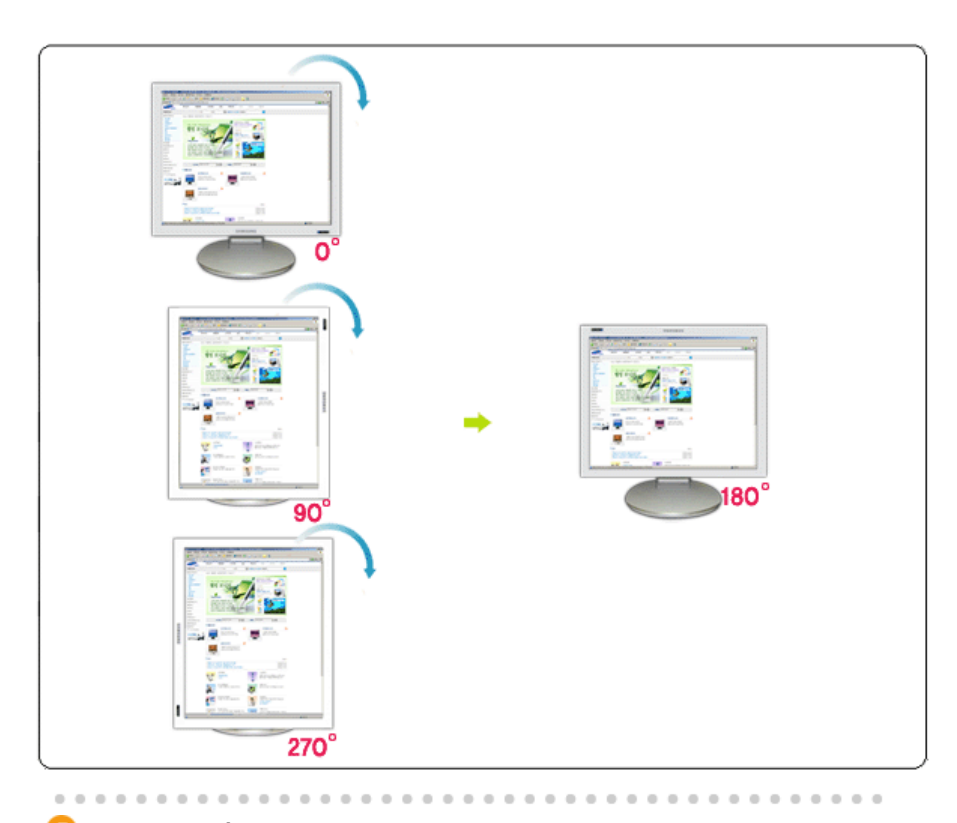

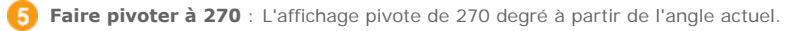

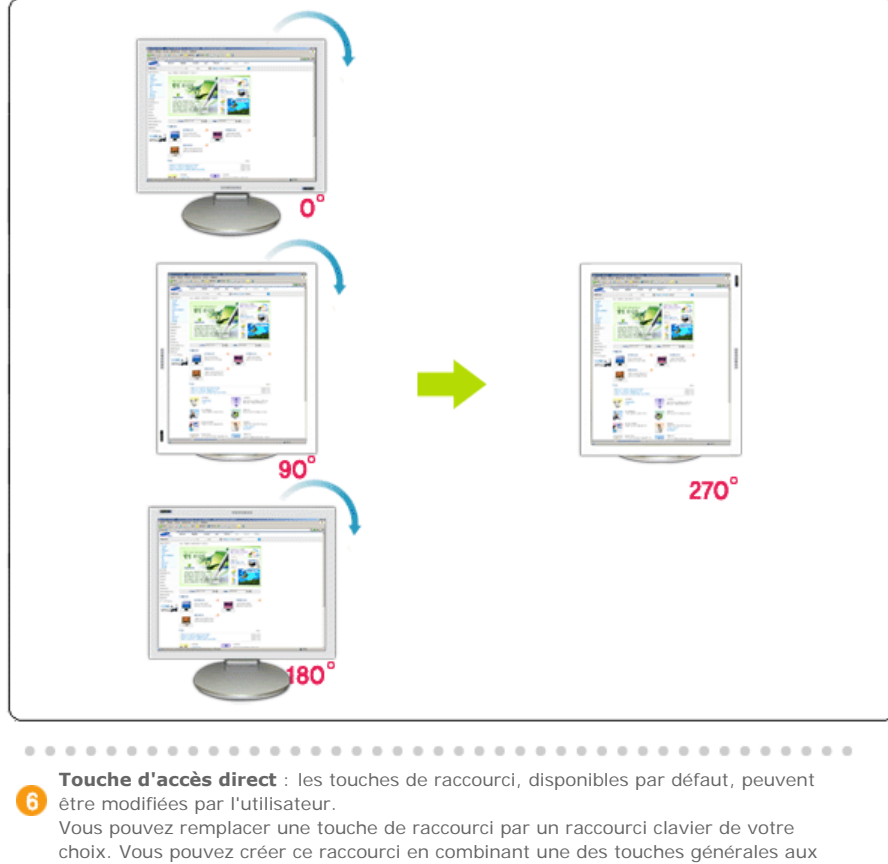

touches Maj, Ctrl et Alt. Si le raccourci n'exige qu'une touche générale, il est représenté sous la forme "Alt + touche générale". 

**Aide** : Affiche HELP (l'aide) du programme MagicRotation™.

**A propos de** : Affiche les informations sur la version et le copyright du programme Ø) MagicRotation™.

**Quitter** : Quitte le programme MagicRotation™.

Les spécifications peuvent être modifiées sans préavis.<br>MagicRotation est une marque commerciale de SAMSUNG ELECTRONICS CO.,Ltd.<br>Toutes les autres marques commerciales de produit mentionnées dans ce document peuvent<br>être d

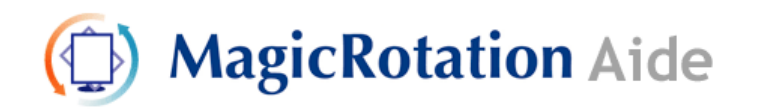

Présentation | Installation | Interface | **Désinstallation** | Dépannage

### **Désinstallation**

Vous ne pouvez désinstaller le programme MagicRotation qu'à l'aide de l'utilitaire "Ajout/Suppression de programmes" du Panneau de configuration de Windows.

Procédez comme suit pour désinstaller MagicRotation :

- 1. Cliquez sur le bouton [Démarrer] dans la barre des tâches, puis sur [Paramètres] et [Panneau de configuration] dans le menu. Sous Windows™ XP, cliquez sur [Panneau de configuration] dans le menu [Démarrer].
- 2. Cliquez sur l'icône "Ajout/Suppression de programmes" du Panneau de configuration.
- 3. Dans la fenêtre "Ajout/Suppression de programmes", faites défiler la liste jusqu'à "MagicRotation" Cliquez sur cette entrée pour la mettre en surbrillance.
- 4. Cliquez sur "Modifier/Supprimer" pour désinstaller le programme.
- 5. Cliquez sur "Oui" pour lancer le processus de désinstallation.
- 6. Au terme de l'opération, une fenêtre vous informe que la désinstallation est terminée.
- 7. Redémarrez l'ordinateur pour terminer le processus de désinstallation.

Consultez le site Web de MagicRotation pour obtenir une assistance technique au sujet de MagicRotation. Vous y trouverez également une FAQ (questions fréquentes) et des mises à jour logicielles.

\* Windows™ est une marque déposée de Microsoft Corporation, Inc.

Les spécifications peuvent être modifiées sans préavis.<br>MagicRotation est une marque commerciale de SAMSUNG ELECTRONICS CO.,Ltd.<br>Toutes les autres marques commerciales de produit mentionnées dans ce document peuvent être des marques commerciales déposées de leur société respective.

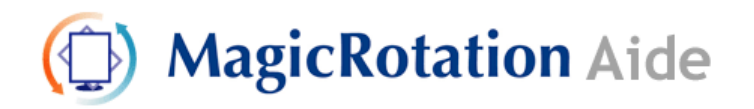

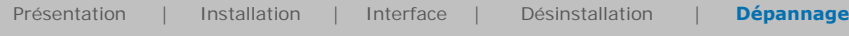

# **Dépannage**

#### **Avant d'appeler le service technique**

z Le logiciel MagicRotation fonctionne en combinaison avec le pilote d'affichage fourni par le fabricant de votre carte graphique de manière à offrir des fonctionnalités de rotation de l'récran. Si le pilote d'affichage installé fonctionne de manière incorrecte ou contient des bogues, ses problèmes subsisteront après l'installation du logiciel MagicRotation. Tout comportement incorrect/aléatoire résultant de problèmes du pilote d'affichage installé n'a aucun rapport avec le logiciel MagicRotation.

Pour vérifier si un problème est dû au pilote d'affichage installé, vous pouvez utiliser la procédure de diagnostic suivante :

- 1. Vérifiez si le problème survient à la fois en orientation 0 degrés (paysage) et en orientation 90 degrés (portrait).
- 2. Vérifiez si le problème survient avec différents modes de couleur (8/16/32 bits par pixel) et en différentes résolutions (800 x 600, 1024 x 768).
- 3. Vérifiez si le problème se produit alors que le logiciel MagicRotation n'est pas installé.

Si le problème persiste dans l'une des situations ci-dessus, il peut être dû au pilote d'affichage installé.

Pour le résoudre, procédez comme suit :

- 1. Désinstallez le logiciel MagicRotation.
- 2. Procurez-vous la version la plus récente du pilote d'affichage auprès du constructeur de votre carte graphique. Vous devriez trouver aisément la version la plus récente de ce pilote sur le site Web du constructeur (ATI, NVIDIA, MATROX, INTEL, etc.).
- 3. Installez la version la plus récente du pilote d'affichage.
- 4. Installez le logiciel MagicRotation. Dans la plupart des cas, cette procédure devrait permettre de résoudre le problème.

• Il peut arriver que MagicRotation ne fonctionne pas après le remplacement du moniteur ou si le pilote la carte graphique est mis à jour alors que MagicRotatione fonctionne. Dans ce cas, redémarrez le système.

• Consultez le site Web de MagicRotation pour obtenir une assistance technique au sujet de MagicRotation. Vous y trouverez également une FAQ (questions fréquentes) et des mises à jour logicielles.

Les spécifications peuvent être modifiées sans préavis.<br>MagicRotation est une marque commerciale de SAMSUNG ELECTRONICS CO.,Ltd.<br>Toutes les autres marques commerciales de produit mentionnées dans ce document peuvent être des marques commerciales déposées de leur société respective

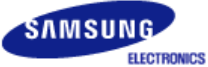

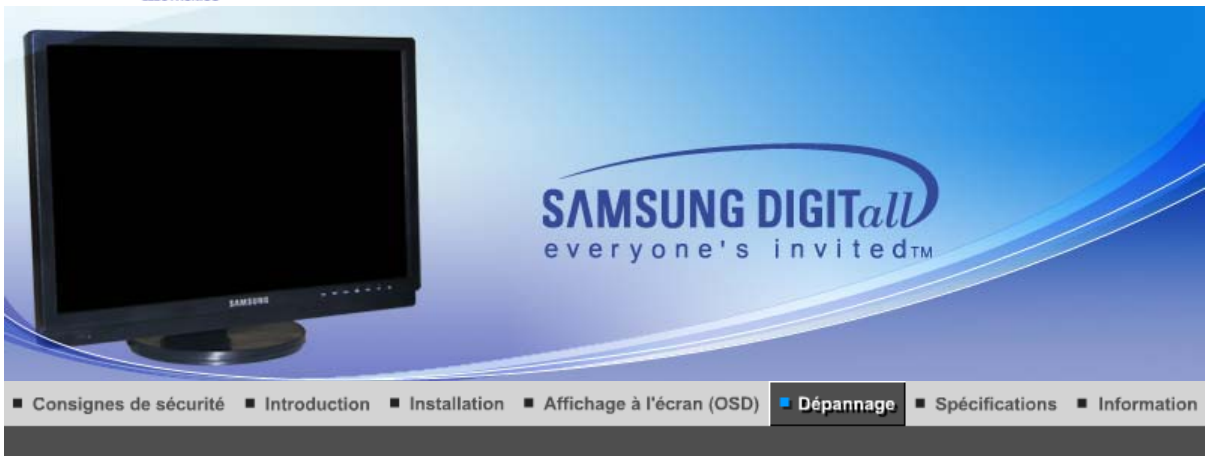

List à Vérifier Question & Réponse | Contrôle du Dispositif d'Autotest |

#### $\bullet$ **List à Viérifer**

Г

Avant de faire appel au service après-vente, verifiez les informations contenues dans cette partie du manuel et regardez si les problemes peuvent etre résolus par vous-meme. Si vous avez besoins d'assistance, veuillez appeler le numéro figurant sur la carte de garantie ou celui qui apparait dans la section information, ou encore contactez votre vendeur.

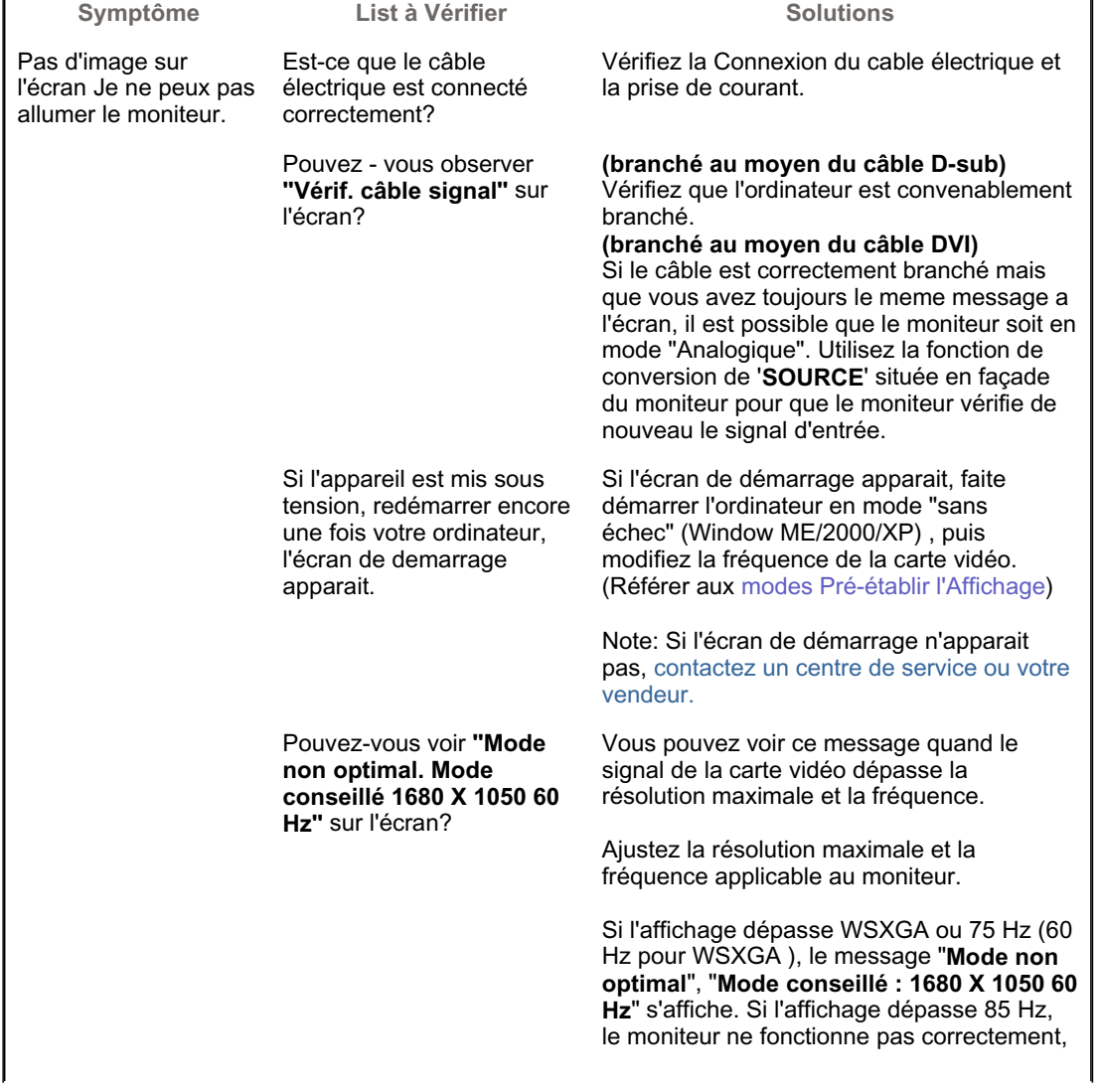

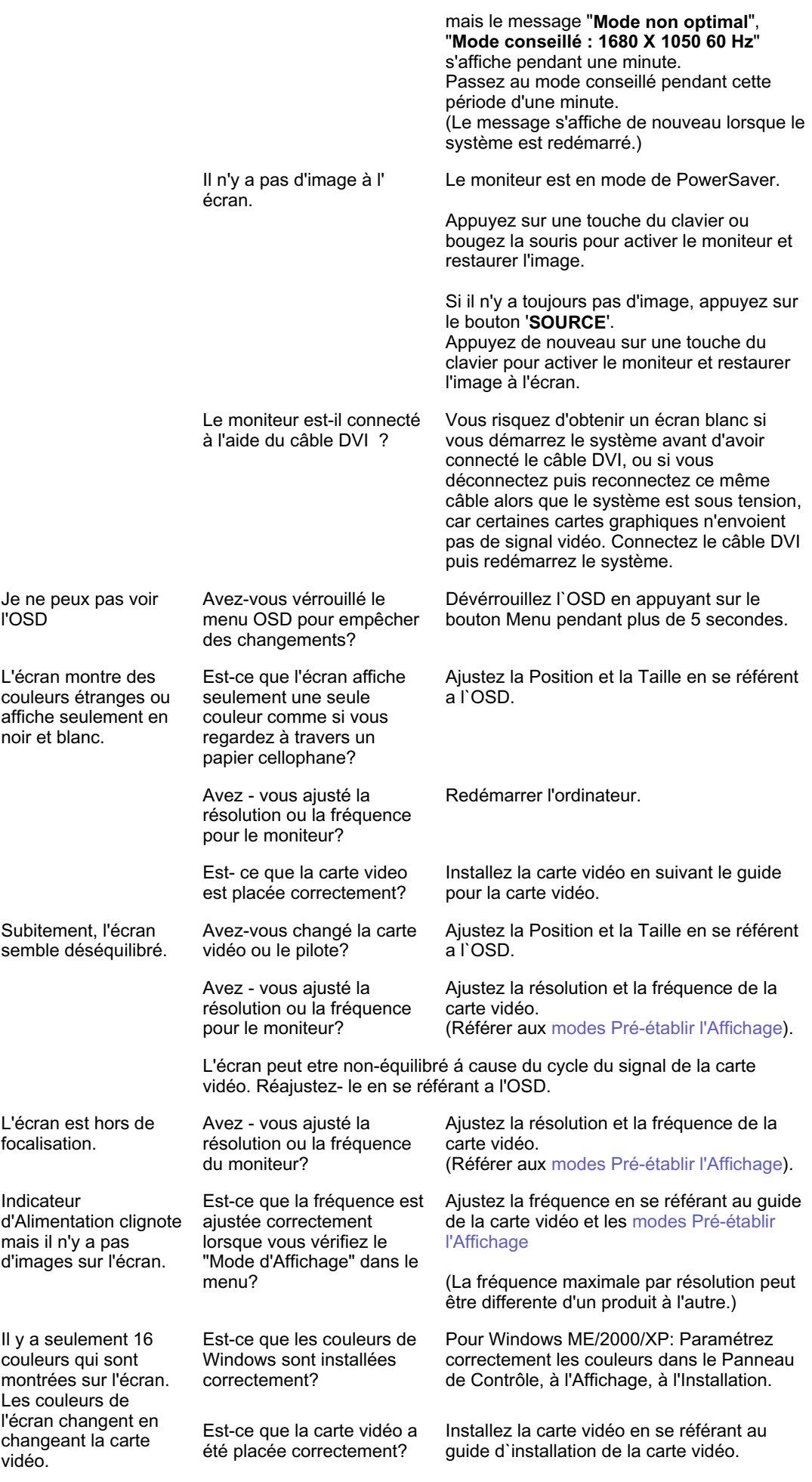

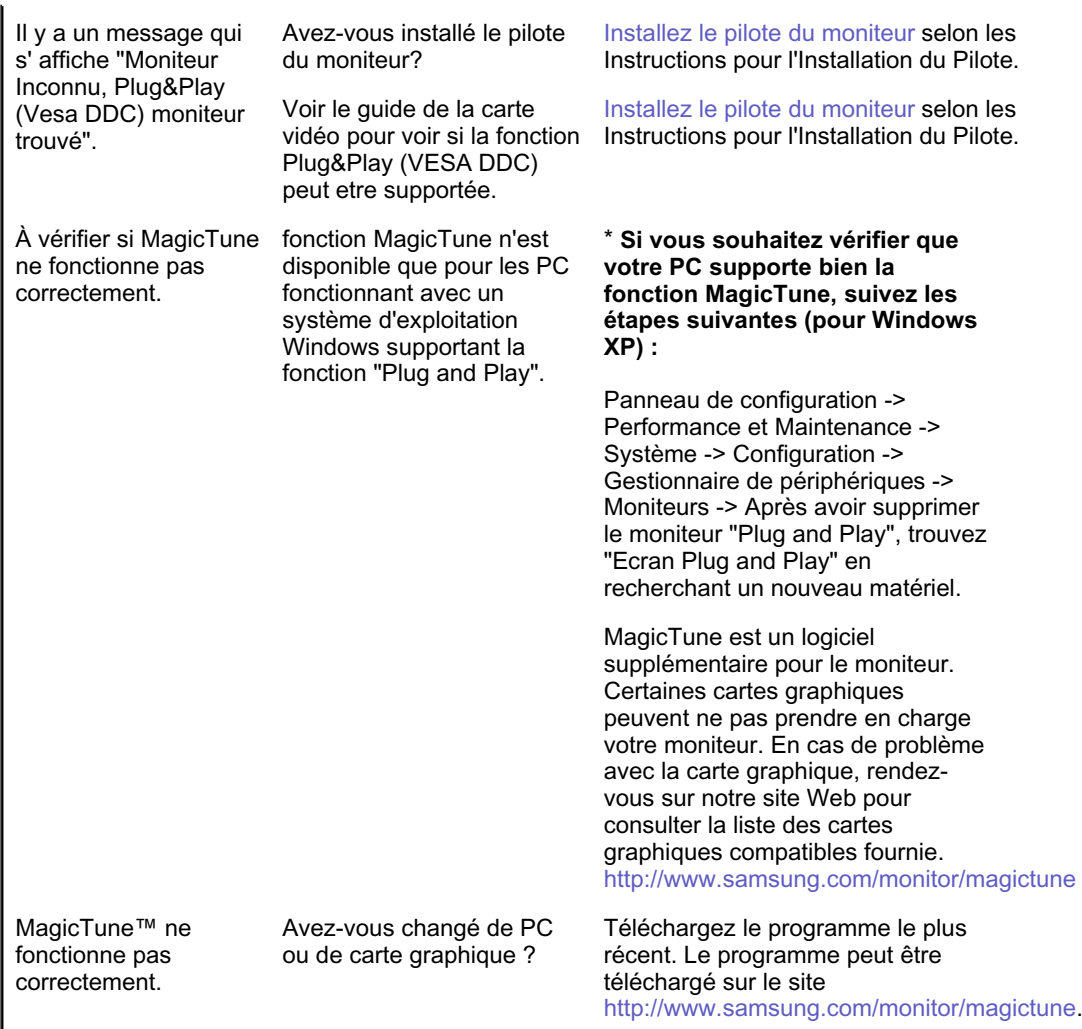

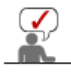

Visitez notre site Web et téléchargez le logiciel d'installation de MagicTune MAC.

c **Vérifiez les éléments suivants pour voir s'il y a des problemes avec le moniteur.**

- 1. Vérifiez si le fil électrique et le câble sont correctement connectés à l'ordinateur.
- 2. Vérifiez si l'ordinateur émet un "beep" sonore plus de 3 fois lorsqu'il démarre.
- (Si c est le cas, demandez le service après vente pour votre carte mère) 3. Si vous installez une nouvelle carte vidéo ou si vous assemblez un ordinateur(PC), vérifiez si
- l'adapteur (video) et le pilote du moniteur sont bien installés 4. Contrôlez si le taux de rafraichissement de l'écran est placé à 56 Hz ou à 75 Hz (Ne pas
- dépasser 60 Hz quand vous utilisez la résolution maximale.) 5. Si vous avez un problème en installant l'adaptateur, démarrez en mode "Sans Échec", puis enlever le Pilote d' Affichage qui se trouve sur le **"Panneau de Contrôle, Système, Administration des Periphériques"**, et redémarrer l'ordinateur pour réinstaller le pilote de l 'adaptateur (video).

Si les problèmes se produisent répétitivement, contactez un centre de service agréé.

Question & Réponse | Contrôle du Dispositif d'Autotest | List à Vérifier

**Question & Réponse**

**Question Réponse**

Comment puis-je changer la fréquence?

La fréquence peut etre modifiée par reconfiguration de la carte vidéo.

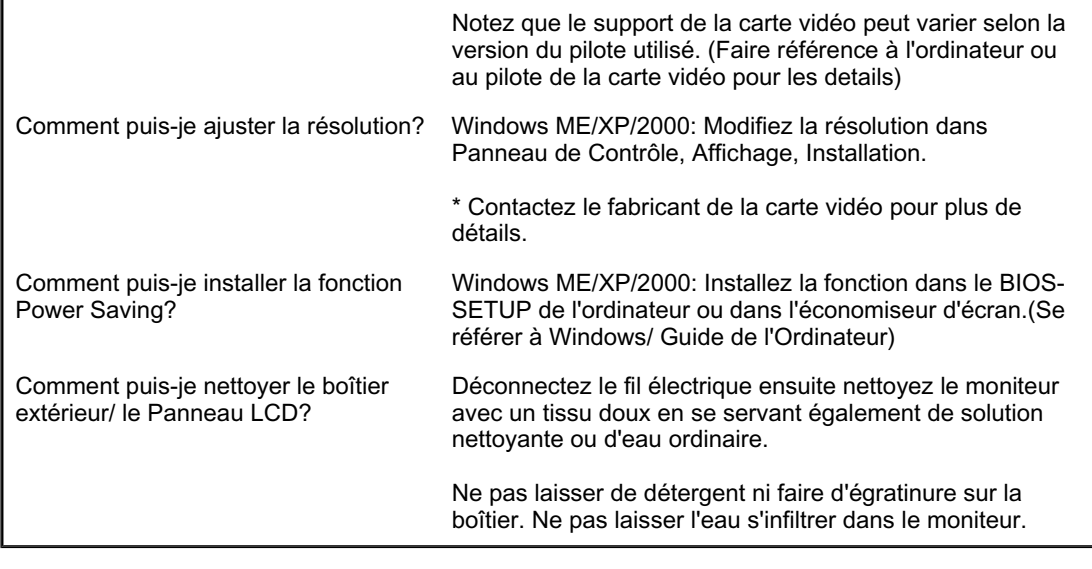

Contrôle du Dispositif d'Autotest List à Vérifier Question & Réponse

O **Contrôle du Dispositif d'Autotest**

Contrôle du Dispositif d'Autotest | Messages d'Avertissements | Environment | Conseils utiles

**Un dispositif d'Autotest est fourni pour que vous puissiez vous-meme controler le fonctionnement du moniteur. Si votre moniteur et l'ordinateur sont correctement branchés mais l'écran de moniteur reste sombre et que l'indicateur de l'Alimentation clignote, lancez un dispositif d' Autotest en éxécutant les étapes suivantes.** 

### **Contrôle du Dispositif d'Autotest**

- 1. Éteignez le moniteur et l'ordinateur.
- 2. Débranchez le câble vidéo qui est au dos de l'ordinateur.
- 3. Mettez sous tension votre moniteur.

Si votre moniteur fonctionne normalement, vous verrez une boîte avec une bordure et du texte comme illustrés ci-dessous: Les trois boîtes a l'intérieur de la bordure rouge sont rouge, verte, et bleue.

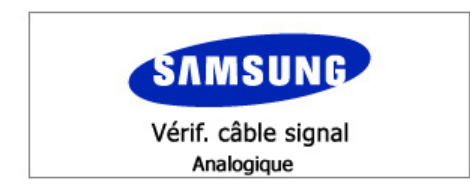

L'absence de l'une des boites indique un probleme avec votre moniteur. Cette boîte apparaît également pendant une opération normale si le câble vidéo est déconnecté ou endommagé.

4. Eteignez votre moniteur et reconnectez le câble vidéo ; ensuite, allumez à la fois votre ordinateur et le moniteur.

Si l'écran de votre moniteur reste vide après la procédure précédente, vérifiez votre contrôleur vidéo et votre système informatique ; votre moniteur fonctionne correctement.

S'il y a des anomalies avec le signal d'entrée, un message apparait sur l'écran ou l'écran reste noir meme si l'indicateur d'alimentaton LED est en mis sous tension. Le message pourrait indiquer que le moniteur est hors de l'intervalle de balayage et que vous avez besoin de contrôler le câble vidéo.

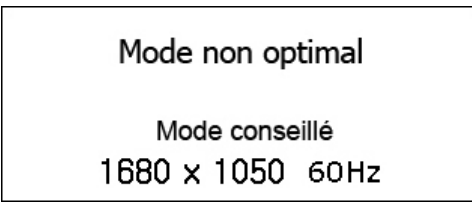

#### **Environment**

**La localisation et la position du moniteur peuvent influencer sur la qualité et sur les autres caractéristiques du moniteur.** 

- 1. La localisation et la position de moniteur peuvent influencer sur la qualité et sur les autres caractéristiques de moniteur. S'il y a un haut - parleur près de moniteur, débranchez et mettez -le dans un autre endroit.
- 2. Déplacez tous les dispositifs électroniques tels que radio, ventilateur, horloge, et telephone qui se trouvent a moins d'un mètre du moniteur.

#### **Conseils utiles**

• Un moniteur recrée les signaux visuels qu' il a reçu de l'ordinateur personnel(PC). Ainsi, s'il y a des problemes avec l'ordinateur personnel (PC) ou la carte vidéo, cela peut rendre le moniteur blanc, avoir une coloration faible, un bruit de fond, Fréquence video trop élevée, etc. Dans ce cas, il faut d'abord verifier la source du problème, et ensuite contacter un centre de service ou votre vendeur.

#### <sup>z</sup> **Jugez les conditions de travail du moniteur**

S'il n'y a pas d'image sur l'écran ou le message **"Mode non optimal","Mode conseillé 1680 X 1050 60 Hz"** apparaît, déconnectez le cable de l'ordinateur pendant que le moniteur est encore en marche.

- { S'il y a un message sur l'écran ou si l'écran devient blanc, cela signifie que le moniteur est en état de marche.
- $\circ$  Dans ce cas, contrôlez les problemes de l'ordinateur.

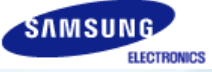

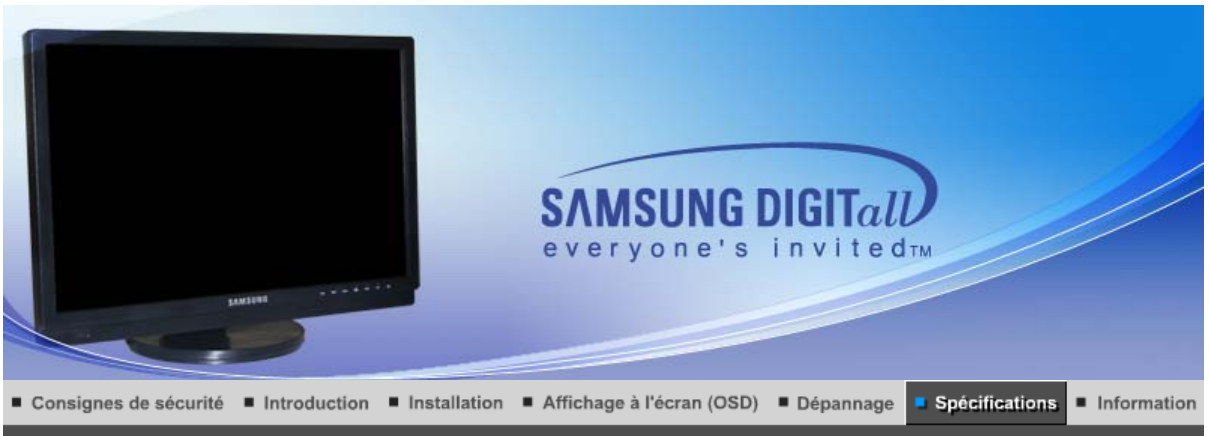

### Spécifications générales Économie d'énergie | Modes d'affichage prédéfinis |

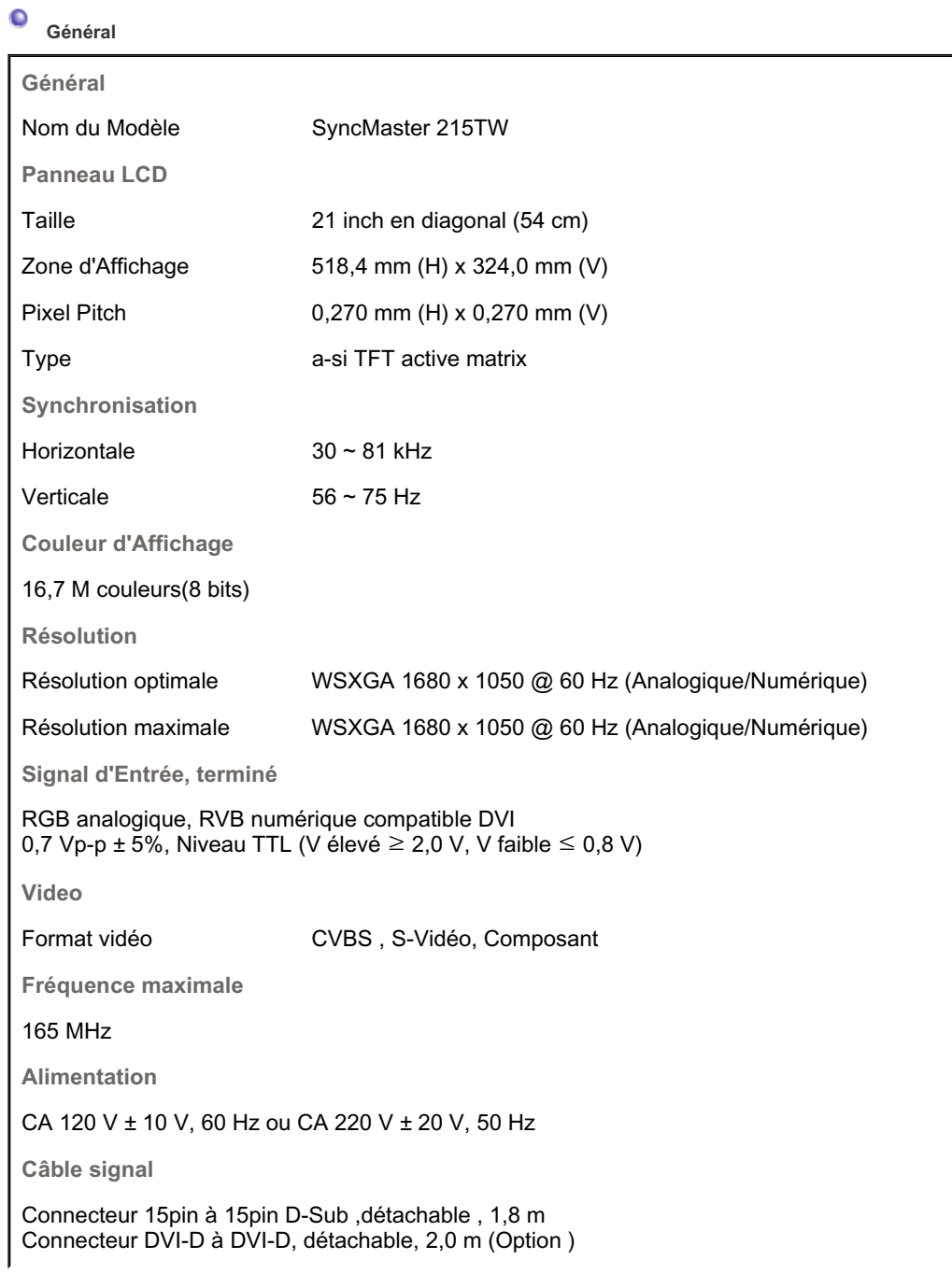

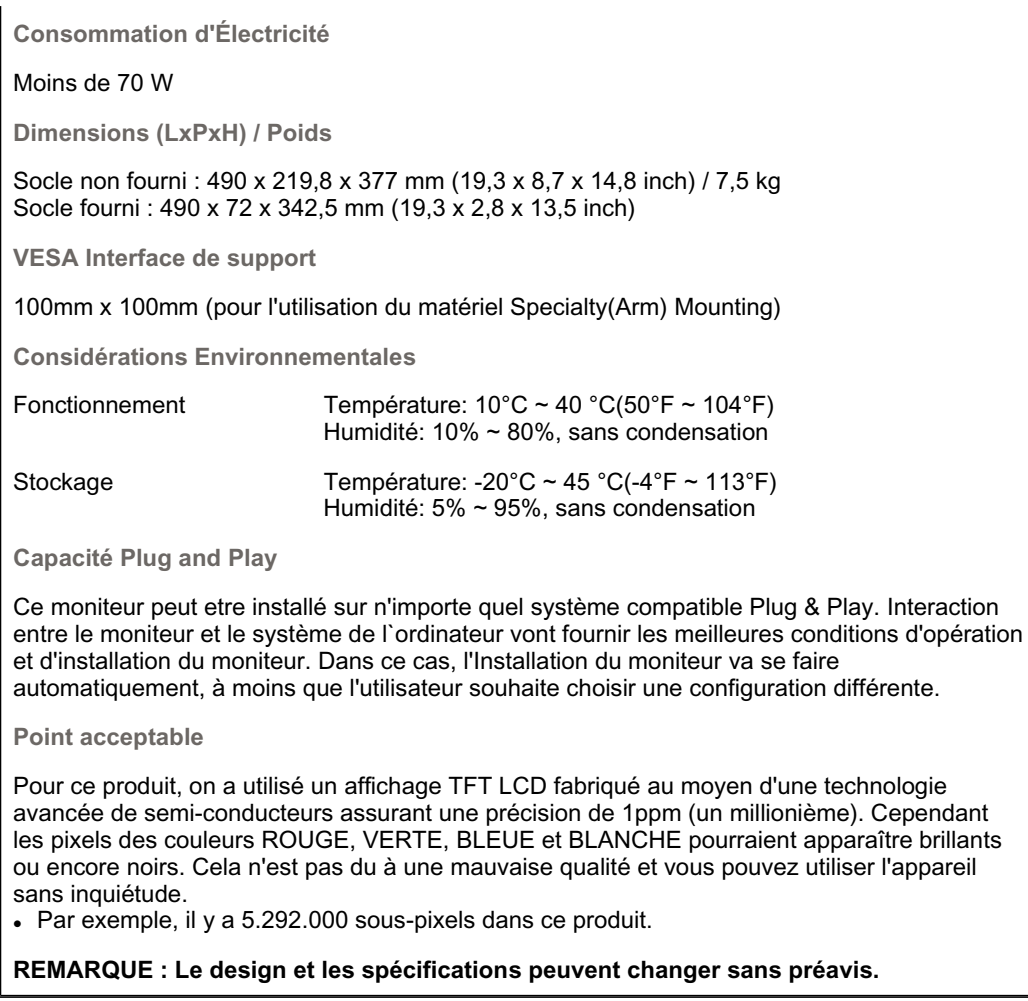

Spécifications générales | Économie d'énergie | Modes d'affichage prédéfinis |

#### $\bullet$  **PowerSaver**

Ce moniteur est doté d' un système d'économie d'énergie appellé "PowerSaver". Ce système fait passer en mode de base consommation électrique votre moniteur s'il n'a pas été utilisé pendant un certain laps de temps. Le moniteur retrouve son fonctionnement normal des que vous bougez la souris de l'ordinateur ou si vous appuyez sur une touche du clavier. Pour économie d'énergie, veuillez couper l'alimentation de votre moniteur lorsque vous ne vous en servez pas ou lorsque vous le laissez sans l`utiliser pendant une longue période. Pour que le PowerSaver puisse fonctionner, votre moniteur doit etre connecté à une carte vidéo, installée dans votre ordinateur,qui doit etre compatible VESA , et conforme au DMPS. Utilisez l'utilitaire installé sur l'ordinateur pour configurer cette fonction.

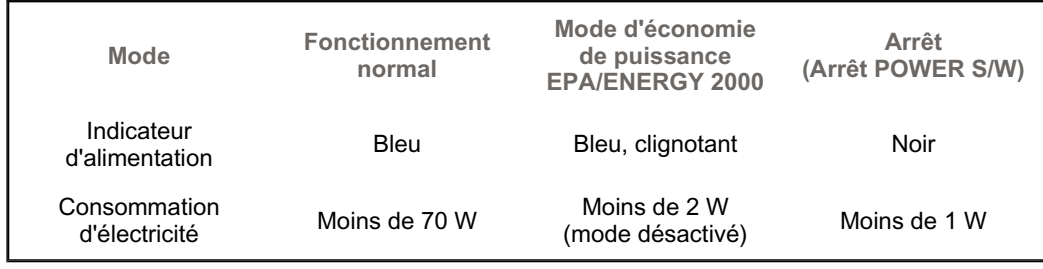

Ce moniteur est conforme aux normes EPA ENERGY STAR® et Energy2000 lorsqu'il est utilisé avec un ordinateur équipé d'une fonctionnalité VESA DPMS.

Étant en partenariat avec ENERGY STAR®, SAMSUNG affirme que ce produit répond aux directives de ENERGY STAR® concernant
l'économie de l'énergie.

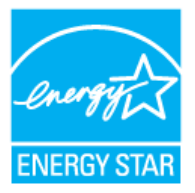

Spécifications générales | Économie d'énergie | Modes d'affichage prédéfinis

 $\bullet$ **Modes Pré-établis d'Affichage**

Si le signal transféré à partir de l'ordinateur est le meme que les Modes Pré-établis pour l'Affichages, l'écran sera alors ajusté automatiquement. Cependant, si le signal differe, l'écran peut devenir noir alors que LED fonctionne. Référez-vous au guide de la carte vidéo et réglez l'écran ainsi:

# **Table 1. Modes Pré-établis d'Affichage**

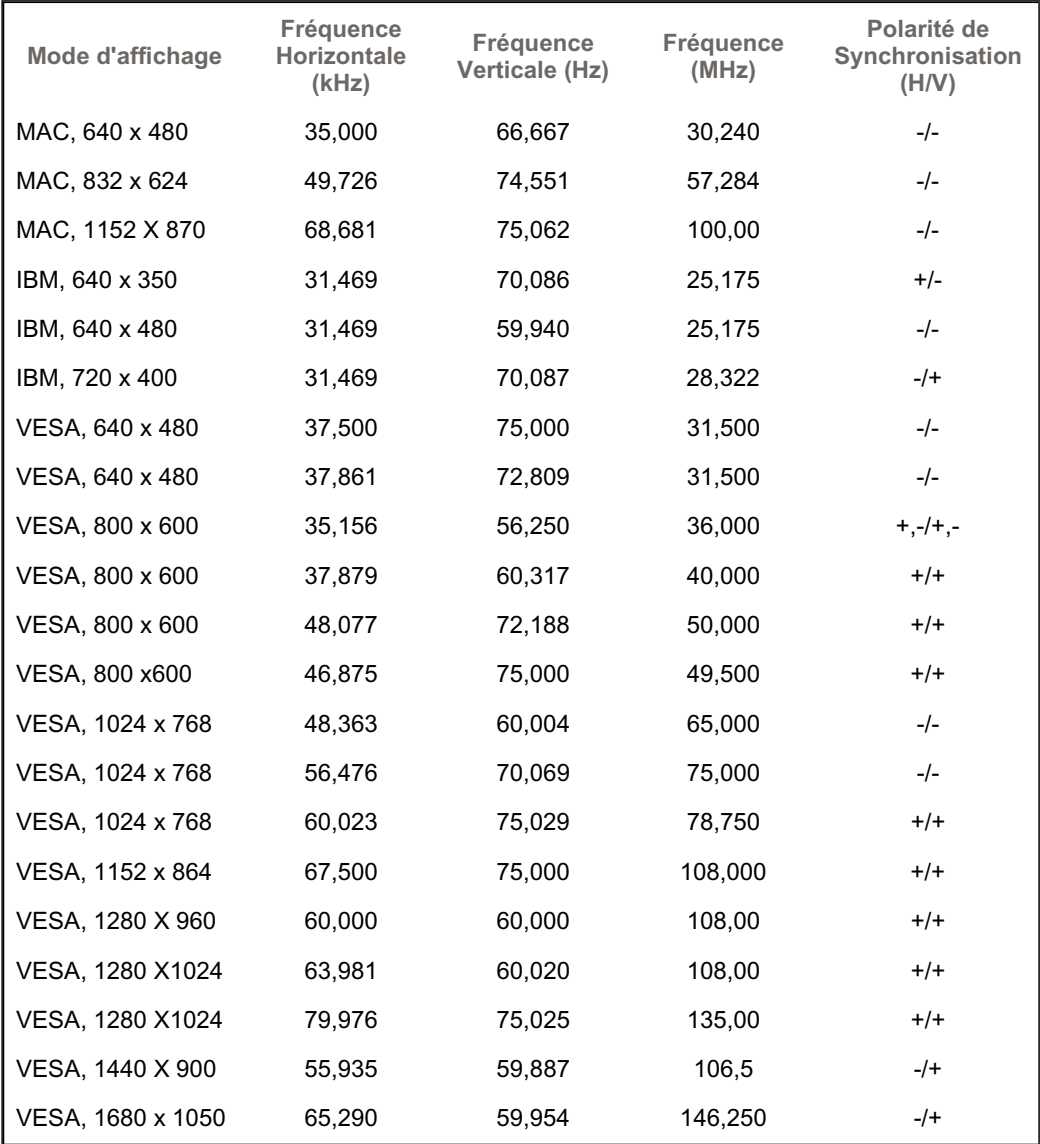

**Fréquence Horizontale**

Le temps de balayer une ligne reliant le bord droit au bord

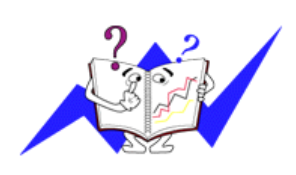

gauche horizontale d'écran s'appelle le Cycle Horizontale et le nombre inverse de ce Cycle Horizontale est appelé la Fréquence horizontale. Unité: kHz

# **Fréquence Verticale**

Comme une lampe fluorescente, l'écran doit répéter la meme image plusieurs fois par seconde pour afficher une image visible pour l'utilisateur. La fréquence de répétition est appelée Fréquence Verticale ou le Taux de Rafraîchissement Unité: Hz

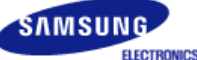

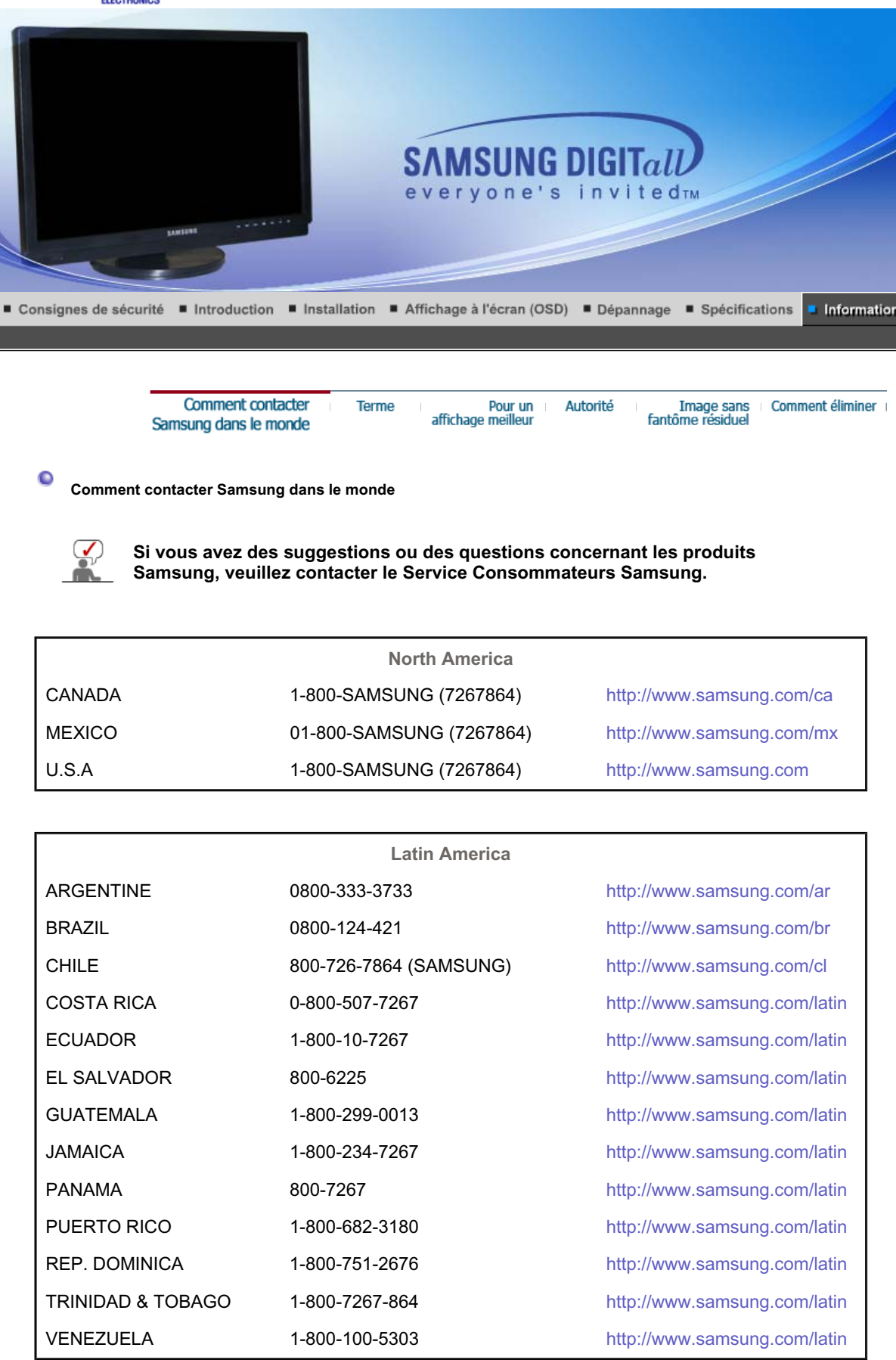

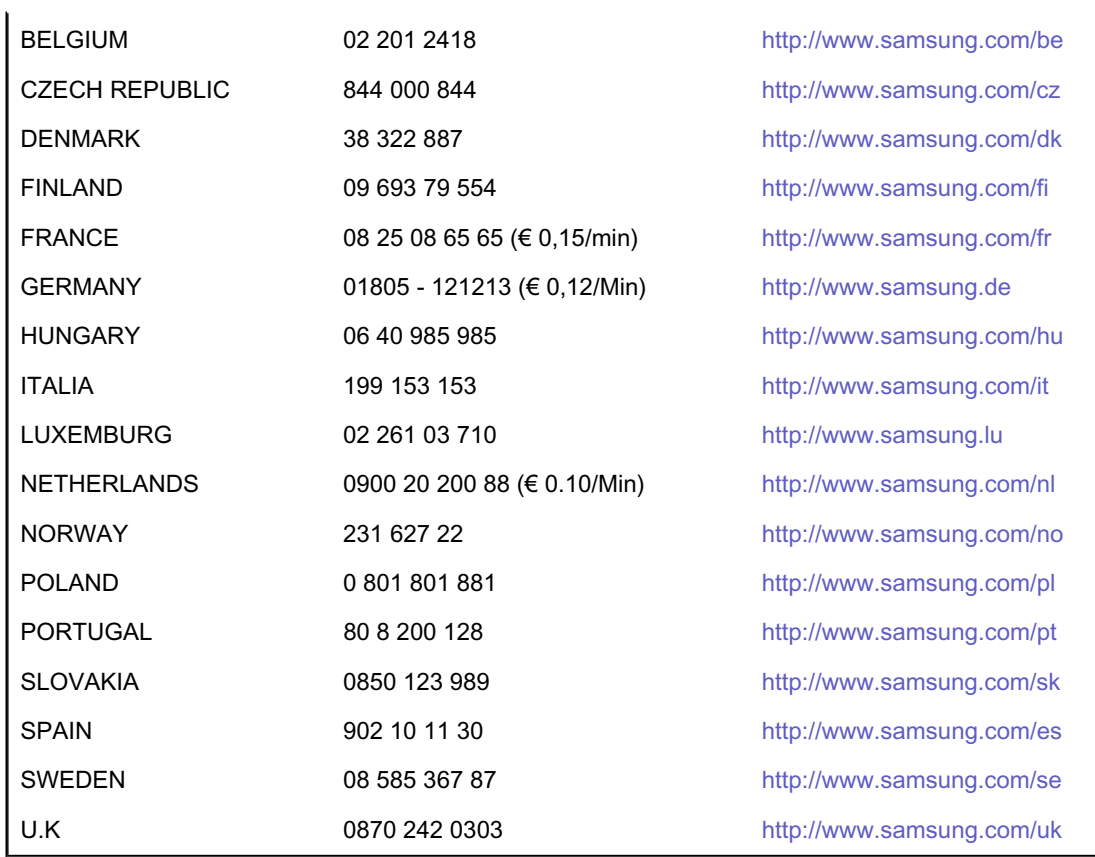

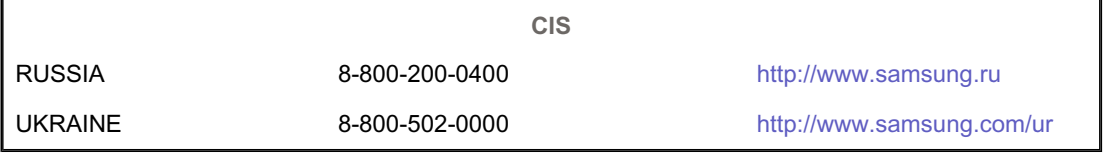

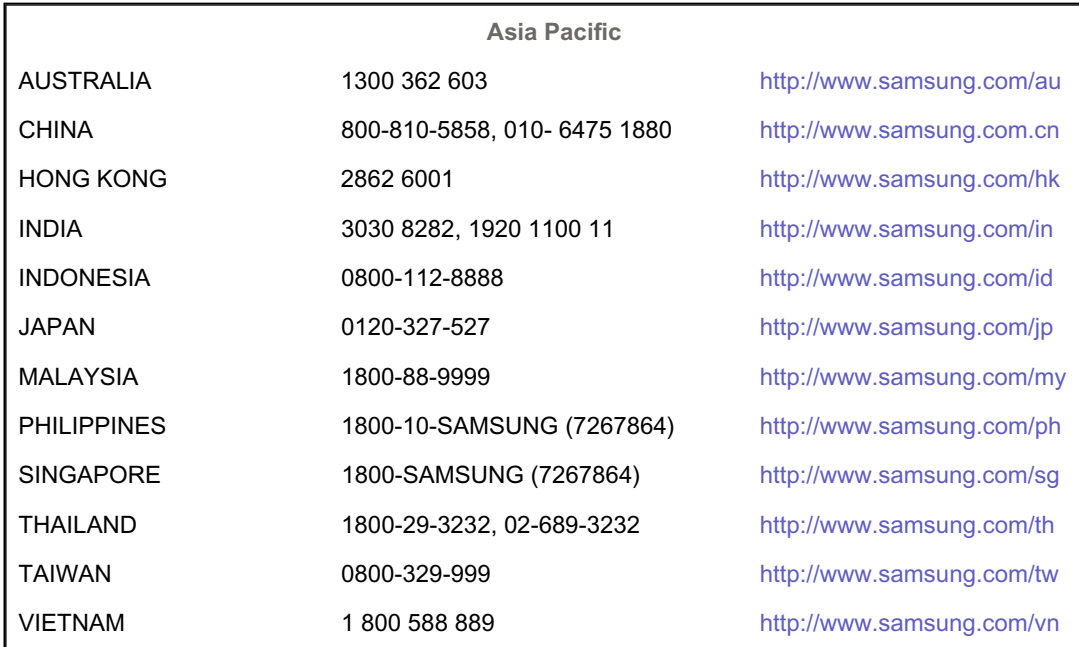

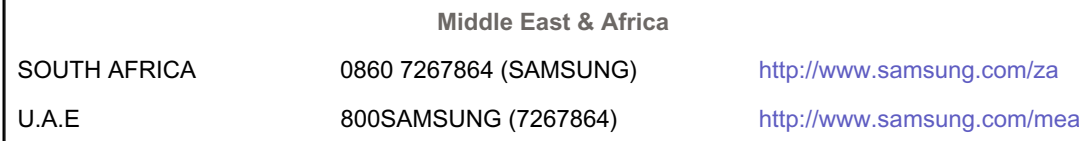

```
Autorité
             fantôme résiduel
```

```
Comment éliminer
Image sans
```
# **Terme**

### **Distance entre deux points**

L'image de l'écran est composée de points rouges, vert et bleus. Plus les points sont proches, plur la resolution est haute. La distance entre deux points de meme couleur est appelé 'Distance entre les Deux Points'. Unité: mm

### **Fréquence Verticale**

L'écran doit etre réaffiché plusieurs fois par seconde afin de créer et afficher l'image pour l'utilisateur. La fréquence de cette répétition par seconde est appelée Fréquence Verticale ou le Taux de RafraÎchissement. Unité: Hz

Par exemple : Si le meme point lumineux s affiche 60 fois par seconde, il est considéré comme étant à 60 hertz.

# **Fréquence Horizontale**

Le temps de balayer une ligne reliant le bord droit au bord gauche horizontale de l'écran s'appelle Cycle Horizontale. Le nombre inverse de Cycle Horizontale est appelé la Fréquence Horizontale. Unité: kHz

#### **Entrecroiser et methode de Non-Entrecroiser**

La methode Entrecroisé consiste à montrer les lignes horizontales de l'écran dans l'ordre de haut en bas. La méthode Non-Entrecroisé est utilisé dans la plupart des moniteurs pour s`assurer une image claire. La méthode Entrecroisé est la meme que celle de la télévision.

### **Plug & Play**

Ceci est une fonction qui apporte la meilleure qualité d'écran pour l'utilisateur en permettant l' échange d'informations automatique entre l'ordinateur et le moniteur. Ce moniteur suit le standard international VESA DDC pour la fonction Plug & Play.

### **Résolution**

Le nombre de points verticaux et horizontaux constituent l'image d'écran appelée 'résolution'. Ce nombre montre la précision de l'affichage. La haute résolution est excellente pour accomplir des tâches multiples car plus d'informations et d `images peuvent etre affichées sur l'écran.

Example: Si la résolution est de 1680 X 1050 , cela signifie que l'écran est constitué de 1680 points horizontaux (resolution horizontale) et de 1050 lignes verticales(résolution verticale).

# **S-Vidéo**

Abréviation de "Super Vidéo." La S-Vidéo permet d'obtenir jusqu'à 800 lignes de résolution horizontale, ce qui permet d'obtenir une vidéo de haute qualité.

# **Branchement d'appareils supplémentaires**

Le branchement d'appareils supplémentaire fait référence aux entrées vidéo des appareils tels que les magnétoscopes, les caméscopes et les lecteurs de DVD séparément des programmes TV.

# **DVD**

Technologie de disque numérique qui tire la quintessence des disques compacts et lasers pour une haute résolution/qualité, afin d'offrir à l'utilisateur des images plus nettes.

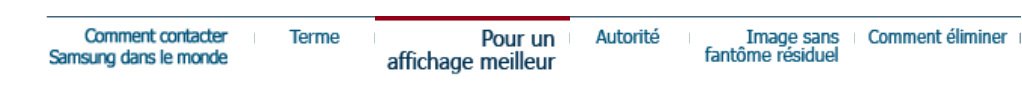

#### **Pour un affichage meilleur**

- 1. Afin de bénéficier de la meilleure qualité d'image, procédez au réglage de la résolution et du taux de rafraîchissement d'écran à partir du panneau de configuration de votre ordinateur en suivant les instructions ci-dessous. Vous pourriez obtenir une qualité d'image inégale si vous ne sélectionnez pas la meilleure qualité d'image sur votre écran TFT-LCD.
	- $\circ$  Résolution: 1680 X 1050
	- $\circ$  Fréquence verticale (taux de rafraîchissement): 60 Hz

2. Pour ce produit, on a utilisé un affichage TFT LCD fabriqué au moyen d'une technologie avancée de semi-conducteurs assurant une précision de 1ppm (un millionième). Cependant les pixels des couleurs ROUGE, VERTE, BLEUE et BLANCHE pourraient apparaître brillants ou encore noirs. Cela n'est pas dû à une mauvaise qualité et vous pouvez utiliser l'appareil sans inquiétude.  $\circ$  Par exemple, il y a 5.292.000 sous-pixels dans ce produit. 3. Pour nettoyer le boîtier du moniteur, utilisez une petite quantité du produit de nettoyage recommandé et frottez avec un chiffon doux et sec. N'exercez pas de forte pression sur l'écran LCD , et nettoyez-le avec le plus grand soin. Si vous appuyez trop fortement, vous pourriez l'endommager. 4. Si vous n'etes pas satisfait de la qualité de l'image, vous pouvez améliorer l'affichage en exécutant la « fonction de réglage automatique » sur l'écran qui s'affiche après avoir appuyé sur le bouton de fermeture de la fenetre. Si le bruit subsiste après le réglage automatique, utilisez la fonction de réglage de la clarification (FINE/COARSE). 5. Si vous visualisez un écran fixe pendant une longue période de temps, une image résiduelle ou floue peut apparaître. Passez en mode économie d'énergie ou réglez l'économiseur d'écran sur image mobile lorsque vous devez vous éloigner du moniteur pendant une période prolongée. Comment contacter Terme Pour un Autorité Image sans<br>fantôme résiduel Comment éliminer Samsung dans le monde affichage meilleur **Autorité Les informations contenues dans ce document peuvent être soumises à des modifications sans préavis. © 2006 Samsung Electronics Co., Ltd. Tous droits résérvés.** Toute reproduction par quelque moyen que ce soit , est strictement interdits sans l'autorisation écrite de Samsung Electronics Co., Ltd. Samsung Electronics Co., Ltd.n'est pas responsable pour des dommages s ou accidents pour une installation, pour une demonstration ou pour l'usage de ce matériel. Logo de *Samsung* sont des marques commerciales déposées de Samsung Electronics Co., Ltd.; "*Microsoft*", "*Windows*", "*Windows NT*" sont des marques commerciales déposées de Microsoft Corporation. "*VESA*", "*DPMS*" et "*DDC*" sont des marques commerciales déposées de Video Electronics Standard Association; Le nom et le logo d' "ENERGY STAR<sup>®</sup>" sont des marques commerciales déposées de U.S. Environmental Protection Agency (EPA). En sa qualité de partenariat avec ENERGY STAR<sup>®</sup>, Samsung Electronics Co., Ltd.affirme que ce produit répond aux entertives de ENERGY STAR<sup>®</sup> concernant l'économie de l'énergie. Tous les autres noms de produits mentionnés ci-dessous peuvent être les marques ou les marques déposées de leurs propriétaire respectifs. **Class B**  Ce périphérique est un appareil numérique de Classe B. Pour le guide de sécurité et de conformité EMC, vous pouvez vous référer au guide "Notices réglementaires".

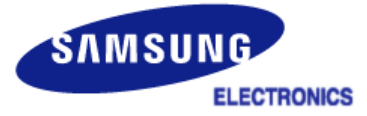

# **MÉXICO**

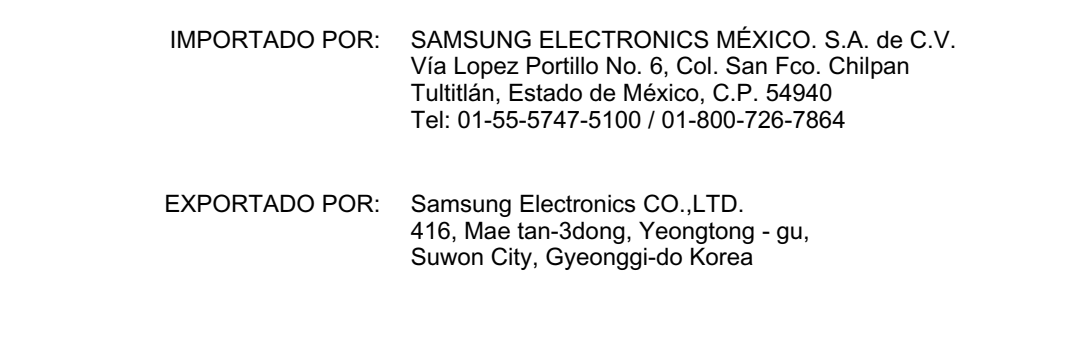

Certains moniteurs LCD ou certaines télévisions peuvent présenter des signes de fantômes résiduels lorsque vous passez d'une image à une autre, surtout lorsque la même image est restée affichée longtemps.

Ce manuel vous décrit les conditions normales d'utilisation des produits LCD de sorte à éviter tout fantôme résiduel.

#### **Garantie** O

La garantie ne couvre pas les dommages causés par la rétention d'image. Les brûlures d'écran ne sont pas couvertes par la garantie.

#### $\bullet$ **Qu'est-ce qu'un fantôme résiduel ?**

Lors de l'utilisation normale d'un écran LCD, aucune rétention de pixels ne se produit. Cependant, lorsque la même image est affichée pendant longtemps, une légère différence électrique s'accumule entre les deux électrodes emprisonnant ainsi les cristaux liquides. Cela peut provoquer une accumulation de cristaux liquides dans certaines zones de l'affichage. Par conséquent, l'image précédente est maintenue même lors de l'affichage d'une nouvelle image vidéo. Tous les produits servant à l'affichage, y compris les affichages LCD, sont sujets à ce fantôme. Il ne s'agit pas d'un défaut au niveau du produit.

Pour éviter ce type d'inconvénient, veuillez suivre les suggestions suivantes :

#### **Éteindre, utiliser un écran de veille ou le mode Économie d'énergie** Ex)

- Éteignez votre appareil s'il ne doit rien afficher.
	- Éteignez votre appareil pendant 4 heures si vous venez de l'utiliser pendant 24 heures de suite.
	- Éteignez votre appareil pendant 2 heures si vous venez de l'utiliser pendant 12 heures de suite.
- Si possible, utilisez un écran de veille.
	- Sont recommandés les écrans de veille monocouleur ou affichant une image en mouvement.

• Réglez le moniteur en arrêt automatique en utilisant les paramètres PC des propriétés de l'affichage.

#### **Suggestions pour des applications particulières :**  $\bullet$

Ex) Aéroports, gares de transit, marchés financiers, banques et systèmes de contrôle

Nous vous conseillons de paramètre le programme système de votre affichage comme suit :

**Informations relatives à l'affichage avec le logo ou l'image représentant un**   $\bullet$ **cycle.**

Ex) Cycle : Affiche des informations pendant 1 heure puis affiche un logo ou une image qui bouge pendant 1 minute.

**Modifie périodiquement la couleur de l'information (utilise 2 couleurs**   $\bullet$ **différentes).**

Ex) Alterne la couleur de l'information toutes les 30 minutes.

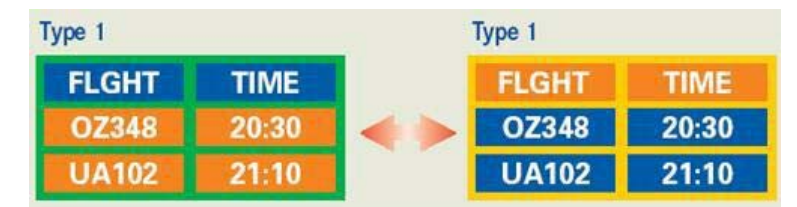

Évitez l'utilisation d'une association de caractères et de couleur d'arrière plan ayant une trop grande différence de luminance.

Évitez les couleurs grises pouvant faciliter l'apparition de fantômes résiduels.

• Évitez : les couleurs ayant de trop grandes différences de luminence (noir et blanc, gris).

Ex)

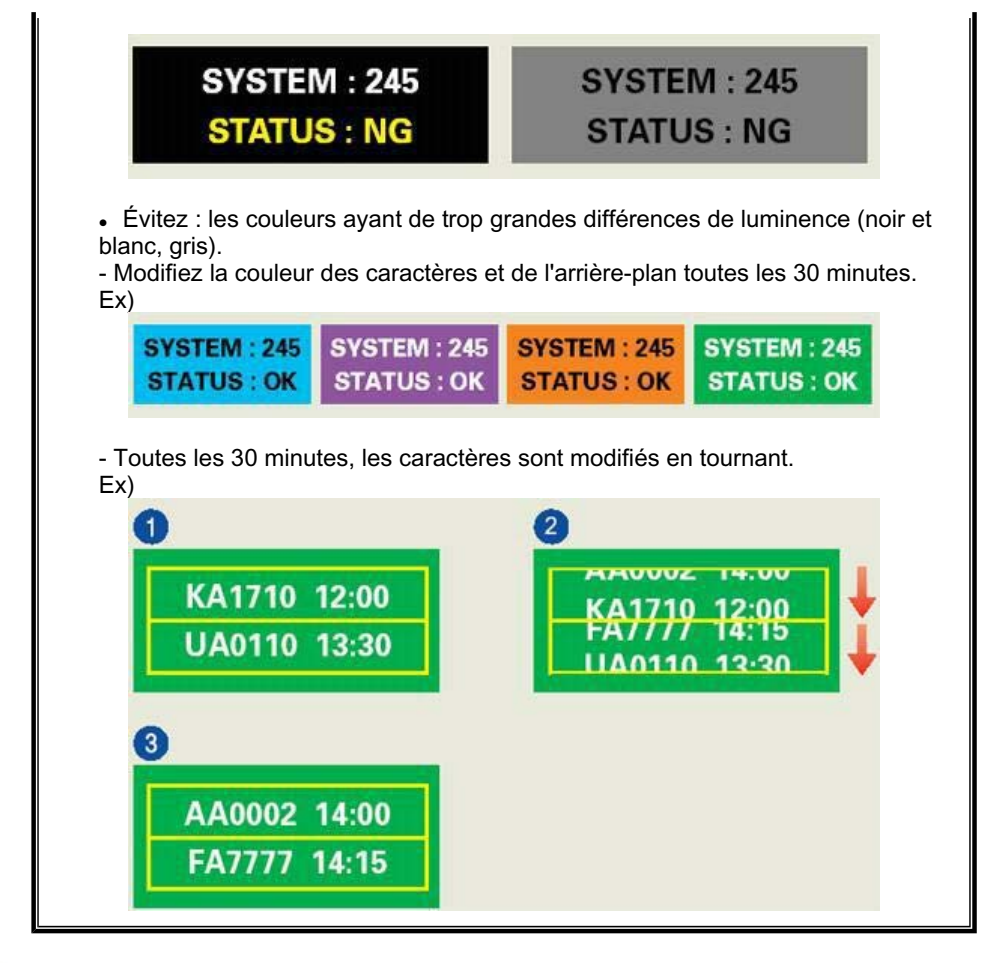

#### $\bullet$ **La meilleure méthode pour protéger votre moniteur des fantômes résiduels est de paramétrer votre ordinateur ou votre système pour qu'il fonctionne en écran de veille.**

Les fantômes résiduels ne doivent pas apparaître si l'écran LCD fonctionne dans des conditions normales.

Les conditions normales d'utilisation sont définies par un changement perpétuel des formes de la vidéo. Lorsque l'écran LCD a affiché pendant une longue période (+ de 12 heures) la même forme, il peut se former une légère différence de tension entre deux électrodes transformant les cristaux liquides (CL) en pixel. La différence de tension entre les électrodes augmente avec le temps, obligeant les cristaux liquides à se tasser.

Lorsque cela se produit, l'image précédente peut être encore visible bien que la forme affichée ait été modifiée

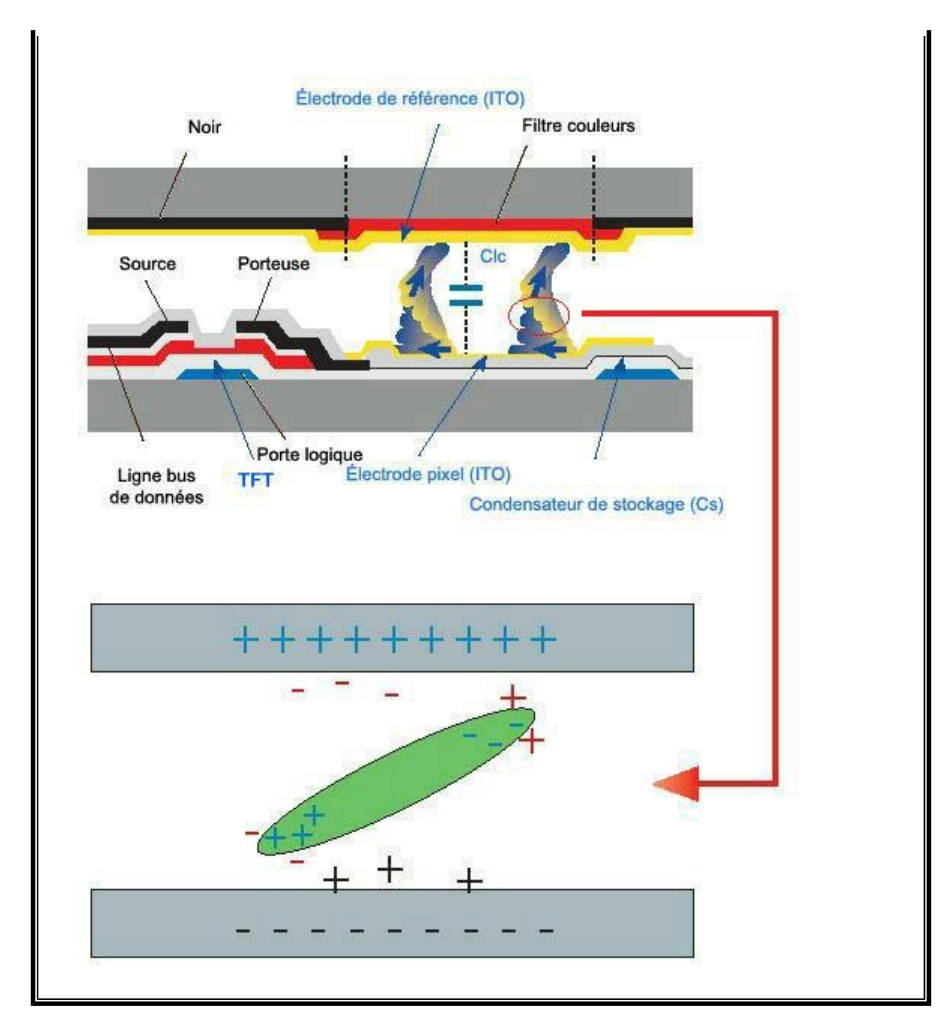

Notre moniteur LCD respecte la norme ISO13406-2 Classe II contre les pixels  $\bullet$ défaillants.

**(Applicable dans les pays de l'Union Européen et aux autres pays européens disposant de systémes de collecte sélective)**

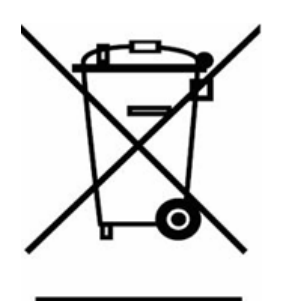

Ce symbole sur le produit ou sa documentation indique qu'il ne doit pas être éliminé en fin de vie avec les autres déchets ménagers. L'élimination incontrôlée des déchets pouvant porter préjudice à l'environnement ou à la santé humaine, veuillez le séparer des autres types de déchets et le recycler de façon responsable. Vous favoriserez ainsi la réutilisation durable des ressources matérielles.

Les particuliers sont invités à contacter le distributeur leur ayant vendu le produit ou à se renseigner auprès de leur mairie pour savoir où et comment ils peuvent se débarrasser de ce produit afin qu'il soit recyclé en respectant l'environnement.

Les entreprises sont invitées à contacter leurs fournisseurs et à consulter les conditions de leur contrat de vente. Ce produit ne doit pas être éliminé avec les autres déchets commerciaux.